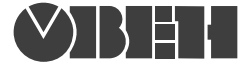

109456, Москва, 1й Вешняковский пр., д.2 тел.: (095) 174-82-82, 171-09-21

> Р.№ 303 Зак. № 818

# ТРМ151-01 **Универсальный программный ПИД-регулятор**

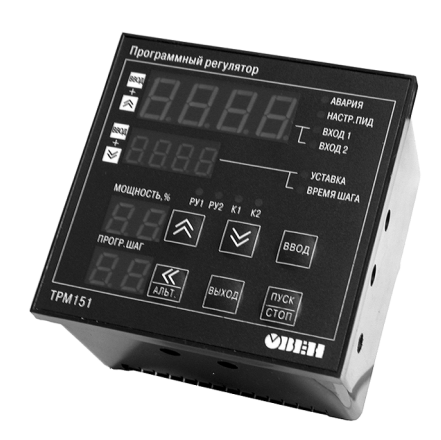

паспорт и руководство по эксплуатации  $\mathbf{C}$ 

# **СОДЕРЖАНИЕ**

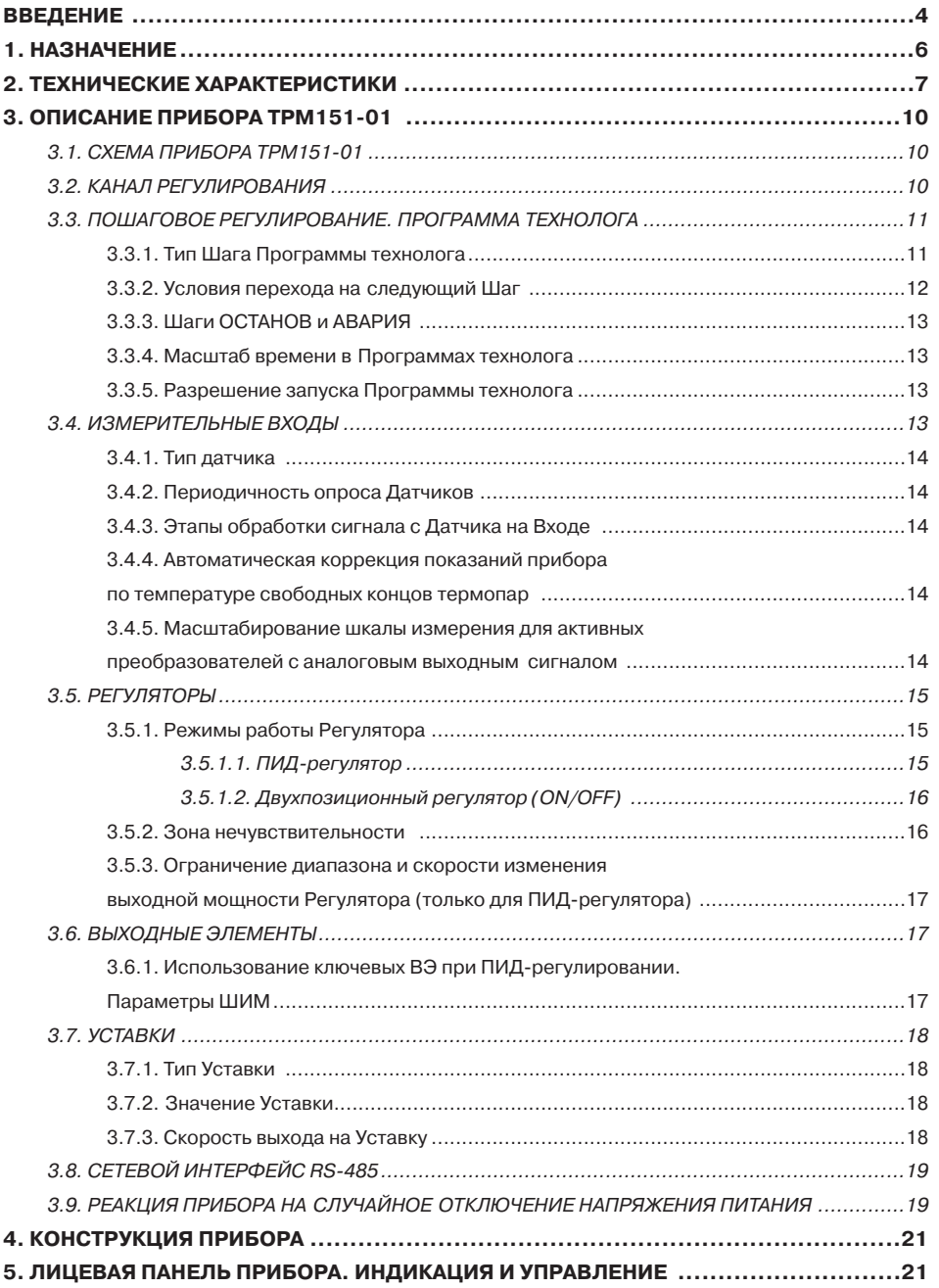

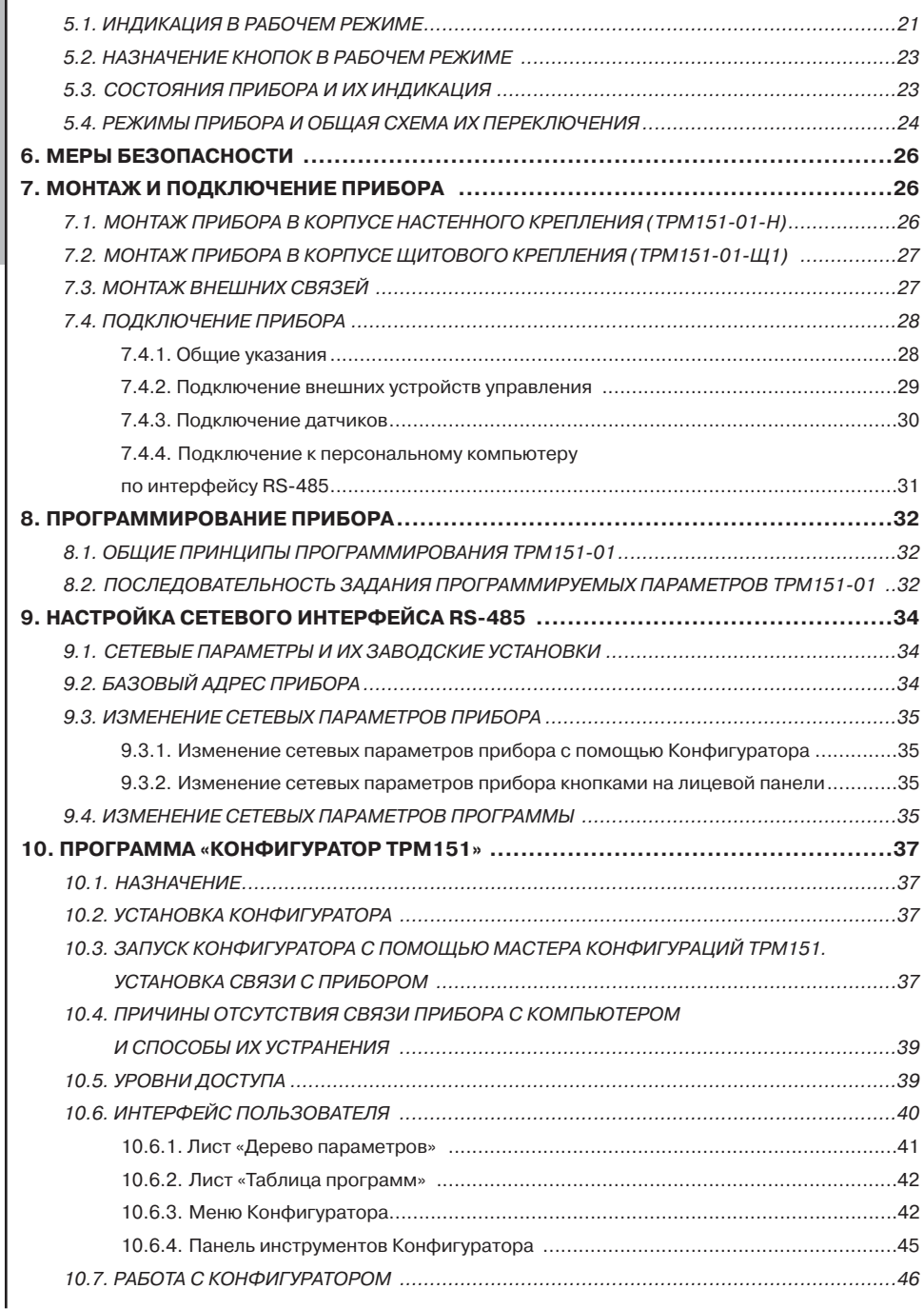

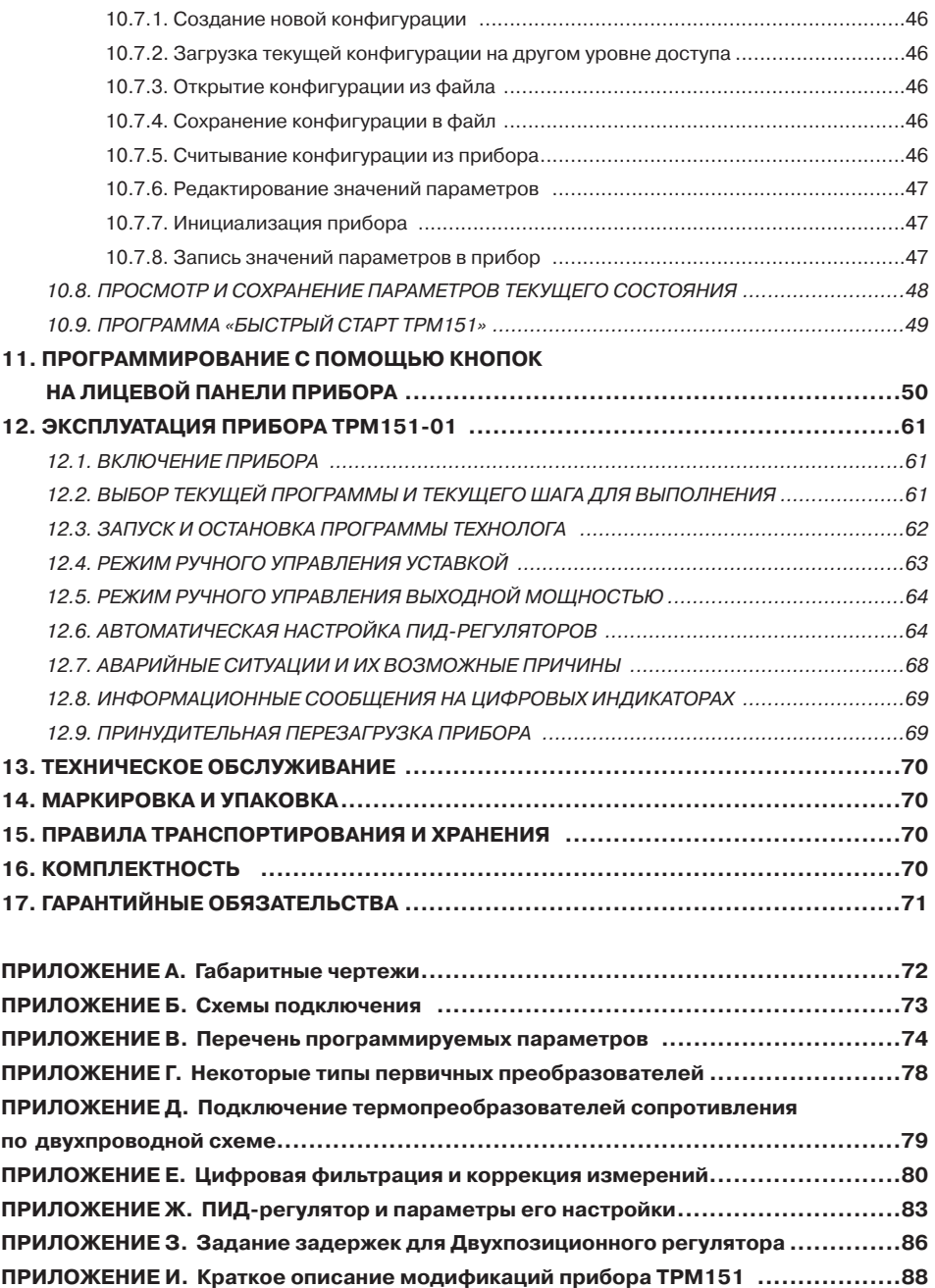

# **ВВЕДЕНИЕ**

Настоящее руководство по эксплуатации предназначено для ознакомления обслуживающего персонала с устройством, принципом действия, конструкцией, работой и техническим обслуживанием программного универсального двухканального измерителярегулятора ТРМ151-01 (в дальнейшем по тексту именуемого «прибор» или ТРМ151-01).

Руководство по эксплуатации распространяется на прибор ТРМ151-01, выпущенный lпо TУ 4211-009-46526536-03.

Прибор ТРМ151-01 изготавливается в нескольких вариантах исполнения, отличающихся друг от друга типом корпуса и типом встроенных выходных элементов, служащих для управления исполнительными механизмами. Модификации прибора соответствует условное обозначение:

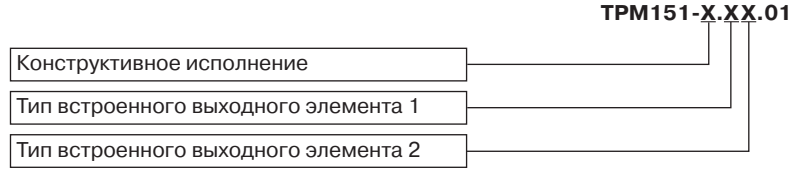

#### Конструктивное исполнение:

- н. корпус настенного крепления с размерами 130×105×65 мм и степенью защиты корпуса IP44;
- $III1$ корпус щитового крепления с размерами 96x96x70 мм и степенью защиты со стороны передней панели IP54.

Габаритные чертежи корпусов различных типов приведены в Приложении А.

#### Тип встроенного выходного элемента 1 (2):

- Þ  $\sim$ реле электромагнитное;
- $\mathbf k$ оптопара транзисторная структуры n-p-n-типа;
- $\mathbf c$ оптопара симисторная:
- цифроаналоговый преобразователь «параметр ток 4...20 мА»; И  $\sim$
- $\mathbf{v}$ цифроаналоговый преобразователь «параметр - напряжение 0...10 В»;
- T выход для управления внешним твердотельным реле.

#### Пример полного названия прибора при заказе: ТРМ151-Н.СР.01.

Это означает, что изготовлению и поставке подлежит измеритель-регулятор ТРМ151-01 в корпусе настенного крепления, оснащенный симисторной оптопарой в качестве первого выходного элемента и электромагнитным реле в качестве второго выходного элемента.

ВНИМАНИЕ! Прибор ТРМ151-01 может быть переконфигурирован под прибор другой модификации ТРМ151-хх. Краткое описание модификаций прибора ТРМ151 приведено в Приложении И. Переконфигурация осуществляется с помощью программы «Конфигуратор ТРМ151» на ПК (см. раздел 10).

Кроме того, на базе ТРМ151-01 можно создать нестандартную конфигурацию, содержащую элементы разных модификаций. За подробной консультацией обращайтесь по адресу trm151@owen.ru в группу технической поддержки OBEH.

# **В настоящем документе приняты нижеприведенные обозначения и сокращения:**

- НСХ номинальная статическая характеристика;
- ВЭ выходной элемент;
- ИМ исполнительный механизм;
- ТП термопара (преобразователь термоэлектрический);<br>ТС термопреобразователь сопротивления:
- термопреобразователь сопротивления;
- ТСМ термопреобразователь сопротивления медный;
- ТСП термопреобразователь сопротивления платиновый;
- ЦАП цифроаналоговый преобразователь;
- ЦИ цифровой индикатор.

# 1 НАЗНАЧЕНИЕ

1.1. ТРМ151-01 предназначен для построения автоматических систем контроля и управления производственными технологическими процессами в различных областях промышленности, сельского и коммунального хозяйства и др.

## 1.2. Прибор ТРМ151-01 выполняет следующие основные функции:

- измерение двух физических величин, контролируемых входными первичными преобразователями:
- цифровая фильтрация для уменьшения влияния на результат измерения промышленных импульсных помех;
- коррекция измеренных величин для устранения погрешностей первичных преобразователей:
- отображение результатов измерений на встроенном светодиодном четырехразрядном цифровом индикаторе;
- регулирование измеренных физических величин по ПИД или двухпозиционному закону:
- изменение уставок регулируемых величин по заданной технологической программе;
- формирование аварийного сигнала при обнаружении неисправности первичных преобразователей с отображением его причины на цифровом индикаторе;
- отображение на встроенном светодиодном цифровом индикаторе текущих значений параметров технологической программы и мощности, подаваемой на исполнительный механизм:
- формирование команды ручного управления исполнительными механизмами и устройствами с клавиатуры прибора;
- передача в сеть RS-485 текущих значений любых измеренных или вычисленных величин, а также выходного сигнала регулятора и параметров программы технолога;
- изменение значений программируемых параметров прибора с помощью клавиатуры управления на его передней панели;
- изменение значений параметров с помощью компьютерной программы-конфигуратора при связи с компьютером по RS-485;
- сохранение заданных программируемых параметров в энергонезависимой памяти при отключении напряжения питания ТРМ151-01.

#### 1.3. Условия эксплуатации:

- $\bullet$  закрытые взрывобезопасные помещения без агрессивных паров и газов:
- температура окружающего воздуха от +1 °С до +50 °С;
- верхний предел относительной влажности воздуха 80 % при 25 °С и более низких температурах без конденсации влаги;
- $\bullet$  атмосферное давление от 86 до 106.7 кПа.

# **2. ТЕХНИЧЕСКИЕ ХАРАКТЕРИСТИКИ И УСЛОВИЯ ЭКСПЛУАТАЦИИ**

2.1. Основные технические характеристики ТРМ151-01 приведены в таблицах 1, 2, 3.

Таблица 1

#### **Общие характеристики**

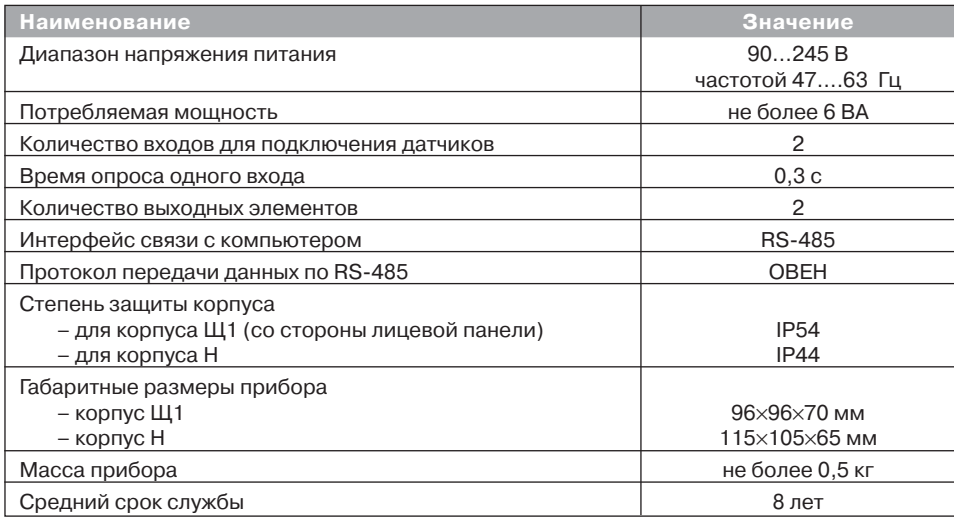

# Таблица 2

#### **Входные первичные преобразователи**

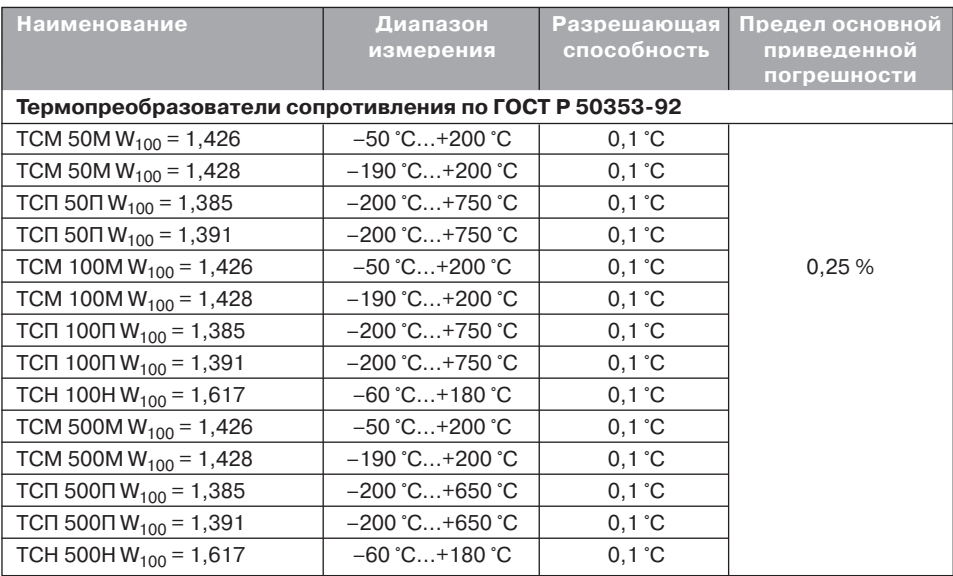

# Технические характеристики

Раздел 2 **Раздел 2**

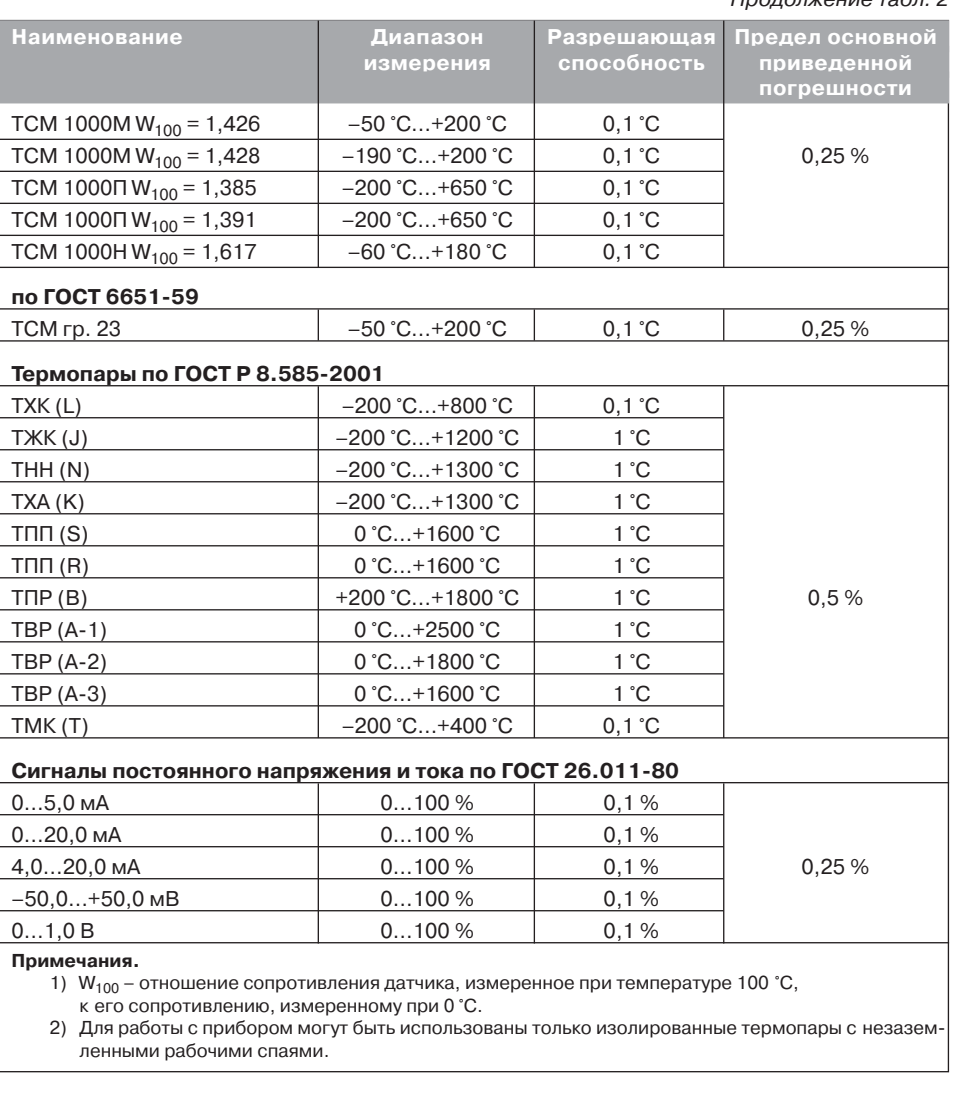

### Продолжение табл. 2

# Таблица 3

#### **Выходные элементы**

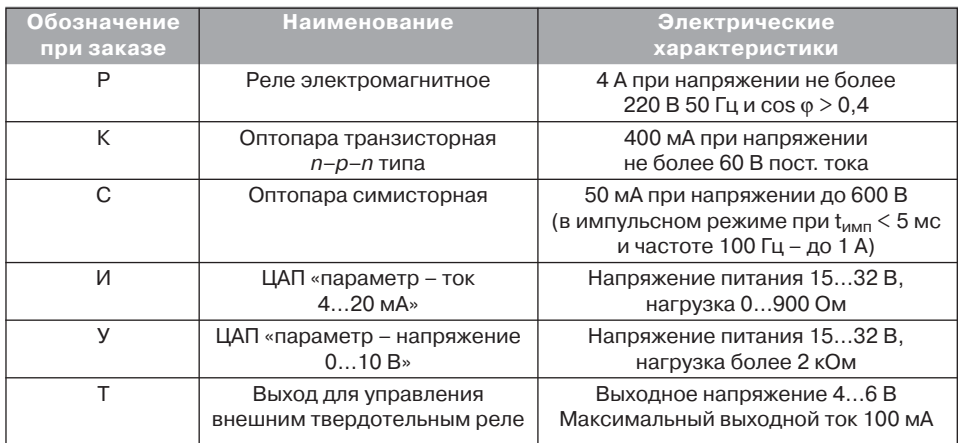

2.2. По устойчивости к климатическим воздействиям при эксплуатации ТРМ151-01 соответствует группе исполнения В4 по ГОСТ 12997-84.

2.3. По устойчивости к механическим воздействиям при эксплуатации ТРМ151-01 соответствует группе исполнения N1 по ГОСТ 12997-84.

2.4. Габаритные и установочные размеры прибора приведены в Приложении А.

# **3. ОПИСАНИЕ ПРИБОРА**

В данном разделе приведены программируемые параметры для каждого элемента структурной схемы. Задание значений параметров удобнее всего производить с помощью программы «Конфигуратор ТРМ151» (см. раздел 10).

Возможно также программирование с помощью кнопок на лицевой панели прибора (см. раздел 11). Этот способ сложнее, но не требует полключения прибора к персональному компьютеру.

 **ПАРАМЕТРЫ ПРИБОРА ...** 9 Параметр **... Так указан путь к параметру в дереве параметров программы «Конфигуратор ТРМ151» (для среднего уровня доступа)** Ð

# *3.1. СХЕМА ПРИБОРА*

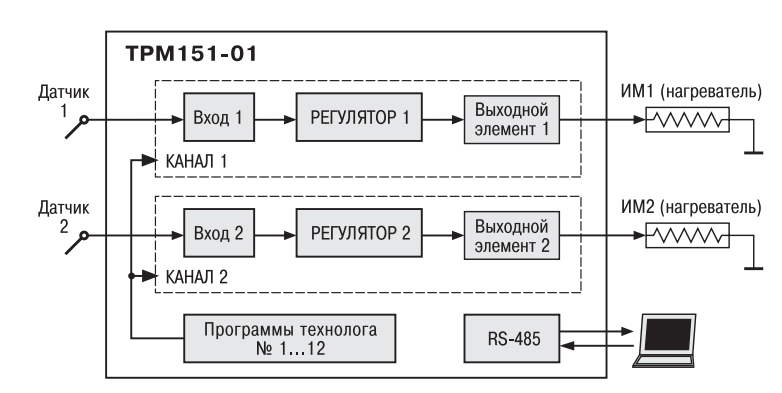

**Рис.** 1. Структурная схема ТРМ151-01

Прибор ТРМ151-01 представляет собой двухканальный регулятор, который может работать в режиме ПИД или двухпозиционного (ON/OFF) регулирования. Регулирование в ТРМ151-01 осуществляется по Программе технолога **одновременно в двух Каналах**.

# *3.2. КАНАЛ РЕГУЛИРОВАНИЯ*

Канал регулирования (далее «Канал») предназначен для регулирования одной физической величины (температуры, давления и т. д.) по результатам измерения одним датчиком.

Для регулирования в Канале используется исполнительный механизм (ИМ) типа «нагреватель», который позволяет увеличивать значение регулируемой величины (например, ТЭН). Управление ИМ производится при помощи выходного элемента, выбранного пользователем при заказе (э/м реле, оптотранзистор, оптосимистор, ЦАП).

Примечание. Вы можете бесплатно заказать конфигурацию TPM151-01 для управления «холодильником» (ИМ, уменьшающим значение регулируемой величины). Для этого обратитесь к нашим специалистам по адресу trm151@owen.ru.

# **3.2.1. Использование ТРМ15101 в качестве одноканального регулятора**

Прибор сконфигурирован для одновременного управления двумя Каналами. Вы можете также использовать ТРМ151-01 как одноканальный регулятор. Для этого необходимо инициализировать прибор и загрузить в него конфигурацию из файла TRM151-01-Chanel1.151, имеющийся на диске, который поставляется с прибором.

Об инициализации прибора см. п. 10.7.7, о записи новой конфигурации в прибор см. п. 10.7.8.

# **3.2.2. Отключение Регулятора в одном из Каналов**

Вы можете отключить Регулятор в одном из Каналов параметром **rEGL**. Данный Канал будет использоваться только для измерения с отображением измеренной величины на цифровом индикаторе.

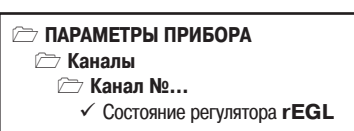

**Примечание.** Папка **Каналы** доступна только при запуске Конфигуратора на полном уровне доступа (см. п. 10.5).

# *3.3. ПОШАГОВОЕ РЕГУЛИРОВАНИЕ. ПРОГРАММА ТЕХНОЛОГА*

ТРМ151-01 предназначен для пошагового управления технологическим процессом, который может включать следующие стадии (на примере регулирования температуры):

- поддержание заданного значения (уставки) температуры;
- нагрев до заданного значения температуры или в течение заданного времени;
- охлаждение до заданного значения температуры или в течение заданного времени.
- При нагреве можно задать скорость нагрева или мощность, подаваемую на исполнительный механизм.

Охлаждение осуществляется путем отключения нагревателя, при этом можно ограничить скорость охлаждения.

Последовательность этапов технологического процесса мы будем называть Программой технолога (или просто Программой), а каждый этап – Шагом Программы технолога.

Пример Программы технолога, представленной в виде графика изменения уставок во времени, показан на рис. 2.

Всего в ТРМ151-01 можно задать до 12 независимых Программ технолога по 10 Шагов каждая.

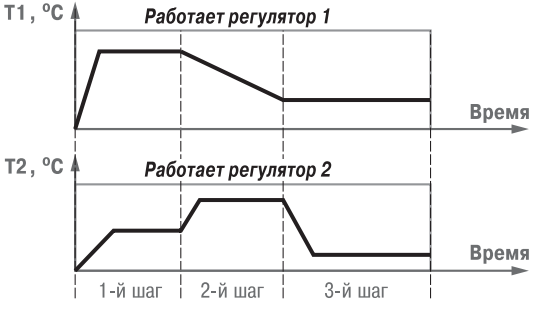

**Рис. 2. Пример Программы технолога для ТРМ15101**

**Примечание.** Вы можете создать Программу более чем из 10 Шагов или Программу, работающую по бесконечному циклу, за счет использования «шага с переходом» (см. ниже).

## **Для каждого Шага Программы технолога задаются следующие параметры:**

- Уставки для регулируемых величин (см. п. 3.7)
- тип Шага
- длительность Шага или условие перехода на следующий Шаг

# **3.3.1. Тип Шага Программы технолога**

Шаг Программы может быть трех типов:

- «обычный шаг»;
- «шаг с переходом»;
- «конец программы».

Для «обычного шага» и «шага с переходом» задаются уставки и условия перехода на следующий Шаг, для «конца программы» эти параметры задавать не нужно.

**«Шаг с переходом»** позволяет по окончании данного Шага перейти не к следующему за ним Шагу, а к Программе и Шагу, которые указаны параметрами **nU.Pr** <sup>и</sup>**nU.St**.

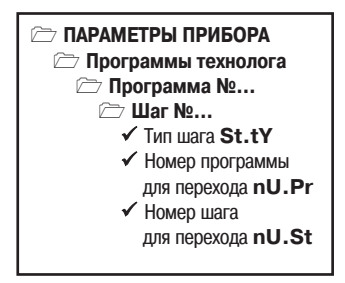

**Раздел 3**

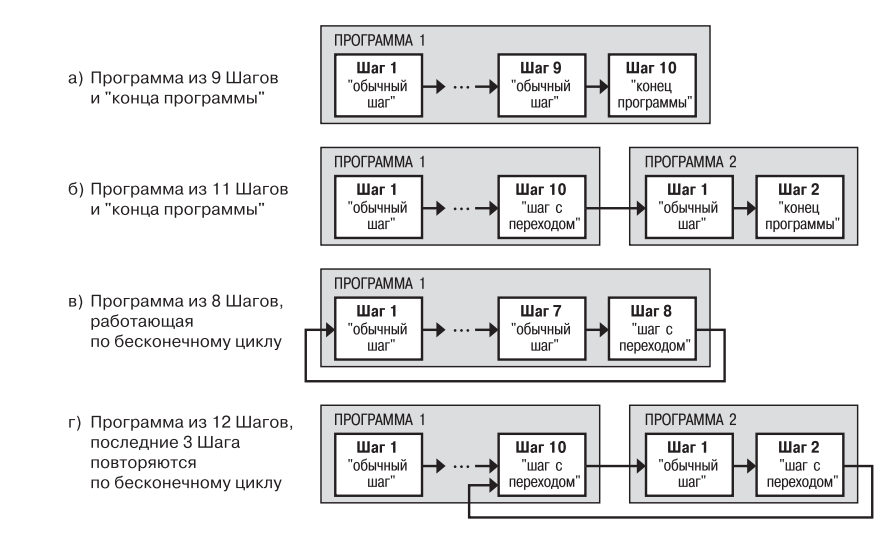

**Рис. 3. Примеры Программ, которые можно реализовать с помощью различных типов Шагов**

Используя «шаг с переходом», Вы можете создать:

- Программу, состоящую более чем из 10 Шагов (рис. 3, б, г);
- Программу, работающую по бесконечному циклу (рис. 3, в, г).

**Примечание.** Остановка Программы, работающей по бесконечному циклу, возможна только при помощи кнопок на лицевой панели прибора.

Нециклическая Программа в ТРМ151-01 (рис. 3, а, б) состоит из последовательности «обычных шагов» и «шагов с переходом», которая заканчивается Шагом типа «конец программы».

# **3.3.2. Условия перехода на следующий Шаг**

В ТРМ151-01 возможны четыре варианта логики перехода на следующий Шаг:

- 1) «по значению» по достижении одной из измеренных величин значения, заданного параметром **SP.PS**;
- 2) «по времени» по истечении Длительности шага;
- 3) «по значению И времени» при

# **ПАРАМЕТРЫ ПРИБОРА**

**Программы технолога**

**Программа №…**

**Шаг №…**

- 9 Логика перехода на следующий шаг **LG.PS**
- 9 Условие при переходе «по значению» **Sn.PS** √ Номер входа, величина с которого должна достичь «значения» **(SP.PS) in.PS**
- 9 «Значение» для перехода **SP.PS**
- 9 Длительность шага **t.PS**

выполнении одновременно двух первых условий;

4) «по значению ИЛИ времени» – при выполнении хотя бы одного из двух первых условий. Логика перехода на следующий Шаг задается параметром **LG.PS**.

Длительность Шага при переходе «по времени» задается параметром **t.PS**.

Для задания условия перехода на следующий Шаг «по значению» может использоваться величина, пришедшая с любого Входа прибора. Ее текущее значение сравнивается с заданным **SP.PS**, <sup>и</sup> если оно стало больше **SP.PS** (или меньше, это определяется параметром **Sn.PS**), то происходит переход на следующий Шаг.

Номер Входа, текущее значение с которого сравнивается с **SP.PS**, задается параметром **in.PS**.

**Раздел 3**

Paspe

# **3.3.3. Шаги ОСТАНОВ и АВАРИЯ**

Два последних Шага (№ 9 и № 10) последней Программы технолога (№ 12) зарезервированы в приборе для описания состояний прибора СТОП и АВАРИЯ (см. п. 5.3). Таким образом, последняя Программа оказывается короче других на 2 Шага.

Для описания состояния СТОП (STOP) в приборе зарезервирован Шаг № 10 Программы № 12. На этом Шаге Вы можете (см. параметры Уставки, п. 3.7):

- отключить регулирование, задав нулевое значение мощности, подаваемой на Исполнительные механизмы (ИМ);
- подавать фиксированное значение мощности на ИМ;
- поддерживать регулируемую величину на уровне, заданном Уставкой.

Для описания состояния АВАРИЯ (FAIL) в приборе зарезервирован Шаг № 9 Программы № 12. На этом Шаге Вы также можете задать фиксированное нулевое или ненулевое значение мощности на ИМ.

На заводе-изготовителе для Шагов № 10 («СТОП») и № 9 («АВАРИЯ») Программы № 12 установлено постоянное нулевое значение мощности, подаваемой на Исполнительные механизмы. Вы можете переконфигурировать эти специализированные Шаги по своему усмотрению.

# **3.3.4. Масштаб времени в Программах технолога**

Параметром Масштаб времени Вы можете выбрать единицы, в которых будут задаваться длительности в Программах: «часы/минуты» или «минуты/секунды». Данный параметр является общим для всех Программ.

Примечание. Задание длительности Шага в часах, минутах и секундах в ТРМ151-01 невозможно.

**Пример.** Задана Длительность шага **t.PS** «30.24». Если Масштаб времени **t.SCL** – «часы/минуты», то Шаг будет длиться 30 ч 24 мин 00 с. Если Масштаб времени **t.SCL** – «минуты/секунды», то Шаг будет длиться 30 мин 24 с.

# **3.3.5. Разрешение запуска Программы технолога**

Запуск любой Программы можно разрешить или запретить, установив соответствующее значение параметра Разрешение запуска программы.

Рекомендуется запретить запуск всех Программ, которые не используются или не сконфигурированы.

# *3.4. ИЗМЕРИТЕЛЬНЫЕ ВХОДЫ*

Измерительные Входы ТРМ151-01 являются универсальными, т. е. к ним можно подключать любые Первичные преобразователи (Датчики) из перечисленных в таблице 2. К Входам ТРМ151-01 можно подключить одновременно два Датчика разного типа в любых сочетаниях.

В качестве Датчиков могут быть использованы:

- термопреобразователи сопротивления;
- термопары (преобразователи термоэлектрические);
- активные преобразователи с выходным аналоговым сигналом в виде постоянного напряжения или тока;

Для измерения температуры чаще всего используются термопреобразователи сопротивления или термопары (см. Приложение Г).

Активные преобразователи с выходным аналоговым сигналом в виде постоянного напряжения (–50...50 мВ, 0...1 В) или тока (0...5 мА, 0...20 мА, 4...20 мА) могут быть использо8 ваны для измерения как температуры, так и других физических величин: давления, расхода, уровня и т. п.

 **ПАРАМЕТРЫ ПРИБОРА Программы технолога** 9 Масштаб времени **t.SCL**

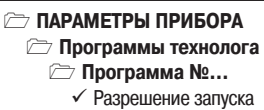

программы **rnPr**

# **3.4.1. Тип датчика**

Для каждого Входа необходимо задать тип подключенного к нему Датчика, выбрав его из предложенного списка (список соответствует таблице 2). Если Вы не используете какой-либо Вход, установите значение параметра **in-t** «Датчик отключен».

**ВНИМАНИЕ!** При неправильном задании значения параметра Тип датчика прибор будет производить некорректные измерения!

# **3.4.2. Периодичность опроса Датчиков**

В ТРМ151-01 существует возможность установить период опроса Латчика на каждом Входе. Этот параметр определяет период тактов регулирования. Это означает, что изменение мощности, подаваемой на Исполнительный механизм, будет производиться с частотой, равной частоте опроса Входов.

Период опроса задается параметром **itrL** в секундах с точностью до 0,1 с. **ВНИМАНИЕ!** Не допускается задавать значение периода опроса датчика менее 0,3 с.

# **3.4.3. Этапы обработки сигнала с Датчика на Входе**

Сигналы, полученные от Датчиков, прибор преобразует (по данным НСХ) в текущие цифровые значения. Далее в процессе обработки сигналов осуществляется:

- цифровая фильтрация сигнала от помех;
- коррекция измерительной характеристики Датчика;
- автоматическая коррекция показаний прибора по температуре свободных концов ТП;
- масштабирование шкалы измерения (для Датчиков с аналоговым выходным сигналом).

Параметры цифровых фильтров, установленные на заводе-изготовителе, в большинстве случаев удовлетворяют условиям эксплуатации прибора. Если в процессе работы Вы обнаружите сильное влияние внешних импульсных помех на результаты измерений, Вы можете изменить заводские значения параметров цифровых фильтров (см. Приложение Е.1).

Заводские значения параметров коррекции измерительной характеристики Датчика (см. Приложение Е.2) можно изменять только в технически обоснованных случаях, так как при этом изменятся стандартные метрологические характеристики ТРМ151.

# **3.4.4. Автоматическая коррекция показаний прибора по температуре свободных концов термопар**

Эта коррекция обеспечивает правильные показания прибора при изменении температуры окружающей его среды. Датчик температуры свободных концов термопар расположен внутри прибора у клеммных контактов.

Коррекция включается/выключается параметром **Cj.C**.

Отключение этого вида коррекции может быть необходимо, например, при проведении поверки прибора. При отключенной коррекции температура свободных концов термопар принимается равной 0 °С и ее возможные изменения в расчет не принимаются.

**3.4.5. Масштабирование шкалы измерения для активных преобразователей с аналого вым выходным сигналом**

При работе с активными Датчиками, выходным сигналом которых являет-

# **ПАРАМЕТРЫ ПРИБОРА**

#### **Входы Вход №…**

- 9 Нижняя граница диапазона измерения **Ain.L**
- 9 Верхняя граница диапазона измерения **Ain.H**

 **ПАРАМЕТРЫ ПРИБОРА Входы Вход №…** 9 Период опроса датчика **itrL**

 **ПАРАМЕТРЫ ПРИБОРА Входы Вход №…** ✔ Тип датчика **in-t** 

#### **ПАРАМЕТРЫ ПРИБОРА Входы**

9 Автоматическая коррекция по температуре свободных концов ТП **Cj.C**

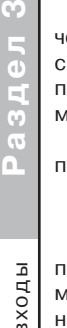

ø

Измерительные входы Измерительные входы ся напряжение или ток, в приборе осуществляется масштабирование шкалы измерения. После масштабирования контролируемые физические величины отображаются непосредственно в единицах их измерения (атмосферах, килопаскалях, метрах и т. д.).

Для каждого такого Датчика необходимо установить диапазон измерения:

- нижняя граница диапазона измерения задается параметром **Ain.L** <sup>и</sup> соответствует минимальному уровню выходного сигнала Датчика;
- верхняя граница диапазона измерения задается параметром **Ain.H** <sup>и</sup> соответствует максимальному уровню выходного сигнала Датчика.

Дальнейшая обработка сигналов Датчика осуществляется в заданных единицах измерения по линейному закону (прямо пропорциональному при **Ain.H** <sup>&</sup>gt; **Ain.L** или обратно пропорциональному при **Ain.H** <sup>&</sup>lt; **Ain.L**).

> **Пример.** При использовании датчика с выходным током 4…20 мА, контролирующего давление в диапазоне 0...25 атм., в параметре **Ain.L** задается значение 00.00, а в параметре **Ain.H** – значение 25,00 (см. рис. 4). После этого обработка и отображение показаний будет производиться в атмосферах.

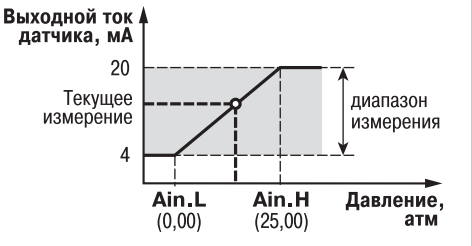

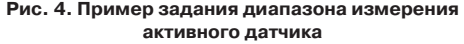

#### *3.5. РЕГУЛЯТОРЫ*

Регулятор – это программный модуль, отвечающий за поддержание входной величины на заданном уровне, называемом Уставкой.

Регулятор сравнивает значение, пришедшее со Входа прибора, с Уставкой и вырабатывает выходной сигнал, направленный на уменьшение их рассогласования. Выходной сигнал Регулятора в ТРМ151-01 поступает на Выходной элемент, с помощью которого осуществляется управление Исполнительным механизмом типа «нагреватель».

#### **Для каждого Регулятора задаются следующие параметры:**

- режим работы (ПИД или двухпозиционный регулятор);
- зона нечувствительности:
- для ПИД-регулятора параметры ПИД-регулирования и автонастройки;
- для двухпозиционного регулятора гистерезис и задержки.

#### **3.5.1. Режимы работы Регулятора**

В ТРМ151-01 Регулятор может работать в двух режимах: ПИД-регулятор и Двухпозиционный регулятор (ON/OFF).

Режим работы Регулятора задается параметром **rEG.t**.

# **ПАРАМЕТРЫ ПРИБОРА**

**Регуляторы**

- **Регулятор №…**
	- 9 Режим работы регулятора **rEG.t**

#### $3.5.1.1.$  ПИД-регулятор

ПИД-регулятор (пропорционально-интегрально-дифференциальный регулятор) выдает аналоговое значение выходной мощности, направленное на уменьшение отклонения текущего значения регулируемой величины от Уставки.

При управлении ИМ типа «нагреватель» значение выходной мощности находится в диапазоне от «0» до «1» (или от 0 до 100 %).

При работе с ВЭ типа ЦАП выходная мощность преобразуется в пропорциональный ей ток или напряжение.

Регуляторы

Регуляторы

При работе с ВЭ дискретного типа выходная мощность преобразуется в ШИМсигнал. для которого необходимо задать период следования импульсов (параметр **tHP.** см. п. 3.6.1). Принцип формирования ШИМ-сигнала для управления «нагревателем» показан на рис. 5.

ПИД-регулирование является наиболее точным методом поддержания контролируемой величины. Олнако лля эффективной работы ПИД-регулятора необходимо подобрать для конкретного объекта регулирования ряд коэффициентов.

Задача настройки ПИД-регулятора довольно сложна, но она может быть выполнена в автоматическом режиме.

Принцип работы и параметры ПИДрегулятора приведены в Приложении Ж.1.

Об автонастройке ПИД-регулятора см. п. 12.6 и Приложение Ж.2.

# 3.5.1.2. Двухпозиционный регулятор  $(ON/OFF)$

Двухпозиционный регулятор (ON/OFF) вырабатывает выходную мощность, которая может иметь только два значения: минимальное и максимальное. При работе ТРМ151-01 с Исполнительным механизмом типа «нагреватель» это следующие значения:

- $\bullet$  «0» (0 %) - «нагреватель» выключен:
- $\bullet$  «1» (100 %) «нагреватель» включен.

Двухпозиционный регулятор включает «нагреватель» при значениях регулируемой величины Т. меньших Уставки, и выключает при значениях Т, больших Уставки (рис. 6). Так работает двухпозиционный регулятор в отсутствие гистерезиса.

Вы можете задать значение Гистерезиса двухпозиционного регулятора HYS.C. Тогда состояние «нагревателя» будет переключаться в тот момент, когда отклонение Т от Уставки достигнет половины величины HYS.C (см. рис. 6).

Двухпозиционный регулятор не нуждается в сложной настройке. Для него можно задать задержки включения и отключения, а также минимальные значения времени удержания во включенном  $\mathsf{M}$ выключенном СОСТОЯНИИ (см. Приложение 3).

#### 3.5.2. Зона нечувствительности

Зона нечувствительности задается для исключения ненужных срабатываний Регулятора при небольшом отклонении контролируемой величины от Уставки.

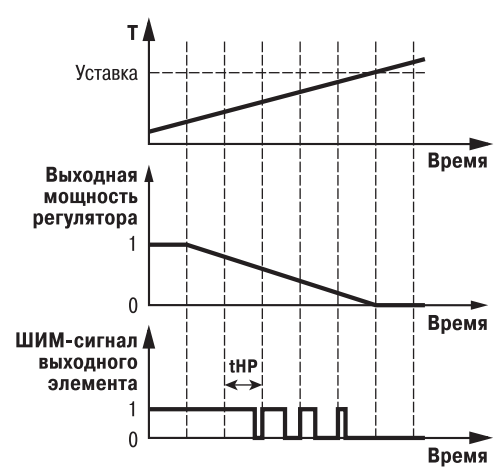

Рис. 5. Принцип формирования ШИМ-сигнала для «нагревателя»

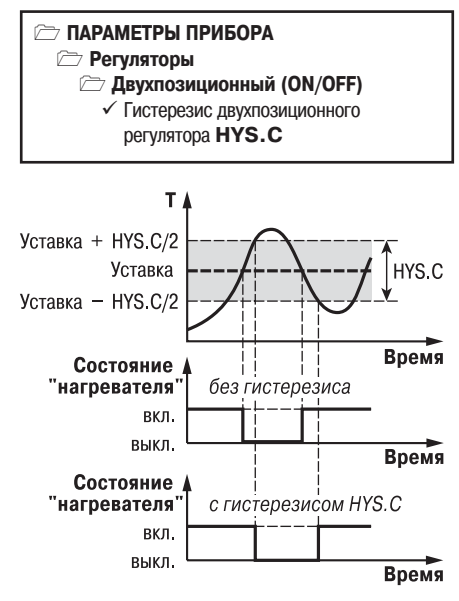

Рис. 6. Принцип работы Двухпозиционного регулятора

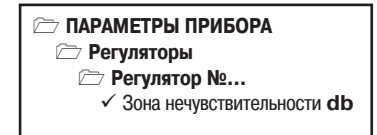

**Ограничение выходной мощности**

 Максимальная скорость изменения выходной мощности **P.rES**

**ПАРАМЕТРЫ ПРИБОРА**

 $\checkmark$ 

 **от регулятора №…** 9 Максимальная выходная мощность **P.UPr** 9 Минимальная выходная мощность **P.min**

Прибор будет выдавать управляющий сигнал только после того, как регулируемая величина выйдет из этой зоны.

Значение зоны нечувствительности задается параметром **db** <sup>в</sup> единицах регулируемой величины.

**Пример.** Уставка = 60 °С, db = 10 °С. В диапазоне 55 °С…65 °С Регулятор не будет вырабатывать управляющего воздействия.

#### **3.5.3. Ограничение диапазона и скорости изменения выходной мощности** Регулятора (только для ПИД-регулятора)

Значения выходной мощности ПИД-регулятора находятся в диапазоне от «0» до «1» (или от 0 до 100 %). В некоторых случаях возникает необходимость ограничения выходной мощности сверху или снизу.

> **Пример.** В климатокамере нельзя допустить, чтобы нагреватель работал менее чем на 20 % своей мощности. Для выполнения этого условия нужно установить Минимальную выходную мощность **P.min**  $\approx$  20.0».

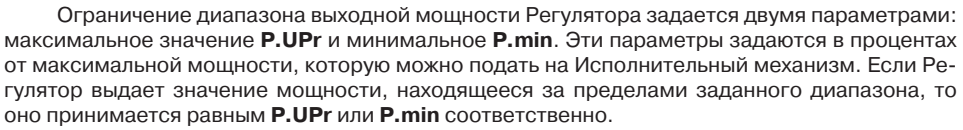

Ограничение скорости роста выходной мощности Регулятора необходимо для безударного включения Исполнительного механизма. Максимальная скорость изменения выходной мощности задается параметром **P.rES** в %/мин.

## *3.6. ВЫХОДНЫЕ ЭЛЕМЕНТЫ*

ТРМ151-01 имеет два встроенных Выходных элемента (ВЭ), каждый из которых программно привязан к соответствующему Регулятору. Перечень возможных типов ВЭ представлен в таблице 3 (см. раздел 2).

Выходной элемент может быть двух типов:

 дискретный (электромагнитное реле, транзисторная или симисторная оптопара, выход для управления твердотельным реле );

 **ПАРАМЕТРЫ ПРИБОРА Выходные элементы Выходной элемент №…**

 аналоговый (цифроаналоговый преобразователь «параметр – ток 4...20 мА» или «параметр – напряжение 0...10 В).

#### **3.6.1. Использование дискретных ВЭ при ПИДрегулировании. Параметры ШИМ**

Если Вы задали Режим работы регулятора «ПИДрегулятор» (см. п. 3.5.1.1), то дискретный ВЭ будет работать в режиме ШИМ. В этом случае необходимо задать период следования ШИМ-импульсов (параметр **tHP**) и минимальную длительность импульса (параметр **t.L**), при которой еще производится включение ВЭ (см. рис. 7).

Чем выше частота управляющих импульсов (т. е. меньше период **tHP**), тем точнее реакция Ре-

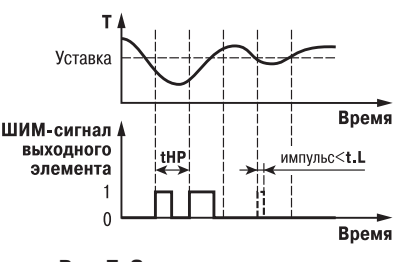

9 Период следования ШИМ.импульсов **tHP** 9 Минимальная длительность ШИМ.импульса **t.L**

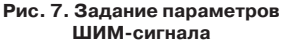

Ŧ. **Раздел 3** Pass.

¢ LAUSEC

/ставки

гулятора на внешние изменения. Если ВЭ - транзисторная или симисторная оптопара. то период следования импульсов можно установить равным 1 с. Если ВЭ - э/м реле. то слишком малое значение периода tHP приведет к частым переключениям и быстрому износу силовых контактов. Поэтому необходимо задать большее значение параметра tHP, но следует понимать, что это может ухудшить качество регулирования.

Задание минимально допустимой длительности импульса t.L также необходимо для предотвращения износа силовых контактов ВЭ вследствие слишком кратковременных включений.

77 ПАРАМЕТРЫ ПРИБОРА

 $\rightarrow$  Уставка регулятора  $N_2...$ ≥ Уставка в программе №...

 $\rightarrow$  Уставка на шаге №...

 $\checkmark$  Тип уставки **P.-SP** 

 $\checkmark$  Значение уставки SP.LU

 $\checkmark$  Скорость выхода на уставку LF.LU

 $\checkmark$  Нижняя граница задания уставки **b.CH.L** 

 $\checkmark$  Верхняя граница задания уставки **b.CH.H** 

**Privation** 

### 3.7. VCTARKU

Уставка - это значение, которое требуется поддерживать с помощью Регулятора в данный момент времени. Уставка вместе с текущим значением регулируемой величины подается на вход Регулятора.

#### На каждом Шаге Программы технолога для каждого Регулятора задаются следующие параметры Уставки:

- тип Уставки:
- значение Уставки:
- скорость выхода на Уставку:
- допустимые границы изменения Уставки для работы в режиме Ручного управления (см. п. 12.4).

## 3.7.1. Тип Уставки

В ТРМ151-01 в качестве Уставки можно задавать:

- значение регулируемой физической величины (тип «значение»);
- значение выходной мощности Регулятора (тип «мощность»).

Тип Уставки залается параметром **P.-SP**.

Задание Уставки типа «мощность» бывает необходимо на некоторых стадиях техпроцесса, когда контролировать физический параметр системы не требуется или невозможно. Тогда Вы можете задать фиксированное значение мощности, которое будет подаваться на Исполнительный механизм. Регулирования при этом происходить не будет.

## 3.7.2. Значение Уставки

Значение Уставки типа «значение» задается в единицах регулируемой величины и должно находиться в диапазоне измерения Датчика.

Значение Уставки типа «мощность» задается в относительных единицах и может принимать значения от «0» до «1».

# 3.7.3. Скорость выхода на Уставку

В ТРМ151-01 можно ограничить скорость выхода на Уставку.

Эта функция используется в тех случаях, когда регулируемая величина должна плавно, с заданной скоростью, возрастать или уменьшаться на данном Шаге Программы:

- $\bullet$  в течение всего Шага (см. рис. 8, а);
- в течение части Шага до достижения Значения уставки, далее осуществляется поддержание достигнутого значения Уставки (см. рис. 8, б. в).

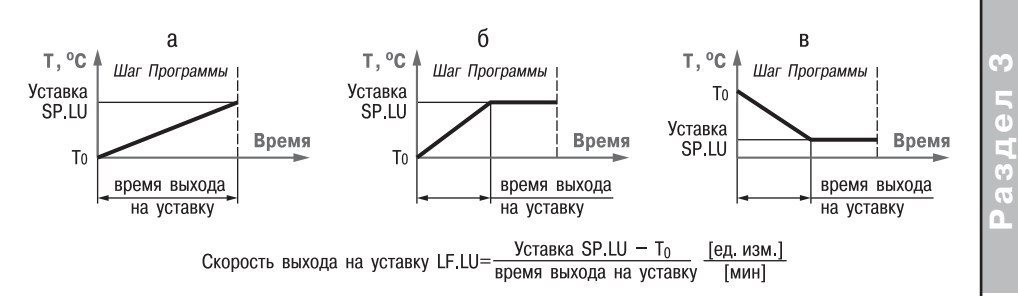

**Рис. 8. Задание скорости выхода на Уставку**

В начале Шага Уставка принимает значение, равное текущему значению регулируемой величины ( $T_{\mathbf{0}}$ ), и сразу начинает изменяться с заданной скоростью.

Величина  $\; T_0$  – это Значение уставки на предыдущем Шаге или начальное значение, если Шаг – первый. Например, если регулируется температура, то при старте Программы  $\tau_0$  примет значение температуры окружающей среды и начнет расти (или уменьшаться) с заданной скоростью от этого значения.

Параметр Скорость выхода на уставку **LF.LU** задается в единицах регулируемой величины в минуту. Если задать параметру **LF.LU** значение «0», то скорость принимается равной бесконечности, т. е. Уставка мгновенно достигает значения, заданного параметром **SP.LU**.

# *3.8. СЕТЕВОЙ ИНТЕРФЕЙС RS485*

Прибор ТРМ151-01 имеет встроенный сетевой интерфейс RS-485, который предоставляет следующие основные возможности:

- конфигурирование прибора с персонального компьютера;
- регистрация на ПК параметров текущего состояния.

Для работы прибора в сети RS-485 необходимо установить его сетевые настройки. В одной сети могут находиться несколько приборов, подключенных к одному компьютеру. Для обеспечения корректной работы в этом случае сетевые параметры всех приборов одной сети должны быть одинаковы.

Кроме того, каждый прибор в сети имеет свой уникальный базовый сетевой адрес. Подробно настройка сетевого интерфейса описана в разделе 9.

# *3.9. РЕАКЦИЯ ПРИБОРА НА СЛУЧАЙНОЕ ОТКЛЮЧЕНИЕ НАПРЯЖЕНИЯ ПИТАНИЯ*

3.9.1. Реакция на случайное отключение питания в приборе ТРМ151-01 определяется параметром **bEHv**, который может принимать следующие значения:

«Продолжить с того же места».

При выключении питания прибор ТРМ151-01 сохраняет в течение примерно 2-х часов информацию о своем состоянии и возвращается в него после включения питания, продолжая работу с того же места. Если до выключения питания прибор находился в состоянии СТОП или АВАРИЯ, то это же состояние сохранится после включения питания. Если напряжение питания отсутствовало долгое время и информация о состоянии была утеряна, то прибор переходит в состояние СТОП.

## **ПАРАМЕТРЫ ПРИБОРА**

- **Служебные параметры прибора** 9 Поведение после появления
	- пропавшего питания **bEHv**
	- 9 Количество пропаданий питания **220**\*
	- 9 Количество пересбросов **rES**\*
- $\bullet$  «Запустить первую программу с первого шага». Независимо от того, в каком состоянии прибор находился до выключения питания, при появлении напряжения будет запущена первая Программа с первого Шага.
- «Перейти в состояние СТОП». Прибор переходит в состояние СТОП.
- «Перейти в состояние АВАРИЯ». Прибор переходит в состояние АВАРИЯ.

3.9.2. Прибор производит подсчет случайных отключений питания (параметр **220**). Кроме того, прибор подсчитывает количество собственных пересбросов (параметр rES), которые могут происходить при отсутствии питания длительное время.

Значения параметров **220** <sup>и</sup>**rES** доступны только для просмотра; кроме того, их можно обнулить. Задать им какое-либо ненулевое значение нельзя.

3.9.3. Прибор имеет энергонезависимую память, в которой сохраняются программируемые параметры прибора. Параметры хранятся в памяти в течение нескольких десятков лет.

**Раздел 3**

Раздел 3

# **4. КОНСТРУКЦИЯ ПРИБОРА**

4.1. Прибор ТРМ151-01 изготавливается в пластмассовом корпусе, предназначенном для утопленного монтажа на вертикальной плоскости шита управления электрооборудованием (модификация корпуса Щ1) или для настенного монтажа (модификация корпуса Н).

4.2. Корпус (Щ1 или Н) состоит из двух частей, соединяемых между собой при помощи четырех винтов. Внутри корпуса размещены две печатные платы, на которых располагаются элементы схемы прибора. Соединение плат друг с другом осуществляется при помощи пло8 ских разъемных кабелей.

4.3. Крепление прибора на щите обеспечивается двумя фиксаторами, входящими в комплект поставки ТРМ151-Ш1.01.

4.4. Для соединения с первичными преобразователями, источником питания и внешними устройствами прибор оснащен присоединительным клеммником с креплением «под винт». Клеммник у приборов щитового крепления находится на задней стенке. В приборах настенного крепления клеммник расположен под верхней крышкой, при этом в отверстиях подвода внешних связей установлены резиновые уплотнители.

4.5. Габаритные и установочные размеры прибора приведены в Приложении А.

# **5. ЛИЦЕВАЯ ПАНЕЛЬ ПРИБОРА. ИНДИКАЦИЯ И УПРАВЛЕНИЕ**

На лицевой панели прибора имеются следующие элементы индикации и управления:

- четыре цифровых светодиодных индикатора (ЦИ1...ЦИ4);
- 10 светодиодов:
- $6$   $6$   $\times$   $1000$  $\times$

Внешний вид лицевой панели ТРМ151-01 представлен на рисунке 9.

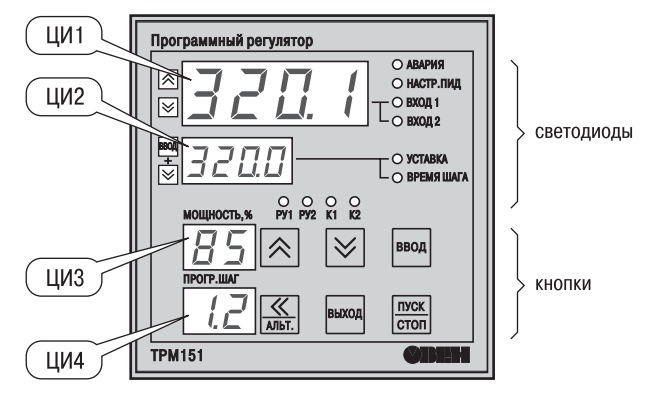

**Рис. 9. Лицевая панель прибора**

# *5.1. ИНДИКАЦИЯ В РАБОЧЕМ РЕЖИМЕ*

Цифровые индикаторы ЦИ1...ЦИ3 в рабочем режиме отображают символьную инфор8 мацию об одном Канале регулирования. При индикации Канала 1 светится светодиод **«ВХОД 1»**, при индикации Канала 2 – светодиод **«ВХОД 2»**.

Переключение индицируемого Канала осуществляется кнопками  $\vert \mathbf{A} \vert$  и  $\vert \mathbf{V} \vert$ . При включении прибора на ЦИ1...ЦИ3 отображается информация о первом Канале.

Назначение цифровых индикаторов представлено в таблице 4. Назначение светодиодов представлено в таблице 5.

**Раздел 4, 5**  $\overline{\mathbf{v}}$ n,

T.

Таблица 4

#### **Назначение цифровых индикаторов**

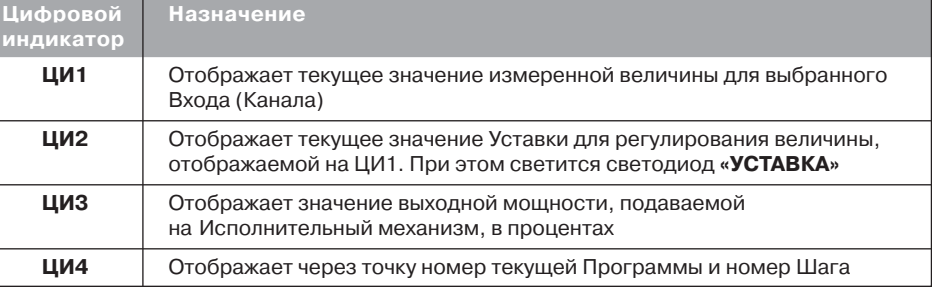

#### **Отображение времени, прошедшего от начала текущего Шага**

На ЦИ2 можно отобразить время, прошедшее от начала текущего Шага. Для этого нажмите одновременно  $\overline{|\mathcal{G}|}$ . ЦИ2 покажет время в единицах измерения, установленных параметром Масштаб времени (см. п. 3.3.4). При этом засветится светодиод **«ВРЕМЯ ШАГА»**. Для возврата к индикации Уставки на ЦИ2 нажмите еще раз  $\overline{|{\mathbb S}^2|}$  .

#### **Отображение Уставки типа «мощность»**

Если Вы задали тип Уставки «мощность», то на ЦИ2 отображается слово «*PR.SP*», <sup>а</sup> значение Уставки отображается на ЦИ3. При этом светится светодиод **«УСТАВКА».**

**Если на каком-либо ЦИ поместилась не вся информация** (например, не все разряды числа), нажмите кнопку  $\frac{1}{2}$ . Окно отображения сдвинется, и Вы сможете посмотреть непоместившуюся информацию.

Таблица 5

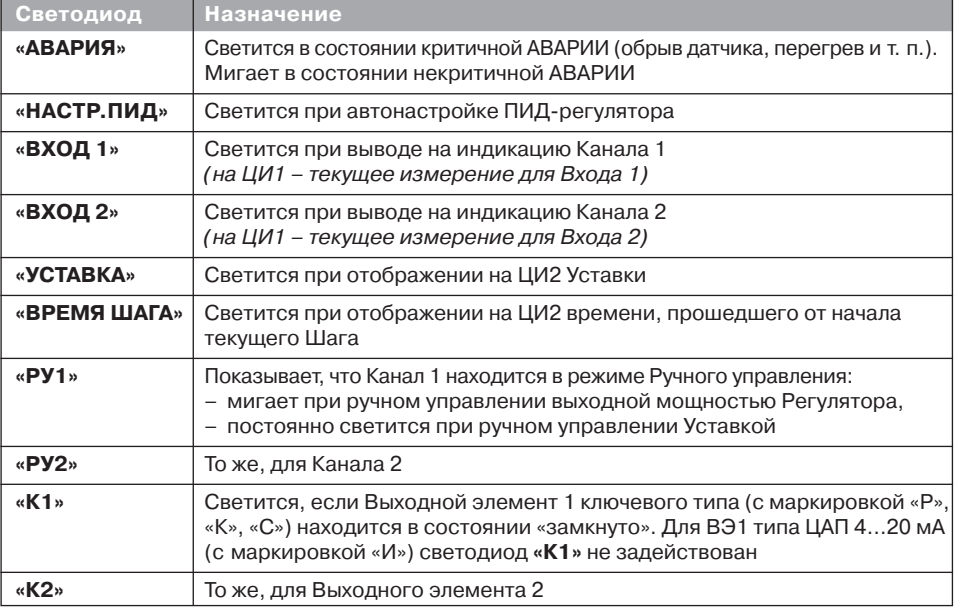

#### **Назначение светодиодов**

# *5.2. НАЗНАЧЕНИЕ КНОПОК В РАБОЧЕМ РЕЖИМЕ*

Назначение кнопок при Рабочем режиме представлено в таблице 6. Назначение кнопок <sup>в</sup> других режимах описано в соответствующих разделах РЭ.

Таблица 6

**Раздел 5**

G

#### **Назначение кнопок**

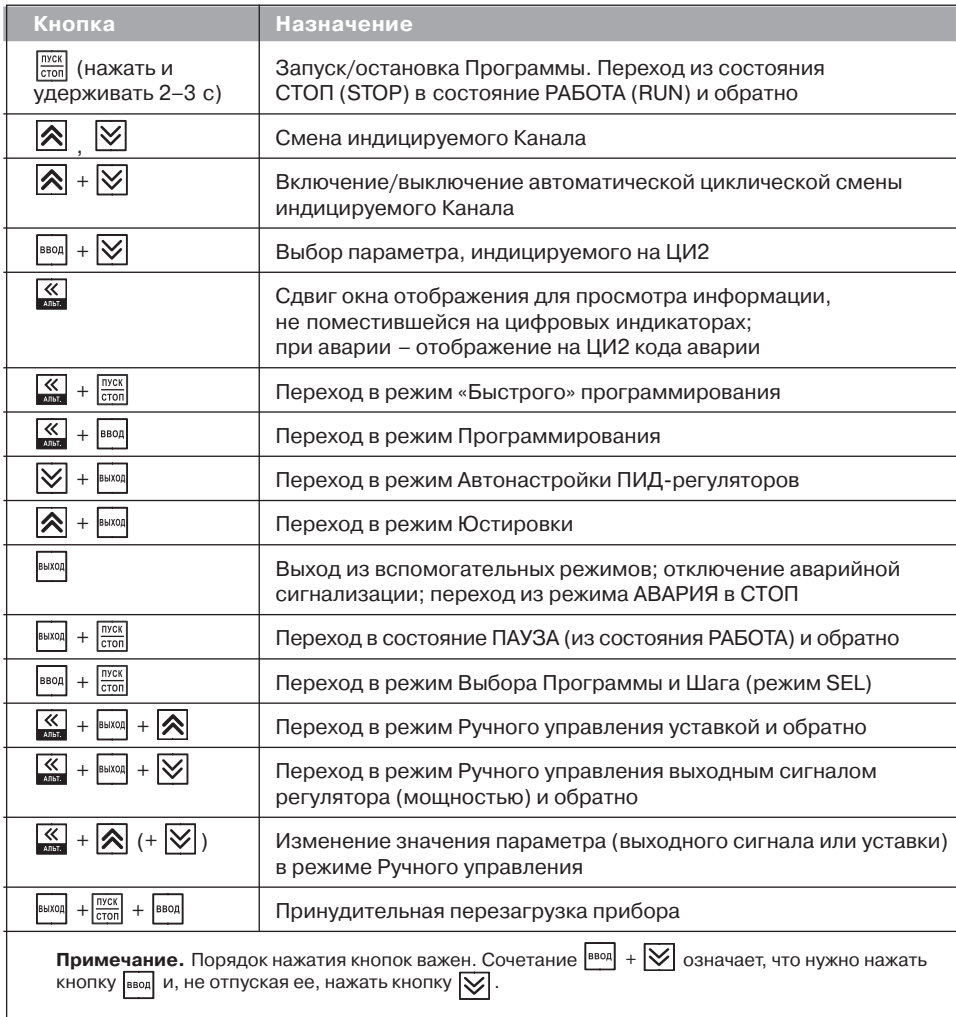

# *5.3. СОСТОЯНИЯ ПРИБОРА И ИХ ИНДИКАЦИЯ*

Прибор может находиться в одном из описанных ниже состояний.

В состоянии РАБОТА производится выполнение Программы технолога.

T, **Раздел 5** Paanen

- В состоянии ПАУЗА регулирование продолжается, но «замораживаются» все динамические изменения: прекращается отсчет времени Программы технолога и рост Уставки. После повторного старта ход Программы возобновляется с прерванного места. Состояние ПАУЗА можно использовать для искусственного удлинения Программы технолога.
- В состояние КОНЕЦ ПРОГРАММЫ прибор попадает после завершения выполнения Программы технолога.
- В состоянии СТОП прибор находится, когда ни одна Программа технолога не выполняется. При этом возможно отключение Выходных устройств, поддержание фиксированного значения мощности на Исполнительных механизмах или регулирование по заданной Уставке. Параметры, описывающие состояние СТОП, задаются пользователем (см. п. 3.3.3).
- В состояние АВАРИЯ прибор переходит при возникновении аварийной ситуации. В этом состоянии также возможно поддержание фиксированного значения мощности на ИМ (см. п. 3.3.3).

Подробно о состоянии АВАРИЯ и видах аварий см. п. 12.7.

Схема переключения состояний прибора приведена на рис. 10.

В каждом состоянии, кроме РАБОТА, на ЦИ2 выводится соответствующее сообщение. Список возможных сообщений приводится в таблице 7.

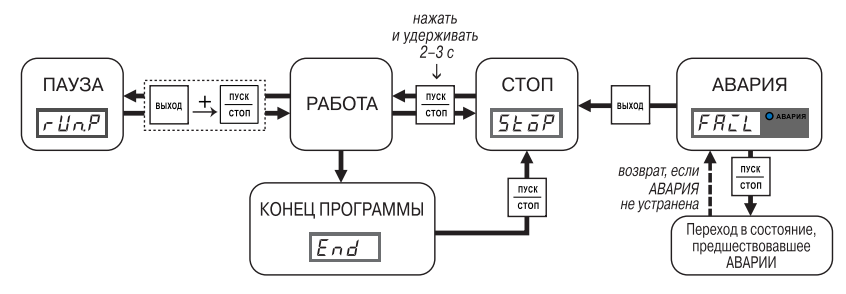

**Рис. 10. Схема переключения состояний прибора**

Таблица 7

#### **Индикация состояния прибора**

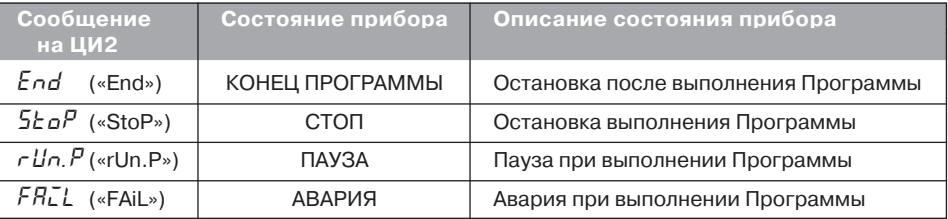

## *5.4. РЕЖИМЫ ПРИБОРА И ОБЩАЯ СХЕМА ИХ ПЕРЕКЛЮЧЕНИЯ*

На рисунке 11 показана общая схема переключения режимов прибора. На схеме приведены также назначения кнопок и их комбинаций в Рабочем режиме. Детальное описание индикации и управления в режимах «Быстрого» программирования, Программирования, Юстировки входов, Автонастройки ПИД-регуляторов и Ручного управления дано в соответствующих разделах РЭ.

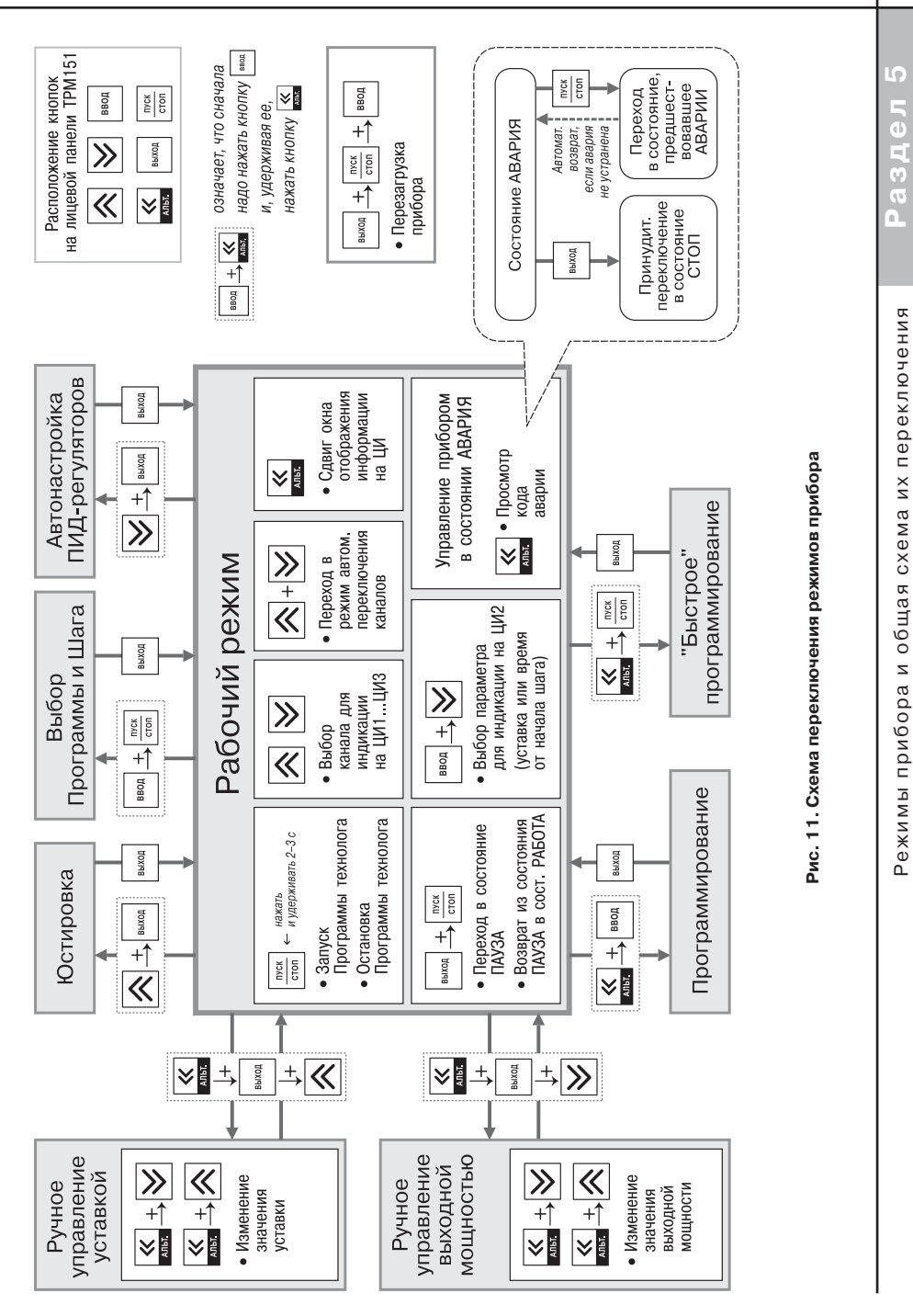

# **6. МЕРЫ БЕЗОПАСНОСТИ**

6.1. По способу защиты от поражения электрическим током прибор соответствует классу 0 по ГОСТ 12.2.007.0+75.

6.2. При эксплуатации, техническом обслуживании и поверке необходимо соблюдать требования ГОСТ 12.3.019+80, «Правил эксплуатации электроустановок потребителей» <sup>и</sup> «Правил охраны труда при эксплуатации электроустановок потребителей».

6.3. На открытых контактах клеммника прибора при эксплуатации присутствует напряжение величиной до 250 В, опасное для человеческой жизни. Любые подключения <sup>к</sup> прибору и работы по его техническому обслуживанию производить только при отключенном питании прибора и исполнительных механизмов.

6.4. Не допускается попадание влаги на контакты выходного разъема и внутренние электроэлементы прибора. Запрещается использование прибора в агрессивных средах <sup>с</sup> содержанием в атмосфере кислот, щелочей, масел и т. п.

6.5. Подключение, регулировка и техобслуживание прибора должны производиться только квалифицированными специалистами, изучившими настоящее руководство по эксплуатации.

# **7. МОНТАЖ И ПОДКЛЮЧЕНИЕ ПРИБОРА**

При монтаже прибора используйте для его крепления монтажные элементы, входящие <sup>в</sup> комплект поставки прибора.

Примечание. Перед монтажом ТРМ151-01 рекомендуется произвести конфигурирование прибора через персональный компьютер или с передней панели прибора.

# *7.1. МОНТАЖ ПРИБОРА В КОРПУСЕ НАСТЕННОГО КРЕПЛЕНИЯ (ТРМ151Н)*

## **7.1.1. Подготовка посадочного места <sup>в</sup> шкафу управления**

Подготовьте посадочное место в шкафу управления для установки прибора в соответствии с размерами, приведенными в Приложении А.

Конструкция шкафа управления должна обеспечивать защиту прибора от попадания в него влаги, грязи и посторонних предметов.

#### **7.1.2. Установка прибора на вертикальную стенку в шкафу управления**

1. Закрепите кронштейн тремя винтами М4 на поверхности, предназначенной для установки прибора (см. прил. А <sup>и</sup> рис. 12, а).

> **Примечание.** Винты для крепления кронштейна не входят в комплект поставки.

- 2. Зацепите крепежный уголок на задней стенке прибора за верхнюю кромку кронштейна (рис. 12, б).
- 3. Прикрепите прибор к кронштейну винтом М4х35 из комплекта поставки (рис. 12, в). **Рис. 12. Установка прибора**

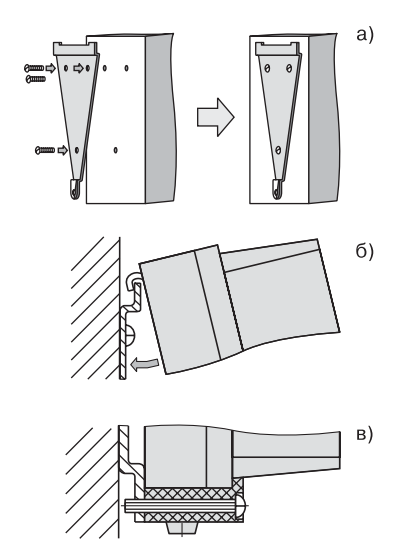

**настенного крепления**

# *7.2. МОНТАЖ ПРИБОРА В КОРПУСЕ ЩИТОВОГО КРЕПЛЕНИЯ (ТРМ151Щ1)*

### **7.2.1. Подготовка посадочного места на щите управления**

Подготовьте на щите управления посадочное место для установки прибора в соответствии с размерами, приведенными в Приложении А.

Конструкция шита управления должна обеспечивать защиту прибора от попадания в него влаги, грязи и посторонних предметов.

При размещении прибора следует помнить, что при эксплуатации открытые контакты клемм находятся под напряжением, опасным для человеческой жизни. Поэтому доступ внутрь щита управления разрешен только квалифицированным специалистам.

## **7.2.2. Установка прибора в щит управления**

- 1. Вставьте прибор в специально подготовленное отверстие на лицевой панели щита (см. прил. А <sup>и</sup> рис. 13, а).
- 2. Вставьте фиксаторы из комплекта поставки <sup>в</sup> отверстия на боковых стенках прибора (рис. 13, б).
- 3. С усилием заверните винт М4х35 в отверстие каждого фиксатора так, чтобы прибор был плотно прижат к лицевой панели щита.

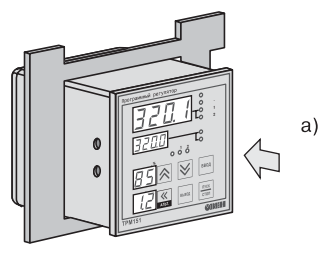

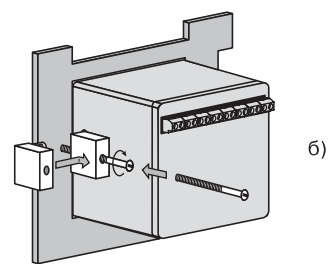

#### **Рис. 13. Установка прибора щитового крепления**

# *7.3. МОНТАЖ ВНЕШНИХ СВЯЗЕЙ*

## **7.3.1. Общие требования**

7.3.1.1. Питание прибора рекомендуется производить от источника, не связанного непосредственно с питанием мощного силового оборудования. Во внешней цепи следует установить выключатель питания, обеспечивающий отключение прибора от сети и плавкие предохранители на ток 1,0 А.

Питание каких-либо устройств от сетевых контактов прибора запрещается.

7.3.1.2. Схемы подключения датчиков и исполнительных устройств к приборам различных модификаций приведены в Приложении Б. Параметры линии соединения прибора с датчиком приведены в таблице 8.

# **7.3.2. Указания по монтажу**

7.3.2.1. Подготовьте кабели для соединения прибора с датчиками, исполнительными механизмами и внешними устройствами, источником питания и RS-485. Для обеспечения надежности электрических соединений рекомендуется использовать кабели с медными многопроволочными жилами, концы которых перед подключением следует тщательно зачистить и облудить. Зачистку жил кабелей необходимо выполнять с таким расчетом, чтобы их оголенные концы после подключения к прибору не выступали за пределы клеммника.

Сечение жил кабелей не должно превышать 0,75 кв.мм.

7.3.2.2. При прокладке кабелей следует выделить линии связи, соединяющие прибор с датчиками, в самостоятельную трассу (или несколько трасс), располагая ее (или их) отдельно от силовых кабелей, а также от кабелей, создающих высокочастотные и импульсные помехи.

**Раздел 7**

Для защиты входных устройств ТРМ151-01 от влияния промышленных электромагнитных помех линии связи прибора с датчиками следует экранировать. В качестве экранов могут быть использованы как специальные кабели с экранирующими оплетками, так <sup>и</sup> заземленные стальные трубы подходящего диаметра.

**ВНИМАНИЕ!** Рабочие спаи термопар должны быть электрически изолированы друг от друга и от внешнего оборудования!

Таблица 8

#### **Параметры линии связи прибора с датчиками**

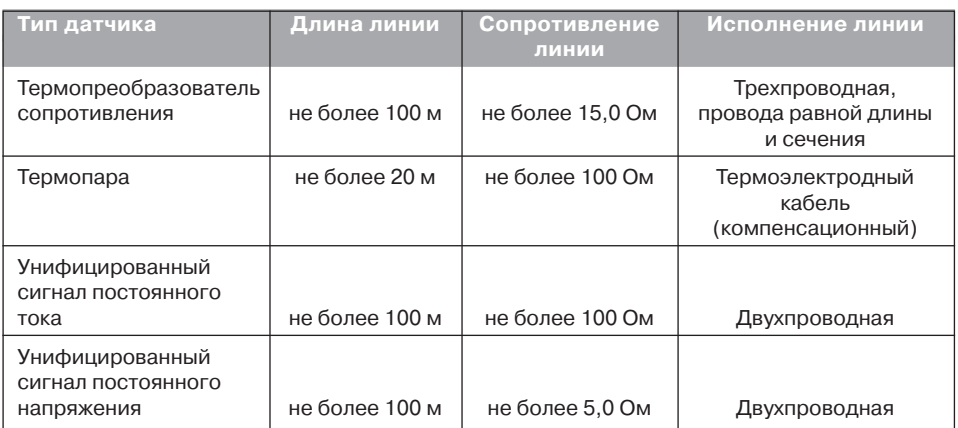

## *7.4. ПОДКЛЮЧЕНИЕ ПРИБОРА*

## **7.4.1. Общие указания**

Подключение прибора следует выполнять по соответствующим схемам, приведенным в Приложении Б, соблюдая при этом изложенную ниже последовательность действий.

- 1. Произведите подключение прибора к исполнительным механизмам и внешним устройствам, а также к отключенному источнику питания.
- 2. Подключите линии связи «прибор датчики» к первичным преобразователям.
- 3. Подключите линии связи «прибор датчики» к входам ТРМ151-01.
- 4. Подключите линии интерфейса RS-485\*.

\*Подключение линий интерфейса RS-485 необходимо производить только в том случае, если Вы планируете конфигурирование прибора с персонального компьютера или регистрацию данных на ПК.

# **ВНИМАНИЕ!**

1. Клеммные соединители прибора, предназначенные для подключения сети питания и внешнего силового оборудования, рассчитаны на максимальное напряжение 250 В. Во избежание электрического пробоя или перекрытия изоляции подключение к контактам прибора источников напряжения выше указанного запрещается.

2. Для защиты входных цепей ТРМ151-01 от возможного пробоя зарядами статического электричества накопленного на линиях связи «прибор – датчики» перед подключением <sup>к</sup> клеммнику прибора их жилы следует на 1…2 с соединить с винтом заземления щита.

# **7.4.2. ПОДКЛЮЧЕНИЕ ВНЕШНИХ УСТРОЙСТВ УПРАВЛЕНИЯ**

Цепи Выходных элементов, как ключевых, так и аналоговых, имеют гальваническую изоляцию от схемы прибора. Исключение составляет выход «Т» для управления внешним твердотельным реле. В этом случае гальваническую изоляцию обеспечивает само твердотельное реле.

# *7.4.2.1. Подключение нагрузки к ВЭ типа «транзисторная оптопара» («К»)*

Транзисторная оптопара применяется, как правило, для управления низковольтным электромагнитным или твердотельным реле (до 50 В пост. тока).

На рис.14 приведена схема подключения для ВЭ1. Во избежания выхода из строя транзистора из-за большого тока самоиндукции, параллельно обмотке реле установите диод VD1, рассчитанный на ток 1 А и напряжение 100 В.

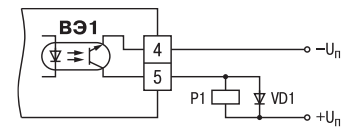

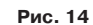

# *7.4.2.2. Подключение нагрузки к ВЭ типа «симисторная оптопара» («С»)*

Оптосимистор включается в цепь управления мощного симистора через ограничивающий резистор R1 (для ВЭ1 см. рис. 15). Значение сопротивления резистора определяется величиной тока управления симистора, R1=30/I<sub>откр</sub>.

Оптосимистор может также управлять парой встречно-параллельно включенных тиристоров VS1 и VS2 (для ВЭ1 см. рис. 16). Для предотвращения пробоя тиристоров из-за высоковольтных скачков напряжения в сети к их выводам рекомендуется подключать фильтрующую RC цепочку (R2C1).

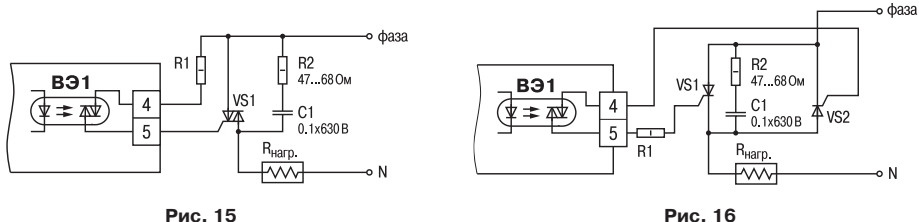

# *7.4.2.3. Подключение нагрузки к ВЭ типа «ЦАП 4...20 мА» («И»)*

Для работы ЦАП 4... 20 мА используйте внешний источник питания постоянного тока (для ВЭ1 см. рис. 17), номинальное значение напряжения которого  $U_n$  рассчитывается следующим образом:

> $U_{n,min} < U_n < U_{n,max}$ ;  $U_{n,min} = 10 B + 0.02 A \cdot R_{n}$ ;  $U_{\text{n max}} = U_{\text{n min}} + 2.5 B$ .

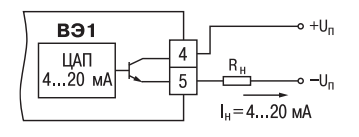

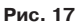

где U<sub>п</sub> – номинальное напряжение источника питания. В:

 $U_{n,min}$  – минимально допустимое напряжение источника питания, В;

 $U_{n,max}$  – максимально допустимое напряжение источника питания, В;

Rн – сопротивление нагрузки ЦАП, Ом.

Если по какой-либо причине напряжение источника питания ЦАП, находящегося в Вашем распоряжении, превышает расчетное значение  $U_{n,max}$ , то последовательно с нагрузкой необходимо включить ограничительный резистор (см. рис. 18), сопротивление которого  $R_{\text{orn}}$ рассчитывается по формулам:

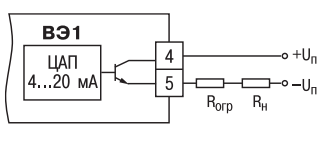

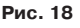

 $R_{\text{orp,min}} < R_{\text{orp}} < R_{\text{orp,max}}$ ;  $R_{\text{orp,min}} = \frac{U_{\text{n}} - U_{\text{n,max}}}{I_{\text{UAT,max}}} \cdot 10^3$ ;  $R_{\text{orp,max}} = \frac{U_{\text{n}} - U_{\text{n,min}}}{I_{\text{UAT,max}}} \cdot 10^3$ 

где  $R_{\text{or}}$  номинальное значение ограничительного резистора, кОм;

 $R_{\text{orn min}}$  – минимально допустимое значение ограничительного резистора, кОм:

 $R_{\text{or}} = M_{\text{max}}$  – максимально допустимое значение ограничительного резистора, кОм;

 $I_{\text{II}}$ АП  $_{\text{max}}$  – максимальный выходной ток ЦАП, мА;

**ВНИМАНИЕ!** Напряжение источника питания ЦАП не должно превышать 36 В.

# *7.4.2.4. Подключение нагрузки к ВЭ типа «ЦАП 0...10 В» («У»)*

Для работы ЦАП 0...10 В используйте внешний источник питания постоянного тока (для ВЭ1 см. рис. 19), номинальное значение напряжения которого  $U_n$  находится в диапазоне 15...32 В. Сопротивление нагрузки  $R_{0}$ подключаемой к ЦАП, должно быть не менее 2 кОм.

**ВНИМАНИЕ!** Напряжение источника питания ЦАП не должно превышать 36 В.

#### *7.4.2.5. Подключение к ВЭ для управления твердотельным реле «Т»*

Выходной элемент «Т» выдает напряжение от 4 до 6 В для управления внешним твердотельным реле. Схема подключения приведена на рисунке 20.

Данный тип выходного элемента не оснащен внутренней гальванической изоляцией. Гальваническую развязку прибора и подключенного

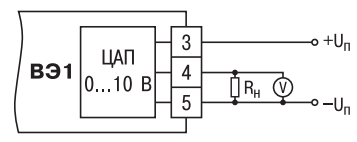

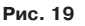

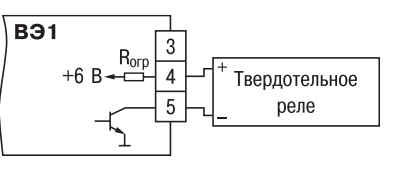

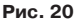

исполнительного механизма обеспечивает само твердотельное реле. Внутри выходного элемента установлен ограничительный резистор R<sub>огр</sub> номиналом 100 Ом.

# **7.4.3. ПОДКЛЮЧЕНИЕ ДАТЧИКОВ**

Схема подключения датчиков к прибору ТРМ151-01 приведена на рис. Б.1.

## *7.4.3.1. Подключение термопреобразователей сопротивления*

В ТРМ151-01 используйте трехпроводную схему подключения термопреобразователей сопротивления. При такой схеме к одному из выводов ТС подключаются одновременно два провода, соединяющих его с прибором, а <sup>к</sup> другому выводу – третий соединительный провод (см. рис. Б.1).

**ВНИМАНИЕ!** Сопротивления всех трех соединительных проводов должны быть равны. Для этого используйте одинаковые провода равной длины. В противном случае результаты измерений могут быть неточными.

Примечание. Вы можете подключить ТС также по двухпроводной схеме (например, с целью использования уже имеющихся на объекте линий связи). Однако при этом отсутствует компенсация сопротивления соединительных проводов и поэтому может наблюдаться некоторая зависимость показаний прибора от колебаний температуры проводов. При использовании двухпроводной схемы при подготовке прибора к работе выполните действия, указанные в Приложении Д.

# *7.4.3.2. Подключение термоэлектрических преобразователей (термопар)*

1. Подключение термопар к прибору производите с помощью специальных компенсационных (термоэлектродных) проводов, изготовленных из тех же самых материалов, что <sup>и</sup> термопара. Допускается также использовать провода из металлов с термоэлектрическими характеристиками, которые в диапазоне температур 0…100 °С аналогичны характеристикам материалов электродов термопары.

2. При соединении компенсационных проводов с термопарой и прибором соблюдайте полярность (см. схему подключения, рис. Б.1).

**Раздел 7**

Pa3

При нарушении вышеуказанных условий могут возникать значительные погрешности при измерении!

3. Во избежание влияния помех на измерительную часть прибора линию связи прибора с датчиком рекомендуется экранировать. В качестве экрана может быть использована заземленная стальная труба.

**ВНИМАНИЕ!** Рабочие спаи термопар должны быть электрически изолированы друг от друга и от внешнего оборудования! Запрешается использовать термопары с неизолированным рабочим спаем.

#### *7.4.3.3. Подключение активных датчиков, имеющих унифицированный выходной сигнал тока или напряжения*

1. Активные датчики с выходным сигналом в виде постоянного напряжения (–50…50 мВ или 0…1 В) подключайте непосредственно к входным контактам прибора.

2. Активные датчики с выходным сигналом в виде тока (0…5 мА, 0…20 мА или 4…20 мА) можно подключать к прибору только после установки внешнего шунтирующего резистора (см. рис. Б.1). Резистор должен быть прецизионным (типа С2-29В, С5-25 и т. п., мощностью не менее 0,25 Вт, сопротивлением 100 Ом ± 0,1 %) и высокостабильным во времени и по температуре (ТКС не хуже  $25x10^{-6}$  1/°С).

3. Для питания нормирующих преобразователей необходим дополнительный источник постоянного напряжения  $U_n$ . На рис. 21 показаны схемы подключения датчиков с унифицированным выходным сигналом 4...20 мА к приборам по двухпроводной линии. Значение напряжения Uп указывается в технических характеристиках нормирующего преобразователя и, как правило, лежит в диапазоне 18…36 В.

4. Во избежание влияния помех на измерительную часть прибора линию связи прибора с датчиком рекомендуется экранировать. В качестве экрана может быть использована заземленная стальная труба.

**ВНИМАНИЕ!** «Минусовые» входы датчиков в приборе электрически объединены между собой.

#### **7.4.4. Подключение к персональному компьютеру по интерфейсу RS485**

7.4.4.1. Подключение прибора к ПК по интерфейсу RS-485 необходимо производить только в том случае, если Вы планируете конфигурирование прибора с персонального компьютера или регистрацию данных на ПК.

7.4.4.2. Подключение TPM151-01 к персональному компьютеру по RS-485 производите через адаптер ОВЕН АСЗ (или другой адаптер интерфейса RS-232/RS-485).

7.4.4.3. Связь прибора по интерфейсу RS-485 выполняйте по двухпроводной схеме. Длина линии связи должна быть не более 800 метров. Подключение осуществляйте витой парой проводов, соблюдая полярность (см. рис. Б.1). Провод А подключается к выводу А прибора. Аналогично, выводы В соединяются между собой.

**ВНИМАНИЕ!** Подключение производите при отключенном питании обоих устройств.

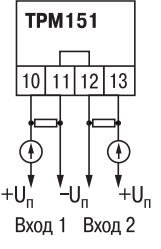

**Рис. 21**

# **8. ПРОГРАММИРОВАНИЕ ПРИБОРА**

# **8.1. ОБЩИЕ ПРИНЦИПЫ ПРОГРАММИРОВАНИЯ ТРМ151-01**

8.1.1. Перед эксплуатацией ТРМ151-01 необходимо задать полный набор значений программируемых параметров, определяющих работу прибора. Этот набор параметров называется Конфигурацией.

При производстве прибора ТРМ151-01 в него записываются заводские значения программируемых параметров. Вы можете изменить значения необходимых Вам параметров. Допускается изменять значения не всех параметров, а только требуемых.

Конфигурация записывается в энергонезависимую память и сохраняется в ней при отключении питания.

## **8.1.2. Программирование ТРМ15101 можно производить двумя способами:**

- кнопками на лицевой панели прибора;
- на персональном компьютере с помощью программы «Конфигуратор ТРМ151» или программы «Быстрый старт ТРМ151-01».

**Примечание.** Рекомендуется производить программирование прибора на ПК, так как удобный пользовательский интерфейс программ конфигурирования уменьшает вероятность задания ошибочных значений параметров.

8.1.3. Перед программированием ТРМ151-01с помощью кнопок на его лицевой панели необходимо включить питание прибора. Никаких других предварительных операций проводить не требуется. Принципы программирования ТРМ151-01 с помощью кнопок на лицевой панели прибора описаны в разделе 11.

8.1.4. Перед программированием с помощью программ «Конфигуратор ТРМ151» или «Быстрый старт ТРМ151-01» необходимо подключить прибор ТРМ151-01 к компьютеру по интерфейсу RS-485 через адаптер OBEH AC3 или другой адаптер RS-485/RS-232 (см. п. 10.3).

Работа с программой «Конфигуратор ТРМ151» описана в разделе 10, о «Быстром старте ТРМ151-01» см. п. 10.9.

8.1.5. Полный список программируемых параметров представлен в Приложении В.

# *8.2. ПОСЛЕДОВАТЕЛЬНОСТЬ ЗАДАНИЯ ПРОГРАММИРУЕМЫХ ПАРАМЕТРОВ ТРМ15101*

# **8.2.1. Задание Конфигурации прибора**

- 1. Задайте тип датчика in-t для каждого используемого Входа.
- 2. Для каждого активного датчика задайте верхнюю и нижнюю границы диапазона измерения **Ain.H** <sup>и</sup>**Ain.L**.
- 3. При использовании термопар включите режим автоматической коррекции по температуре свободных концов термопар параметром **Cj.C**.
- 4. При необходимости задайте для каждого Входа период опроса датчика, параметры цифровых фильтров и коррекции показаний датчика.
- 5. Для каждого включенного Регулятора задайте режим работы (ПИД или двухпозиционный) **rEG.t** и зону нечувствительности **db**.
- 6. Для каждого ПИД-регулятора задайте параметры автонастройки или, если Вы планируете настраивать регулятор вручную, параметры ПИД-регулирования.

 $\infty$ 

Раздел

- 7. При необходимости задайте для каждого двухпозиционного Регулятора гистерезис **HYS.C** и задержки.
- 8. При необходимости задайте ограничения для выходной мощности Регуляторов.
- 9. При использовании ПИД-регулятора с ключевым Выходным элементом задайте период следования импульсов tHP и минимальную длительность импульса t.L.

#### 8.2.2. Задание Программы технолога

Вы можете задать и сохранить в памяти ТРМ151-01 до 12 Программ технолога.

Перед заданием параметров Программы рекомендуется нарисовать график изменения Уставок регулируемых величин во времени и разбить его на отдельные Шаги (см. пример на рис. 2).

#### Для всех Программ:

Задайте масштаб времени для параметров, описывающих длительность. параметром **t.SCL**.

#### Для всей Программы:

Разрешить запуск программы в параметре rnPr.

#### Для каждого Шага Программы:

Залайте тип Шага **t.SCL**. Для последнего Шага Программы задайте тип «конец программы».

#### Для каждого Шага Программы, кроме Шага типа «конец программы»;

- 1. Задайте условия перехода на следующий Шаг.
- 2. Задайте для каждого Регулятора тип Уставки «значение», если на данном Шаге планируется регулирование измеряемой величины, или «мощность», если регулирования не будет. параметром P.-SP.
- 3. Задайте для каждого Регулятора значение Уставки SP.LU.
- 4. При необходимости плавного выхода на Уставку задайте для данного Регулятора скорость выхода на Уставку LF.LU.
- 5. Если Вы планируете управлять Уставкой вручную в процессе выполнения Программы, задайте границы изменения Уставки параметрами **b.CH.L и b.CH.H**.

#### Для Шага типа «шаг с переходом»:

Задайте номер Программы nU.Pr и номер Шага nU.St, на которые будет осуществляться переход.

#### 8.2.3. Задание вспомогательных параметров прибора

- 1. Задайте поведение прибора после появления пропавшего питания **bEHv**.
- 2. При необходимости задайте поведение прибора в состоянии СТОП (параметры Шага № 10 Программы № 12).
- 3. При необходимости задайте поведение прибора в состоянии АВАРИЯ (параметры Шага № 9 Программы № 12).

# 9. НАСТРОЙКА СЕТЕВОГО ИНТЕРФЕЙСА RS-485

# 9.1. СЕТЕВЫЕ ПАРАМЕТРЫ И ИХ ЗАВОДСКИЕ УСТАНОВКИ

Режим работы сети RS-485 определяют 5 параметров, представленных в таблице 9. Кроме того, каждый прибор в сети RS-485 имеет свой уникальный Базовый сетевой адрес (см. п. 9.2).

При конфигурировании прибора на заводе-изготовителе для прибора и Конфигуратора устанавливаются одинаковые значения параметров, определяющих работу в сети RS-485 (см. табл. 9).

Таблица 9

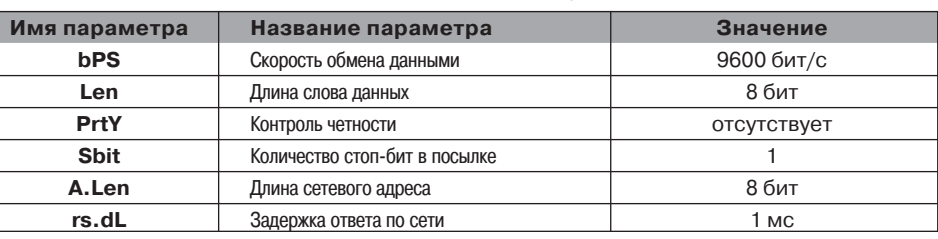

### Заводские значения сетевых параметров ТРМ151 и программы «Конфигуратор ТРМ151»

Изменение сетевых настроек прибора или программы может потребоваться при одновременной работе с несколькими приборами в сети.

При неустойчивой связи с прибором, на что указывают частые сообщения об ошибках при чтении или записи параметров, может возникнуть необходимость изменить Скорость обмена данными. Например, при работе на медленном ПК, если скорость составляла 9600 бит/с. попробуйте установить 38400 или 57600 бит/с.

Возможные значения сетевых параметров приведены в Приложении В.

# ВНИМАНИЕ!

- 1. Для обеспечения совместной работы сетевые параметры всех приборов одной сети и программы «Конфигуратор ТРМ151» должны быть одинаковы. В противном случае невозможно установить связь между приборами.
- 2. Базовые адреса всех приборов одной сети должны быть различны и заданы с интервалом, кратным 8 (см. п. 9.2).

# 9.2. БАЗОВЫЙ АДРЕС ПРИБОРА

Каждый прибор в сети RS-485 должен иметь свой уникальный Базовый адрес в сети.

Длина Базового адреса прибора определяется параметром A.Len при конфигурировании сетевых настроек

77 ПАРАМЕТРЫ ПРИБОРА 77 Сетевые параметры прибора  $\checkmark$  Базовый адрес прибора Addr 

и может быть либо 8, либо 11 бит. Соответственно, максимальное значение, которое может принимать Базовый адрес при 8-битной адресации - 255, а при 11-битной адресации - 2047.

На заводе-изготовителе всем приборам устанавливается одинаковый Базовый адрес Addr, равный 16. Если планируется использовать в одной сети RS-485 несколько приборов, то им необходимо задать новые значения Базовых адресов.

Для каждого следующего прибора ТРМ151 в сети Базовый адрес задаётся по формуле:

Базовый адрес прибора ТРМ151 = Базовый адрес предыдущего прибора + 8.

O) Раздел
**Раздел 9**

Pa3

**Ler** 

5

 **ПАРАМЕТРЫ ПРИБОРА Сетевые параметры прибора** Скорость обмена данными **bPS** Длина слова данных **LEn** Контроль четности **PrtY** Количество стоп.бит в посылке **Sbit** Длина сетевого адреса **A.LEn** Базовый адрес прибора **Addr** Время задержки ответа прибора **rS.dL**

**Пример.** Для прибора № <sup>1</sup>Базовый адрес равен 16. Тогда для прибора № 2 задайте Базовый адрес 24, для прибора № 3 – 32 и т. д.

Таким образом, под каждый прибор ТРМ151 резервируется 8 адресов в адресном пространстве сети. Эти адреса могут понадобиться при передаче параметров текущего состояния по сети RS-485.

**ВНИМАНИЕ!** Запрещается задавать другим приборам в сети Базовые адреса, лежащие <sup>в</sup> диапазоне: [Базовый адрес ТРМ151 + 7].

### *9.3. ИЗМЕНЕНИЕ СЕТЕВЫХ ПАРАМЕТРОВ ПРИБОРА*

Настройка сетевых параметров прибора может осуществляться двумя способами:

- <sup>с</sup> помощью программы «Конфигуратор ТРМ151»;
- кнопками на лицевой панели прибора.

### **9.3.1. Изменение сетевых параметров прибора с помощью Конфигуратора**

Задание сетевых параметров прибора с помощью Конфигуратора возможно, только если связь прибора с компьютером успешно установлена при текущих сетевых настройках .

**ВНИМАНИЕ!** Прибор продолжает работать <sup>с</sup> прежними сетевыми настройками до тех пор, пока измененные значения параметров не будут записаны в прибор (см. п. 10.7.8). Измененные сетевые параметры помечаются зеленым шриф-

#### том, а после их записи в прибор шрифт становится черным.

После записи в прибор измененных **Сетевых параметров прибора** Конфигуратор автоматически предлагает изменить **Сетевые параметры программы** (см. п. 9.4).

#### **9.3.2. Изменение сетевых параметров прибора кнопками на лицевой панели**

В случае, если связь прибора с компьютером установить не удается, задание сетевых параметров прибора возможно только кнопками на лицевой панели прибора.

Схема последовательности действий приведена на рис. 22. Подробно о программировании ТРМ151-01 с помощью кнопок на лицевой панели прибора см. раздел 11.

После изменения сетевых параметров прибора задайте аналогичные настройки для сетевых параметров программы (см. п. 9.4) и проверьте наличие связи с прибором.

#### *9.4. ИЗМЕНЕНИЕ СЕТЕВЫХ ПАРАМЕТРОВ ПРОГРАММЫ*

Сетевые параметры программы задайте с помощью Конфигуратора. Доступ к ним возможен через папку **Сетевые параметры программы** или через меню Режимы программы $\rightarrow$  Сетевые параметры программы.

После задания сетевых параметров программы проверьте наличие связи с прибором,

считав его имя. Для этого выберите в меню Прибор команду Проверка связи (Alt+N).

Если произошла ошибка считывания, проверьте правильность установки сетевых параметров программы, соответствие их сетевым настройкам прибора, правильность подключения прибора к компьютеру через адаптер ОВЕН АС3.

#### **ПАРАМЕТРЫ КОМПЬЮТЕРА**

# **Сетевые параметры программы**

- 9 Скорость обмена данными **bPS**
- 9 Длина слова данных **LEn**
- 9 Контроль четности **PrtY**
- 9 Количество стоп.бит в посылке **Sbit**
- 9 Длина сетевого адреса **A.LEn**
- 9 Порт компьютера **Port**

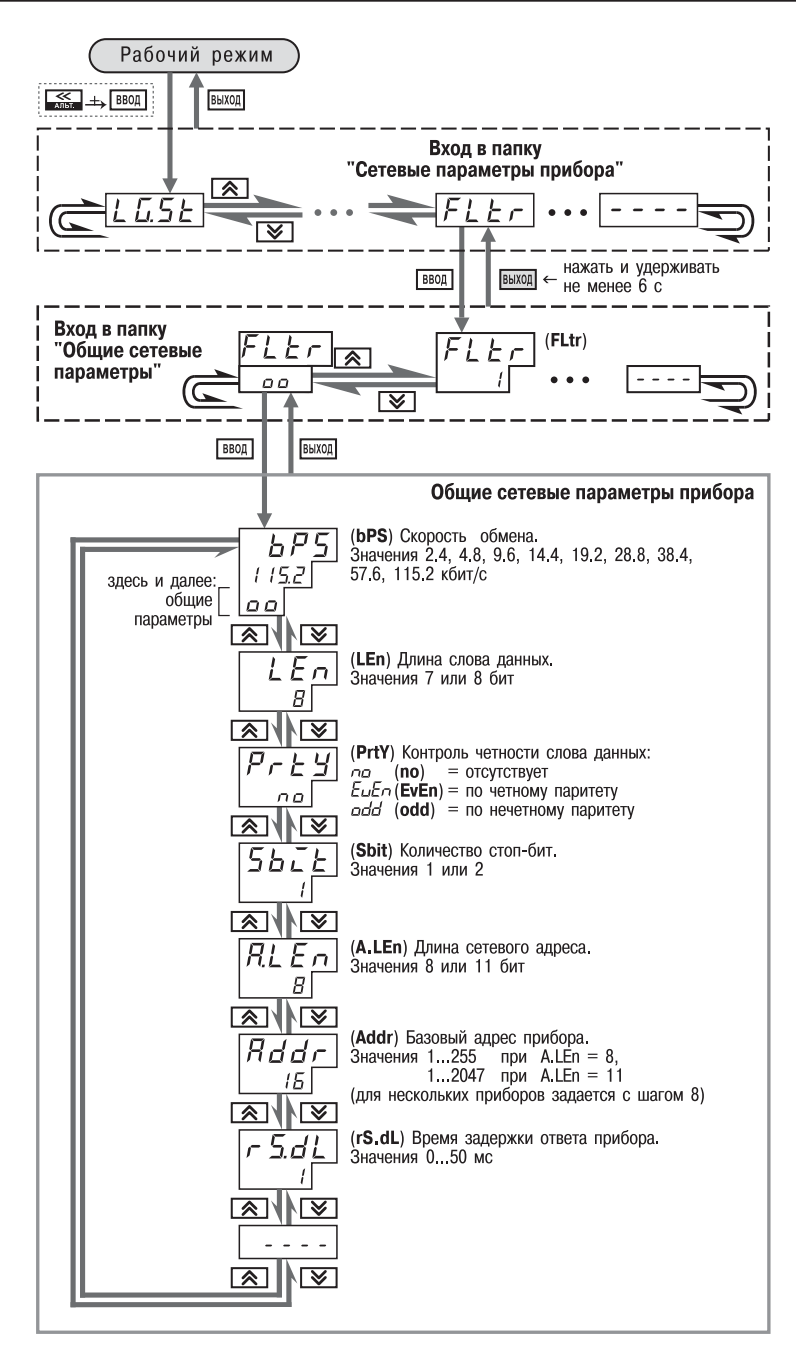

**Рис. 22. Схема задания сетевых параметров прибора кнопками на лицевой панели прибора**

36

# **10. ПРОГРАММА «КОНФИГУРАТОР ТРМ151»**

## *10.1. НАЗНАЧЕНИЕ*

10.1.1. Программа «Конфигуратор ТРМ151» (или Конфигуратор) предназначена для задания конфигурации прибора при помощи персонального компьютера. Конфигуратор позволяет считывать конфигурации из прибора, редактировать их и записывать конфигурации в прибор. Также Конфигуратор имеет возможность работать с файлами конфигураций, которые можно сохранять на диске или загружать их с диска.

10.1.2. Вы можете работать с Конфигуратором без подключенного прибора. Например, Вы можете загрузить в Конфигуратор «пустую» конфигурацию ТРМ151-01, отредактировать ее и сохранить в файл. Впоследствии Вы можете подключить прибор к компьютеру, установить между ними связь и записать Вашу Конфигурацию в прибор.

10.1.3. Так как у Вас имеется прибор, сконфигурированный под модификацию ТРМ151-01, то для упрощения работы перед запуском Конфигуратора рекомендуется подключить прибор к компьютеру. Тогда Мастер конфигураций ТРМ151 позволит автоматически установить между ними связь и считать параметры из прибора.

## *10.2. УСТАНОВКА КОНФИГУРАТОРА*

Для установки программы «Конфигуратор ТРМ151» запустите инсталляционный файл SetupTRM151.exe с диска, входящего в комплект поставки, и, следуя его инструкциям, установите Конфигуратор на локальный диск компьютера.

### *10.3. ЗАПУСК КОНФИГУРАТОРА С ПОМОЩЬЮ МАСТЕРА КОНФИГУРАЦИЙ ТРМ151. УСТАНОВКА СВЯЗИ С ПРИБОРОМ*

## *Предварительные операции*

- $\bullet$  Подключите прибор ТРМ151-01 к компьютеру по интерфейсу RS-485 через адаптер ОВЕН АСЗ или другой адаптер RS-485/RS-232 (см. п. 7.4.4).
- Подайте питание на прибор и на адаптер.

**Важно!** Перед запуском Конфигуратора проверьте, чтобы подключенный прибор не находился в режиме Программирование. Для выхода из режима Программирование нажать кнопку **выхи**, удерживая ее 2-3 с, и еще раз кратковременно нажать кнопку  $\overline{\phantom{a}}$ ых

### **1. Запустите Конфигуратор** (файл TRM151.exe)**.**

Автоматически запустится Мастер конфи гураций ТРМ151, и на экране появится окно «Связь с прибором» (рис. 23). Программа предлагает проверить или изменить сетевые параметры прибора.

**2. Проверьте наличие связи с прибором**, нажав клавишу [Проверка].

*Если связь прибора с компьютером* **установлена**, появится сообщение с информацией об имени подключенного прибора и версии его прошивки.

Закройте окно сообщения, нажав [OK], и переходите к п. 3.

*В случае появления сообщения о том, что связь не установлена,* закройте окно сообщения, нажав [OK], выясните причину отсутствия связи и попробуйте ее устранить по таблице 10 (см. п. 10.4).

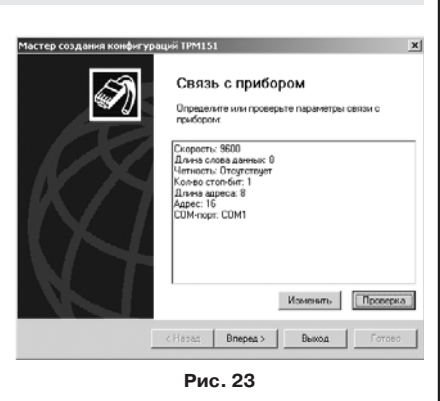

5

После проведенных мероприятий проверьте еще раз наличие связи с прибором, нажав клавишу [Проверка].

**Примечание.** Все приборы ТРМ151 поставляются пользователю с одинаковыми сетевыми настройками (см. п. 9.1). Программа «Конфигуратор ТРМ151» имеет «по умолчанию» те же сетевые настройки. Поэтому при первом подключении прибора ТРМ151 к компьютеру связь должна устанавливаться автоматически.

Если связь по неизвестным причинам установить не удается, обратитесь к нашим специалистам в группу технической поддержки по адресу trm151@owen.ru.

### *После того как связь прибора с компьютером установлена:*

### **3. Нажмите клавишу [Вперед>].**

Программа попытается считать молификацию из прибора.

#### *Если модификация успешно считана*,

на экране сразу появится окно с приглашением выбрать уровень доступа (см. рис. 25).

### *Если модификацию считать не удает*

ся, появится соответствующее сообщение. Нажмите [OK] – открывается окно <sup>с</sup> приглашением выбрать модификацию прибора из списка (рис. 24).

Выберите модификацию Вашего прибора («Модификация № 1»).

Нажмите клавишу [Вперед>] – откроется окно с приглашением выбрать уровень доступа (рис. 25). Переходите к п. 4.

### **4. Выберите уровень доступа:**

- «минимальный» для задания только параметров Программ технолога.
- «средний» для задания параметров Конфигурации ТРМ151-01 и Программ технолога (рекомендуется);
- «полный» для свободного переконфигурирования прибора (только для квалифицированных пользователей).

Для «среднего» или «полного» уровня доступа введите пароль (см. п. 10.5, таблица 11).

### **5. Нажмите клавишу [Вперед>].**

Открывается окно, завершающее подготовку к созданию Конфигурации (рис. 26). Если прибор подключен, установите флажки «Включить режим автоматического чтения» и/или «Режим автоматической записи» (см. п. 10.7.5, 10.7.8).

### **6. Нажмите клавишу [Готово].**

Программа открывает лист «Дерево параметров» рабочего окна Конфигуратора, в котором создана новая Конфигурация (см. п. 10.6).

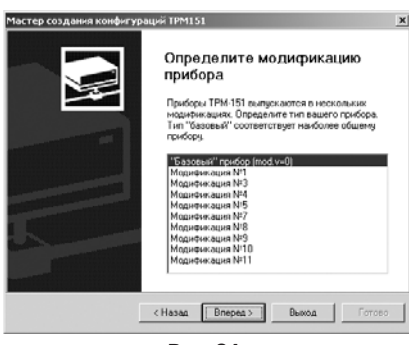

**Рис. 24**

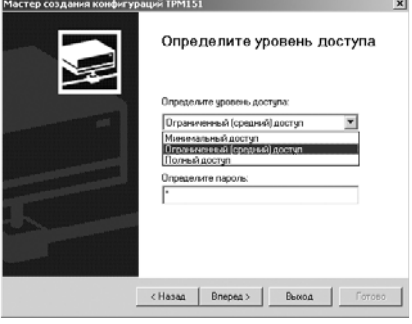

**Рис. 25**

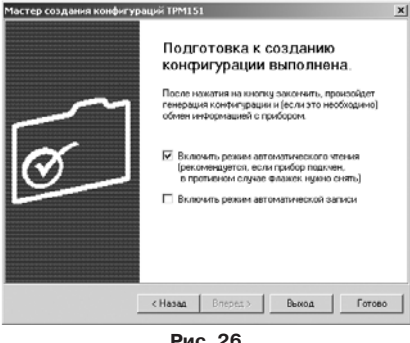

**Рис. 26**

Для того чтобы прервать работу Конфигуратора, нажмите [Выход] в любом окне Мастера.

### *10.4. ПРИЧИНЫ ОТСУТСТВИЯ СВЯЗИ ПРИБОРА С КОМПЬЮТЕРОМ И СПОСОБЫ ИХ УСТРАНЕНИЯ*

Таблица 10

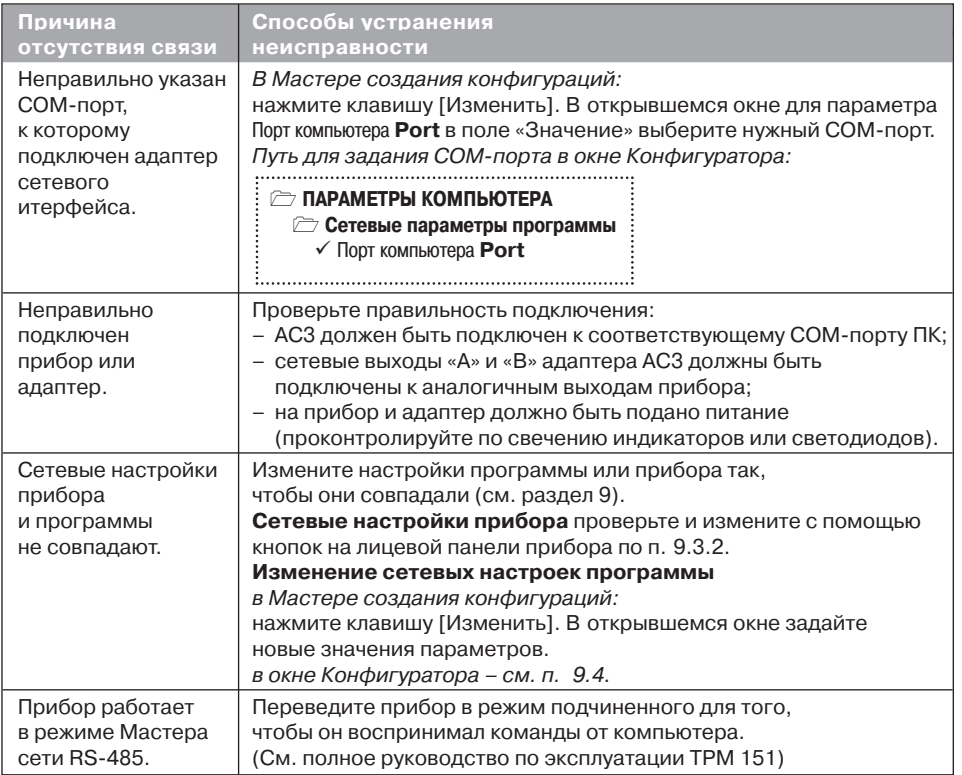

**Примечание.** Если Вы находитесь в главном окне Конфигуратора, после проведенных мероприятий проверьте наличие связи с прибором, считав его имя. Для этого выберите в меню Прибор команду Проверка связи (или нажмите клавиши Alt+N).

## *10.5. УРОВНИ ДОСТУПА*

При запуске программа «Конфигуратор ТРМ151» просит выбрать уровень доступа. Всего в программе имеется 3 уровня доступа, 2 из которых защищены паролями. Информация о уровнях доступа представлена в таблице 11.

При желании Вы можете изменить пароли доступа с помощью команды меню Сервис→ Смена паролей.

При запуске на минимальном уровне доступа программа автоматически попытается считать часть конфигурации с прибора для построения таблиц Программ технолога (см. п. 10.6.2). При этом прибор должен быть подключен к компьютеру и запитан. Если программе не удается установить связь с прибором и первые 5 параметров считываются неудачно, то происходит прекращение автоматического считывания. После установки связи прибора с программой необходимо восстановить режим автоматического чтения, установив флажок в пункте меню Режимы программы Æ Режим автоматического чтения.

### Таблица 11

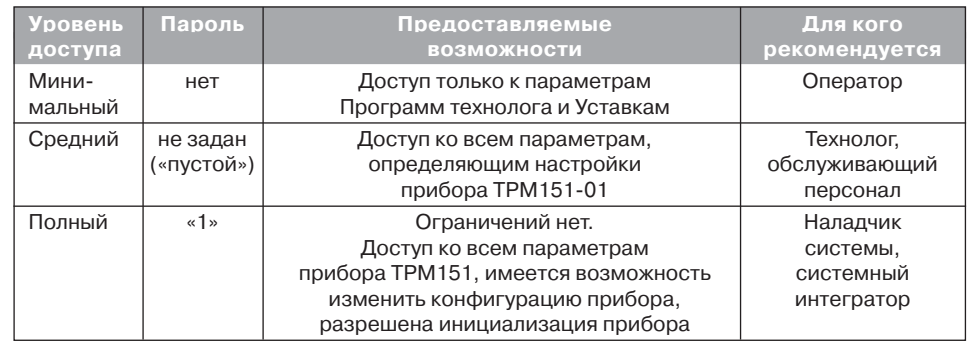

**ВНИМАНИЕ!** Изменение конфигурации на полном уровне доступа рекомендуется производить только после изучения полного «Руководства по эксплуатации» прибора ТРМ151, имеющегося на диске.

## *10.6. ИНТЕРФЕЙС ПОЛЬЗОВАТЕЛЯ*

После запуска программы «Конфигуратор ТРМ151» открывается рабочее окно программы (рис. 27), в верхней части которого находятся главное меню, панель инструментов и вкладки листов.

Рабочее окно Конфигуратора содержит два листа:

- «Дерево параметров»;
- «Таблица программ».

Эти листы по-разному отображают информацию о программируемых параметрах прибора. При этом значения параметров на обоих листах одинаковы.

При запуске программы открывается лист «Дерево параметров».

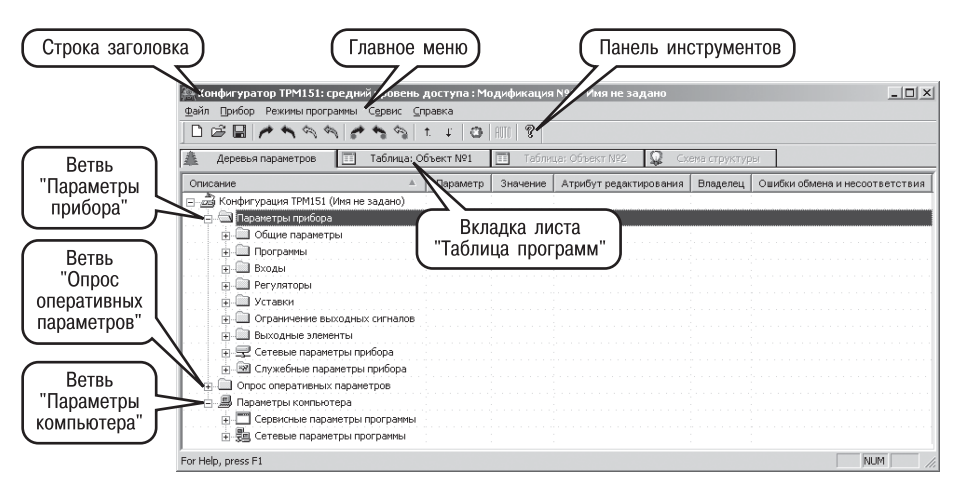

**Рис. 27. Рабочее окно программы «Конфигуратор ТРМ151». Лист «Дерево параметров» (уровень доступа – «средний»)**

**Раздел 10**

Раздел

 $\bullet$ ÷,

### **10.6.1. Лист «Дерево параметров»**

Внешний вид листа «Дерево параметров» рабочего окна Конфигуратора представлен на рисунке 27. Дерево параметров содержит корневой каталог **КОНФИГУРАЦИЯ ТРМ151**. который включает в себя три ветви:

**ПАРАМЕТРЫ ПРИБОРА**;

**ОПРОС ОПЕРАТИВНЫХ ПАРАМЕТРОВ**;

**ПАРАМЕТРЫ КОМПЬЮТЕРА**.

**Ветвь ПАРАМЕТРЫ ПРИБОРА** содержит полный набор параметров для определения кон8 фигурации прибора и описания Программ технолога. Параметры прибора сгруппированы <sup>в</sup> папки, внутри которых идет дробление по логическим единицам (Программам, Шагам, устройствам).

Список параметров данной ветви, который появляется на экране, зависит от уровня доступа (см. п. 10.5).

На уровне доступа «минимальный» появляются только параметры следующих папок:

## **Общие параметры**

**Программы технолога**

**Уставки**

На уровне доступа «средний» появляются параметры папок, показанных на рис. 27. Эти параметры подробно описаны в разделе 3.

На уровне доступа «полный» появляются все параметры прибора ТРМ151.

**Ветвь ОПРОС ОПЕРАТИВНЫХ ПАРАМЕТРОВ** позволяет просматривать и сохранять параметры текущего состояния прибора (оперативные параметры): измеряемые величины, значения выходной мощности Регуляторов, номер активной Программы/Шага, а также состояние прибора (РАБОТА, СТОП и т. д.).

Подробно о регистрации оперативных параметров см. п. 10.8.

**Ветвь ПАРАМЕТРЫ КОМПЬЮТЕРА** содержит 2 папки:

- **Сервисные параметры программы** информационного характера (версия программы «Конфигуратор ТРМ151» и версия операционной системы);
- Сетевые параметры программы для настройки сетевого интерфейса RS-485 (см. п. 9.4).

В каждой строке дерева представлена информация об одном параметре, а в столбцах приведены характеристики этого параметра. Характеристики параметров папок **ПАРАМЕТРЫ ПРИБОРА** <sup>и</sup>**ПАРАМЕТРЫ КОМПЬЮТЕРА** представлены в таблице 12.

Таблица 12

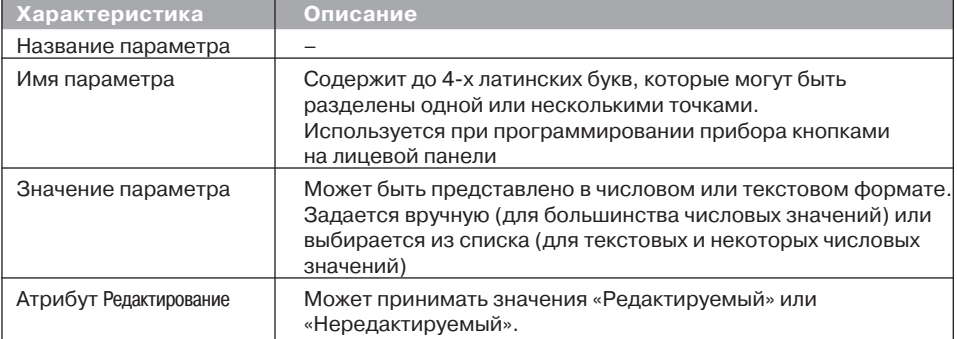

### **Характеристики параметров**

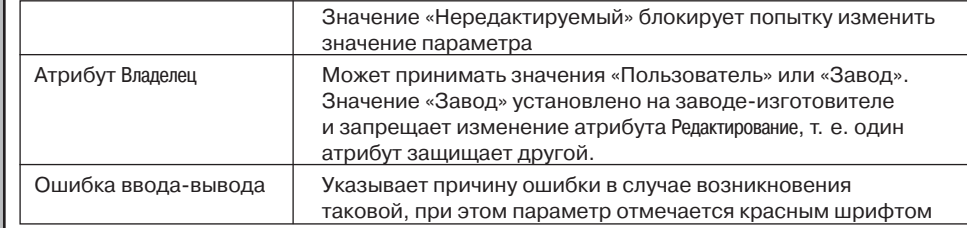

### **10.6.2. Лист «Таблица программ»**

Внешний вид листа «Таблица программ» главного окна Конфигуратора представлен на рисунке 28.

В каждой строке таблицы приводится информация для одного Шага Программы, а столбцы содержат параметры для этого Шага, собранные из разных папок дерева параметров прибора. Такое представление удобно при необходимости видеть все параметры Программы технолога в одном месте.

### **10.6.3. Меню Конфигуратора**

Главное меню Конфигуратора включает 5 пунктов: Файл, Прибор, Режимы программы, Сервис и Справка.

Список команд меню с указанием «горячих» клавиш приведен в таблице 13.

|                         | (अत्रा≻ का वा ख    |                 | Ľ                  | ?<br>8 HIII                       |                                       |                                  |                         |                             |  |
|-------------------------|--------------------|-----------------|--------------------|-----------------------------------|---------------------------------------|----------------------------------|-------------------------|-----------------------------|--|
|                         | Деревья параметров | E               | Таблица: Объект №1 | E                                 | Таблица: Объект Nº2                   | Ω                                | Схема структуры         |                             |  |
| Объект №1               |                    |                 | Дерево<br>программ | Дерево<br>программ                | Дерево<br>программ                    | Дерево<br>программ               | Дерево<br>программ      | Дерево<br>программ          |  |
|                         |                    |                 | Тип шага           | Логика<br>перехода на<br>следующи | Условие при<br>переходе по<br>уставке | Номер<br>ода-источни<br>величины | Уставка для<br>перехода | <b>1лительность</b><br>шага |  |
| <b>Noor, Nº</b>         | Шaг Nº             | Имя шага        | st.tv              | LG.PS                             | Sn.PS                                 | in PS                            | SP.PS                   | t.PS                        |  |
| $\mathbf{1}$            | 1                  | Имя не задано   | Нет данных         | Нет данных                        | Нет данных                            | Нет данных                       | Нет данных              | Нет данных                  |  |
| $\mathbf{1}$            |                    | 2 Имя не задано | Нет данных         | Нет данных                        | Нет данных                            | Нет данных                       | Нет данных              | Нет данных                  |  |
| $\mathbf{1}$            | 3                  | Имя не задано   | Нет данных         | Нет данных                        | Нет данных                            | Нет данных                       | Нет данных              | Нет данных                  |  |
| $\mathbf{1}$            | 4                  | Имя не задано   | Нет данных         | Нет данных                        | Нет данных                            | Нет данных                       | Нет данных              | Нет данных                  |  |
| $\mathbf{1}$            | 5                  | Имя не задано   | Нет данных         | Нет данных                        | Нет данных                            | Нет данных                       | Нет данных              | Нет данных                  |  |
| $\mathbf{1}$            | 6                  | Имя не задано   | Нет данных         | Нет данных                        | Нет данных                            | Нет данных                       | Нет данных              | Нет данных                  |  |
| $\mathbf{1}$            | 7                  | Имя не задано   | Нет данных         | Нет данных                        | Нет данных                            | Нет данных                       | Нет данных              | Нет данных                  |  |
| $\mathbf{1}$            | 8                  | Имя не задано   | Нет данных         | Нет данных                        | Нет данных                            | Нет данных                       | Нет данных              | Нет данных                  |  |
| $\mathbf{1}$            |                    | 9 Имя не задано | Нет данных         | Нет данных                        | Нет данных                            | Нет данных                       | Нет данных              | Нет данных                  |  |
| $\mathbf{1}$            | 10                 | Имя не задано   | Нет данных         | Нет данных                        | Нет данных                            | Нет данных                       | Нет данных              | Нет данных                  |  |
| $\overline{c}$          | 1                  | Имя не задано   | Нет данных         | Нет данных                        | Нет данных                            | Нет данных                       | Нет данных              | Нет данных                  |  |
| $\overline{c}$          | 2                  | Имя не задано   | Нет данных         | Нет данных                        | Нет данных                            | Нет данных                       | Нет данных              | Нет данных                  |  |
| $\overline{c}$          | 3                  | Имя не задано   | Нет данных         | Нет данных                        | Нет данных                            | Нет данных                       | Нет данных              | Нет данных                  |  |
| 2                       | 4                  | Имя не задано   | Нет данных         | Нет данных                        | Нет данных                            | Нет данных                       | Нет данных              | Нет данных                  |  |
| $\overline{c}$          | 5                  | Имя не задано   | Нет данных         | Нет данных                        | Нет данных                            | Нет данных                       | Нет данных              | Нет данных                  |  |
| $\overline{c}$          |                    | 6 Имя не задано | Нет данных         | Нет данных                        | Нет данных                            | Нет данных                       | Нет данных              | Нет данных                  |  |
| $\overline{c}$          | 7                  | Имя не задано   | Нет данных         | Нет данных                        | Нет данных                            | Нет данных                       | Нет данных              | Нет данных                  |  |
| $\overline{\mathbf{c}}$ |                    | 8 Имя не задано | Нет данных         | Нет данных                        | Нет данных                            | Нет данных                       | Нет данных              | Нет данных                  |  |

**Рис. 28. Рабочее окно программы «Конфигуратор ТРМ151». Лист «Таблица программ»**

## Таблица 13

## Команды меню

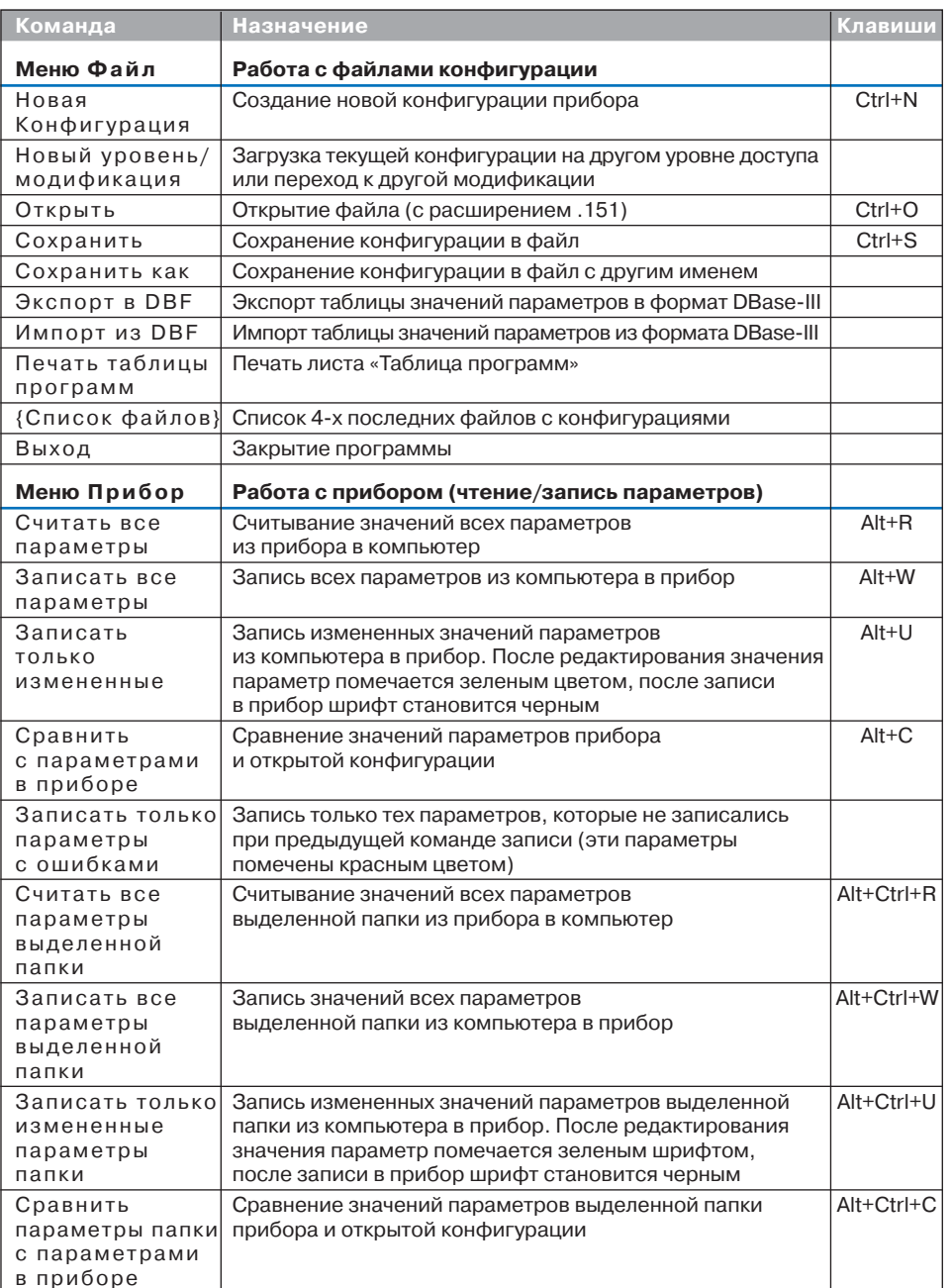

Раздел 10

43

## Программа «Конфигуратор ТРМ151»

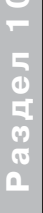

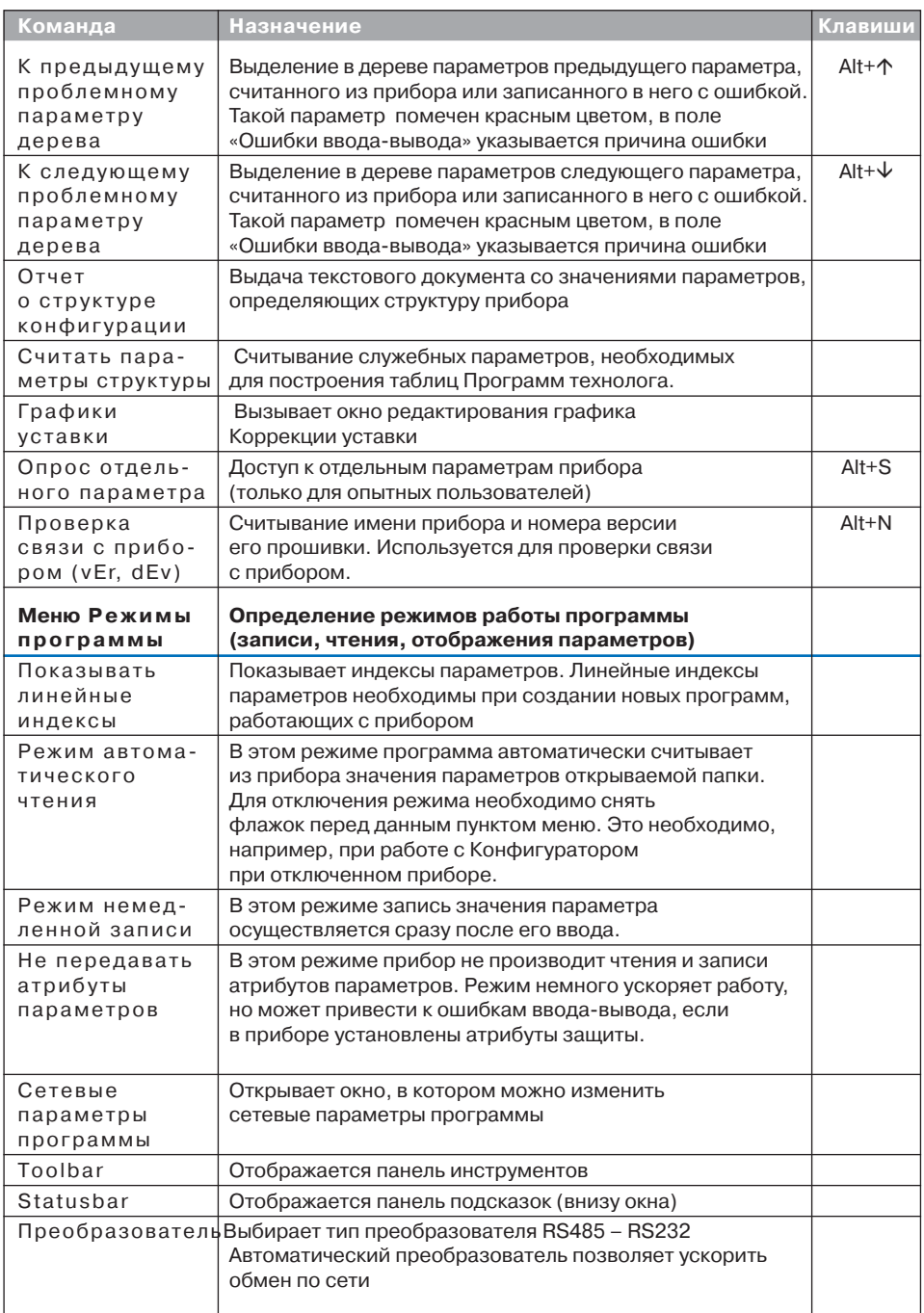

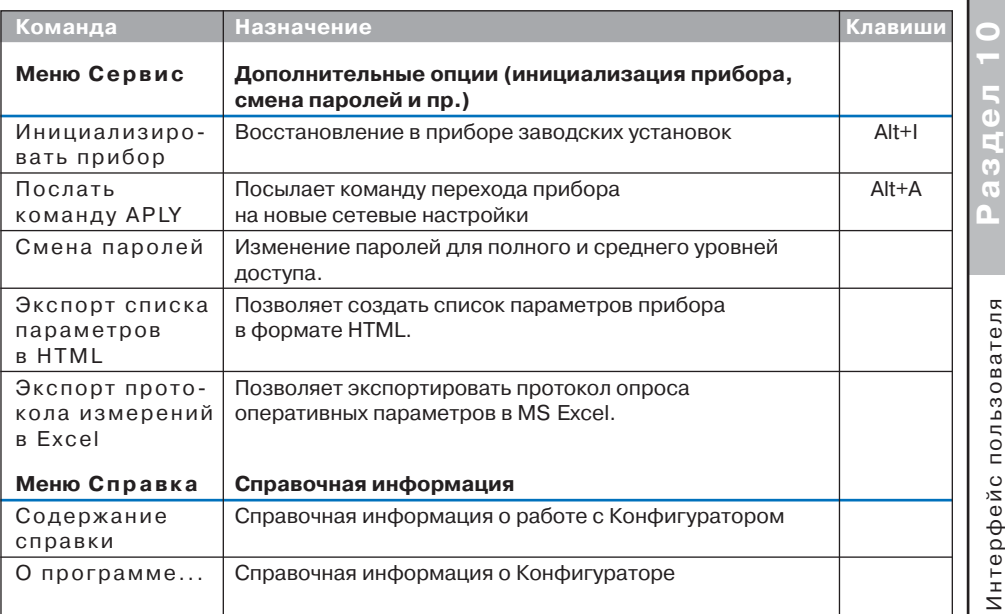

## 10.6.4. Панель инструментов Конфигуратора

- $\Box$  соответствует команде Новый из меню Файл.
- Ê - соответствует команде Открыть из меню Файл.
- $\blacksquare$ - соответствует команде Сохранить из меню Файл.
- соответствует команде Считать все параметры из меню Прибор.
- соответствует команде Записать все параметры из меню Прибор.
- соответствует команде Записать только измененные из меню Прибор (стрелка - зеленого цвета).
- соответствует команде Записать только параметры с ошибками из меню Прибор (стрелка – красного цвета).
- соответствует команде Считать все параметры папки из меню Прибор.
- соответствует команде Записать все параметры папки из меню Прибор.
- соответствует команде Записать только измененные параметры папки изменю Прибор.
- $\frac{t}{t}$  соответствует команде К предыдущему проблемному параметру изменю Прибор.
- $\left| \cdot \right|$  соответствует команде К следующему проблемному параметру изменю Прибор.
- $\bullet$ - соответствует команде Инициализировать прибор из меню Сервис.
- соответствует команде О программе... меню Справка.

## *10.7. РАБОТА С КОНФИГУРАТОРОМ*

С помощью Конфигуратора Вы можете создать несколько разных конфигураций для одного прибора, сохранить их и загружать в прибор ту конфигурацию, которая необходима Вам в данный момент.

Вы можете создать новую конфигурацию, не прерывая связь компьютера с прибором. До тех пор, пока Вы не запишете новую конфигурацию в прибор, он будет работать со старой конфигурацией.

Перед записью новой конфигурации в прибор рекомендуется провести инициализацию прибора, т. е. удаление старой конфигурации.

### **10.7.1. Создание новой конфигурации**

Выберите из меню Файл команду Новый (Ctrl+N) или воспользуетесь кнопкой  $\Box$  на панели инструментов. На листе «Дерево программ» рабочего окна программы по-

явится новый корневой каталог «Конфигурация ТРМ151 (Имя не задано)». Последовательно разворачивая дерево параметров, введите нужные значения. Конфигурация создана. Созданную конфигурацию сохраните в файл или загрузите в прибор.

**Подсказка!** Чтобы развернуть дерево параметров, щелкните мышкой по плюсику около названия папки. Чтобы свернуть дерево, щелкните мышкой по минусу около названия развернутой папки.

Новая конфигурация автоматически создается при старте программы.

При создании новой конфигурации ранее считанные значения конфигурационных параметров прибора обнуляются.

### **10.7.2. Загрузка программы на другом уровне доступа или смена модификации**

Выберите из меню Файл команду Новый уровень/модификация. Программа запросит подтверждение Вашего намерения переключиться на другой уровень/модификацию. Нажмите [Да]. Запустится Мастер конфигураций ТРМ151. Выполняя его указания по п. 10.3, загрузите необходимую модификацию или выберите уровень доступа.

### **10.7.3. Открытие конфигурации из файла**

Выберите из меню Файл команду Открыть (Ctrl+O) или воспользуетесь кнопкой на панели инструментов. В заголовке главного окна программы и рядом с корневой папкой **Конфигурация ТРМ151** отобразится имя открытого файла.

После загрузки файла конфигурации в поле «Значение» параметров появятся значения, которые были записаны в файле. Далее их можно записать в прибор или отредактировать и потом записать в прибор или в файл.

### **10.7.4. Сохранение конфигурации в файл**

Для сохранения конфигурации в файл воспользуетесь командами из меню Файл Сохранить (Ctrl+S) или Сохранить как. Также можно воспользоваться кнопкой на панели инструментов. Команда Сохранить как вызывает окно стандартного диалога, где необходимо задать имя и место расположения файла. Команда Сохранить сохраняет файл под существующим именем.

Файл конфигурации имеет расширение .151.

### **10.7.5. Считывание конфигурации из прибора**

При операции считывания происходит считывание значений параметров из прибора и их отображение в рабочем окне Конфигуратора в определенной папке.

Для считывания конфигурации из прибора предусмотрены три режима: считывание всех параметров из прибора, считывание параметров только текущей папки или режим автоматического чтения.

**Раздел 10**

Lanser

### *Считывание всех параметров из прибора*

Выберите из меню Прибор команду Считать все параметры из прибора (Alt+R) или кнопку  $\bigtriangledown$  на панели инструментов.

Считывание всех параметров из прибора может занять длительное время. В процессе считывания на фоне главного окна программы появится информационное окно со статистическими сведениями о ходе процесса. Его закрытие означает, что процесс считывания параметров из памяти прибора окончен. В дереве параметров отобразятся считанные значения.

#### *Режим автоматического чтения*

Данный режим позволяет автоматически считать значения параметров, содержащихся в открываемой папке. Такое считывание происходит быстрее, чем считывание всех параметров из прибора.

Считывание параметров в этом режиме возможно, если до этого значения параметров, содержащиеся в этой папке, считаны не были (т. е. в поле «Значение» было указано «Нет данных»).

Для включения режима автоматического чтения установите флажок в меню Режимы программы $\rightarrow$  Режим автоматического чтения.

**Примечание.** При работе без подключенного прибора Режим автоматического чтения рекомендуется отключить.

#### *Считывание параметров только текущей папки*

В процессе работы, например при автонастройке ПИД-регулятора, прибор может изменить значение своих параметров. Они могут не совпасть со значениями, находящимися в Конфигураторе и считанными ранее. Поэтому бывает необходимость обновить информацию в параметрах, находящихся в папке. При этом режим автоматического чтения не позволяет выполнить эту операцию, т. к. значения параметров в Конфигураторе уже есть.

Для считывания параметров только текущей папки выделите ее, установив на ней курсор, и выберите команду Считать все параметры выделенной папки из меню Прибор или кнопку .

### **10.7.6. Редактирование значений параметров**

Для изменения значения параметра поместите курсор мышки в поле «Значение» этого параметра и кликните два раза – Вы перейдете в режим редактирования.

Задайте значение с клавиатуры (для числового параметра) или выберите его из раскрывающегося списка. Для завершения ввода нажмите клавишу Enter.

Если значение не помещается по ширине колонки, расширьте ее до нужного размера. Для этого в верхней части экрана поместите курсор на границу двух столбцов в строке с заголовками, найдите положение указателя, при котором отобразится двунаправленная стрелка, и, удерживая нажатой левую кнопку мышки, передвиньте границу столбца влево или вправо.

Измененные значения отображаются зеленым цветом и сохраняются только в памяти программы. Далее Вы можете записать изменения в прибор или сохранить их в файл.

### **10.7.7. Инициализация прибора**

Перед записью новой конфигурации в прибор требуется произвести его инициализацию. Инициализация прибора корректно стирает старую конфигурацию и позволяет записать в него новую. При попытке записать новую конфигурацию без удаления старой может возникнуть конфликт значений параметров и прибор заблокирует запись части новых параметров.

Функция инициализации доступна только при загрузке Конфигуратора на полном уровне доступа (см. п. 10.5).

Для инициализации прибора вызовите команду Инициализировать прибор из меню Сервис. Также инициализация выполняется при нажатии кнопки .

### **10.7.8. Запись значений параметров в прибор**

При операции «Запись» происходит переписывание значений параметров из окна Конфигуратора в прибор.

Вы можете записать в прибор все параметры, только измененные или те, которые Вы сами выберете для записи. Кроме того, Вы можете включить режим немедленной записи.

### Запись всех параметров в прибор

Запись всех параметров в прибор необходимо производить, если Вы хотите сменить модификацию прибора или записать в него нестандартную конфигурацию, созданную компанией-производителем.

Запись всех параметров произведите командой Прибор > Записать все параметры в прибор (Alt+W) или кнопкой  $\blacktriangleleft$ . На фоне главного окна появится информационное окно со статистическими сведениями о ходе процесса. Его закрытие означает, что процесс записи параметров в память прибора окончен.

### Запись только отредактированных параметров

Такой способ записи позволяет записать только отредактированные параметры, даже если они находятся в разных папках.

Для записи только отредактированных параметров выберите команду Записать только измененные изменю Прибор (Alt+U) или кнопку

Отредактированные значения параметров отображаются зеленым цветом. После записи в прибор цвет всех записанных параметров становится черным.

### Запись параметров только текущей папки

Вы можете произвести запись параметров только текущей папки. Такая запись происходит быстрее, чем запись всех параметров.

Для записи параметров только текущей папки выделите ее, установив на ней курсор, и выберите команду Записать все параметры выделенной папки из меню Прибор  $(Alt+Ctrl+W)$  или кнопку

### Запись только отредактированных параметров текущей папки

Для записи только отредактированных параметров текущей папки выделите ее, установив на ней курсор, и выберите команду Записать только измененные параметры папки из меню Прибор (Alt+Ctrl+U) или кнопку

### Режим немедленной записи

В данном режиме Конфигуратор записывает значение параметра в прибор сразу после его изменения.

Для влючения режима установите флажок в меню Режимы программы > Режим немедленной записи.

Примечание. При работе без подключенного прибора Режим немедленной записи рекомендуется отключить.

## 10.8. ПРОСМОТР И СОХРАНЕНИЕ ПАРАМЕТРОВ ТЕКУШЕГО СОСТОЯНИЯ

Вы можете регистрировать на ПК параметры текущего состояния (оперативные параметры) ТРМ151-01. показанные на рис. 29.

### 10.8.1. Просмотр значений оперативных параметров

Для просмотра значений оперативных параметров откройте папку ОПРОС ОПЕРАТИВНЫХ ПАРАМЕТРОВ и установите флажки около тех параметров, которые Вы хотите опрашивать (см. рис. 29). Задайте период опроса параметров в миллисекундах. Период опроса по умолчанию составляет 1000 мс.

В случае, если возникнет ошибка считывания параметра, в таблице будет выведена ее причина, при этом сам параметр отмечается красным шрифтом.

Измеряемые прибором значения выводятся на монитор в преобразованном виде:

- для термопреобразователей и термопар выводится температура, измеренная в градусах по Цельсию;
- для активных датчиков значения пересчитываются в соответствии с единицами диапазона измерения (см. параметры Ain.H и Ain.L).

В процессе измерения прибор контролирует работоспособность датчиков и в случае возникновения аварии выводит причину неисправности в поле «Значение».

Значение выходной мощности Регулятора выводится в диапазоне от 0 до 1.

### **10.8.2. Сохранение значений оперативных параметров в файл**

Для сохранения в файл считанных с прибора значений оперативных параметров установите флажок перед строкой Имя файла для сохранения протокола (см. рис. 29). Сохранение в файл начнётся немедленно.

| Прибор Режимы программы Сервис<br>Справка<br>Файл |          |                |  |    |                      | $ \Box$ $\times$ |
|---------------------------------------------------|----------|----------------|--|----|----------------------|------------------|
| $\mathfrak{S} \boxtimes \mathfrak{p}$<br>D        | P        |                |  |    |                      |                  |
| Описание<br>业                                     | Параметр | Значение   А   |  | lэ | Ошибки обмена и несо |                  |
| ⊟- 2 Конфигурация ТРМ151 (Имя не задано)          |          |                |  |    |                      |                  |
| Параметры прибора                                 |          |                |  |    |                      |                  |
| Опрос оперативных параметров                      |          |                |  |    |                      |                  |
| Имя параметра                                     | Период   | Значение       |  |    | Ошибки ввода-вывода  |                  |
| у    Имя файла для сохранения протокола           |          | November09.log |  |    |                      |                  |
| <b>VICE</b> АКТИВНАЯ ПРОГРАММА                    | 1000     |                |  |    |                      |                  |
| јѮ҈∫ Активный шаг                                 | 1000     |                |  |    |                      |                  |
| 選 Состояние объекта                               | 1000     |                |  |    |                      |                  |
| ∭ Измеритель №1                                   | 1000     |                |  |    |                      |                  |
| 1 Измеритель Nº2                                  | 1000     |                |  |    |                      |                  |
| 图 Выходной сигнал №1                              | 1000     |                |  |    |                      |                  |
| 图 Выходной сигнал Nº2                             | 1000     |                |  |    |                      |                  |
| [3] Текущая уставка №1                            | 1000     |                |  |    |                      |                  |
| і Текущая уставка №2                              | 1000     |                |  |    |                      |                  |
| 昷<br>Параметры компьютера<br>$\overline{+}$       |          |                |  |    |                      |                  |
| For Help, press F1                                |          |                |  |    | NUM                  |                  |

**Рис. 29. Регистрация оперативных параметров в Конфигураторе**

Протокол сохраняется в текстовый файл с расширением .log, который в дальнейшем может быть загружен в любую электронную таблицу. Для загрузки файла в Microsoft Excel можно воспользоваться командой меню Сервис→Экспорт протокола измерений в Excel.

По умолчанию программа предлагает имя файла для сохранения, состоящее из текущего месяца и даты. Имя файла указано в поле «Значение». Файл можно переименовать. Для этого установите курсор на имени файла, дважды щелкните по нему мышкой и наберите новое имя. Файл создается в той же папке, где установлена программа «Конфигуратор ТРМ151».

## $10.9.$  ПРОГРАММА «БЫСТРЫЙ СТАРТ ТРМ151-01»

Программа «Быстрый старт ТРМ151-01» предназначена для упрощения первой настройки прибора ТРМ151-01.

Не рекомендуется использовать программу «Быстрый старт ТРМ151-01» в следующих случаях:

- $\bullet$  при программировании прибора ТРМ151-01, конфигурация которого уже была до этого изменена. В этом случае используйте программу «Конфигуратор ТРМ151»;
- при программировании приборов других модификаций ТРМ151-хх. Для каждой модификации ТРМ151-хх существует своя программа быстрого старта. Любую из них Вы можете бесплатно скачать с сайта компании ОВЕН www.owen.ru.

Для запуска программы «Быстрый старт ТРМ151-01» запустите файл EasyGoTRM151-01.exe с диска, входящего в комплект поставки. Далее программа предлагает ряд вопросов, ответив на которые, Вы произведете конфигурирование прибора.

## **11. ПРОГРАММИРОВАНИЕ С ПОМОЩЬЮ КНОПОК НА ЛИЦЕВОЙ ПАНЕЛИ ПРИБОРА**

## *11.1. СООТВЕТСТВИЕ СИМВОЛОВ НА ЦИФРОВОМ ИНДИКАТОРЕ БУКВАМ ЛАТИНСКОГО АЛФАВИТА*

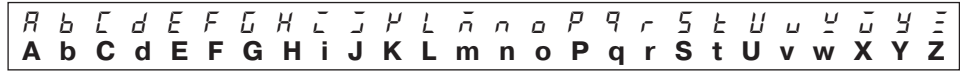

## *11.2. ОБЩИЕ ПРИНЦИПЫ ПРОГРАММИРОВАНИЯ*

Общая схема задания параметров приведена на рис. 30.

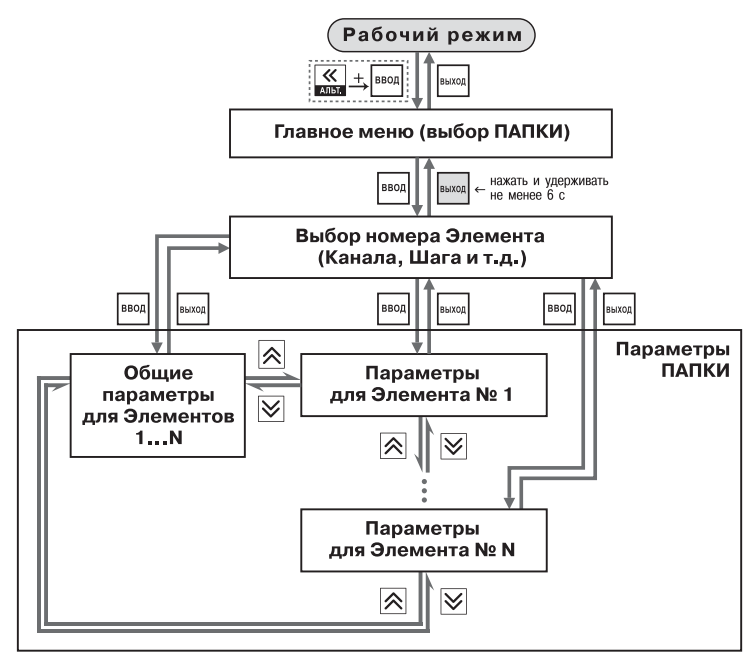

**Рис. 30. Общая схема задания параметров**

## **11.2.1. Основные правила при работе в Главном меню и при выборе Элемента**

- Выбор в любом меню осуществляется кнопками  $\boxed{\bigotimes}$  и  $\boxed{\bigotimes}$  ( $\boxed{\overline{\bigotimes}}$ ) (циклически в любую сторону  $\supseteq$ ).
	- При этом мигает тот ЦИ, на котором изменяется информация.
- <mark>- - ]</mark> знак конца списка при циклическом перемещении.
- – обозначение группы «Общие параметры» при выборе элемента (Канала, Программы и т. д.).
- После того, как Вы совершили выбор, нажмите ввод.
- Переход на предыдущий уровень всегда осуществляется кнопкой Выход.

### **11.2.2. Вход в режим Программирования. Главное меню**

Для входа в режим Программирования нажмите комбинацию кнопок  $\overline{K}$  +  $\overline{{\tiny{\text{lead}}}}$ Вы попадете в Главное меню параметров (рис. 31).

На ЦИ1 отображаются имена папок, в которые сгруппированы параметры. Выберите кнопками  $\boxed{\color{blue}{\blacktriangledown}}$  и  $\boxed{\color{blue}{\blacktriangledown}}$  нужную папку и нажмите  $\boxed{\color{blue}{\color{blue}{\sf }}_{\color{blue}{\sf B600}}}$ .

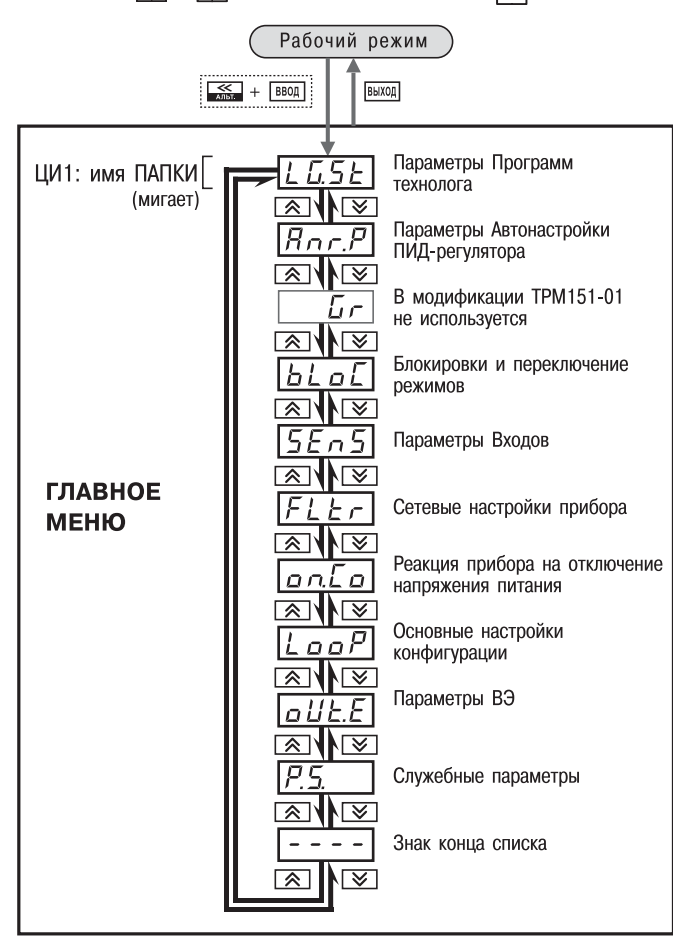

**Рис. 31. Главное меню параметров**

## **11.2.3. Выбор Элемента (Канала, Программы, Шага и т. д.)**

Параметры некоторых папок сгруппированы по Элементам (Каналам, Входам, Программам/Шагам и т. д., при этом часть параметров является общей для всех Элементов (см. рис. 30).

На ЦИ1 при выборе отображается обозначение элемента («<sup>[Н</sup>» или «<sup>[Н</sup>Пл» – Канал. «*Pr о* $L$ *»* – Программа и т. д.), на ЦИ2 – номер Элемента.

Выберите номер Элемента кнопками  $\boxed{\color{blue}\blacktriangle}$  и  $\boxed{\color{blue}\triangledown}$  и нажмите

### 11.2.4. Вход в папку с параметрами. Индикация при задании параметра

При входе в папку на индикаторе отображается информация о первом параметре.

Показания цифровых индикаторов при задании параметров (на примере параметра  $5t.t$  У для Шага № 1 Программы технолога) приведены на рис. 32.

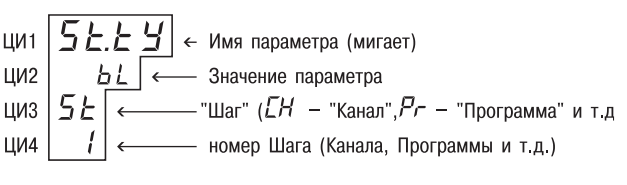

Рис. 32. Показания цифровых индикаторов при задании параметров

### 11.2.5. Перемещение между параметрами в папке

- Перемещение между параметрами осуществляется кнопками  $\bigotimes$  и  $\bigotimes$  ( $\bigotimes$ 1/ $\bigotimes$ ) (циклически в любую сторону). При этом мигает имя параметра на ЦИ1.
- $\left\lfloor -\frac{1}{2} \right\rfloor$  знак конца списка при циклическом перемещении.
- $\lfloor$   $\lfloor$   $\lfloor$   $\lfloor$   $\rfloor$   $\rfloor$  обозначение входа во вложенную папку.
- Вы выбрали Элемент (Канал, Шаг и т. д.) и попали в папку для этого Элемента, но перемещаться Вы теперь можете между параметрами всех Элементов последовательно (циклически в любую сторону):

общие параметры  $\rightarrow$  параметры для Элемента 1  $\rightarrow$  $\rightarrow$  параметры для Элемента 2  $\rightarrow$  ...  $\rightarrow$  общие параметры

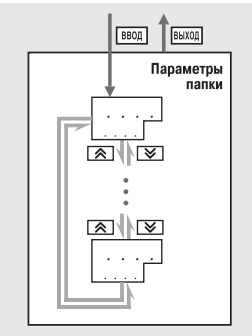

Рис. 33. Перемещение по параметрам папки

# 11.2.6. Задание значения параметра

- Выберите параметр для изменения и нажмите При этом начнет мигать значение параметра на ЦИ2.
- Задайте значение кнопками  $|\hat{\mathbf{R}}|$  и  $|\hat{\mathbf{V}}|$
- Если параметр символьный, то при нажатии кнопок  $\left| \left. \right| \right|$  и  $\left| \right|$ значения параметра последовательно выводятся на ЦИ2.
- Если параметр числовой, то кнопка  $|\hat{\mathbf{A}}|$  увеличивает, а кнопка  $|\hat{\mathbf{v}}|$ уменьшает значение параметра.
- $\bullet$  Если нажать кнопку  $\mathbb{\mathbb{R}}$  или  $\mathbb{\mathbb{V}}$  и удерживать ее, то изменение значения ускорится.
- После того, как значение задано, нажмите <sup>Ввод</sup> (для выхода без записи нового значения нажмите ВЫХОД ). Снова начнет мигать имя параметра на ЦИ1.

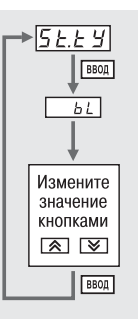

 $P_{\text{MC}}$  34 Изменение значения параметра

**Раздел 11**

**Le des** 

#### **11.2.7. Сдвиг десятичной точки**

При изменении значения параметра кнопками  $\mathbb{R}$  и  $\mathbb{V}$  десятичная точка не меняет своего положения, что ограничивает максимальное значение параметра.

Например, на ЦИ2 отображается значение «8.974». При нажатии кнопок  $\left|\bigotimes_i u\right| \leq$ будет происходить изменение значения, начиная с последнего разряда:

$$
\texttt{\textcircled{*8.974$\Rightarrow$ ``8.975$\Rightarrow$ ``8.976$\Rightarrow$ ...}
$$

Максимальное значение, которое можно установить на ЦИ2, – «**9.999**». Для ввода большего числа необходимо сдвинуть десятичную точку.

Для сдвига десятичной точки:

 До начала редактирования значения (т. е. когда на ЦИ1 мигает имя параметра) нажмите и удерживайте кнопку <sup>| Ввод</sup> . Через некоторое время начнется циклический сдвиг вправо десятичной точки на ЦИ2:

$$
\texttt{\textbf{8.974$\rightarrow$ ``89.74$\rightarrow$ ``897.4$\rightarrow$ ``8974$\rightarrow$ ``8.974$\rightarrow$ ...}
$$

 Дождитесь момента, когда десятичная точка установится в нужное положение, <sup>и</sup> отпустите . Теперь Вы можете отредактировать значение параметра.

### **11.2.8. Вложенные папки**

Некоторые папки имеют в своем составе одну или несколько вложенных папок (например, папка «Регуляторы»).

Вложенная папка символизируется на ЦИ2 знаком  $\boxed{L}$   $\boxed{L}$ . При этом название папки показано на ЦИ1 (см. рис. 35).

Нажмите | ВВОЯ | , ЧТОбы попасть во вложенную папку.

Все операции с параметрами во вложенной папке выполняются так же, как и в основной папке.

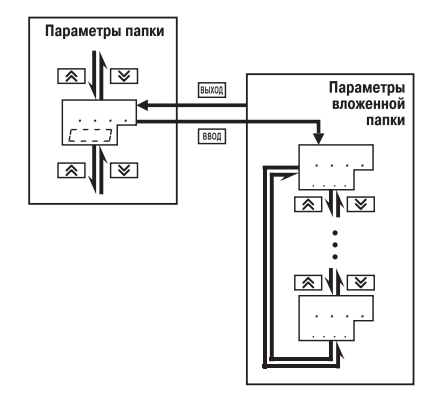

**Рис. 35. Работа с вложенной папкой**

### *11.3. СХЕМЫ ЗАДАНИЯ ПАРАМЕТРОВ*

Подробные схемы задания параметров приведены на рис. 36–44. Недостающие схемы Вы найдете в других разделах РЭ.

**ВНИМАНИЕ!** Основные параметры конфигурации (в частности, параметры Регуляторов и Выходных элементов) настоятельно рекомендуется задавать с помощью программы «Конфигуратор ТРМ151».

### *11.4. ЗАДАНИЕ ПАРАМЕТРОВ ПРОГРАММ ТЕХНОЛОГА В РЕЖИМЕ «БЫСТРОГО» ПРОГРАММИРОВАНИЯ*

Задание параметров Программ технолога и Уставок можно производить также в режиме «Быстрого» программирования. Схема задания такая же, как на рис. 41, 42, но в ней отсутствуют другие пункты Главного меню, кроме «*LG.ST*».

Для входа в режим «Быстрого» программирования нажмите  $\boxed{\mathcal{K}}$  +

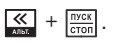

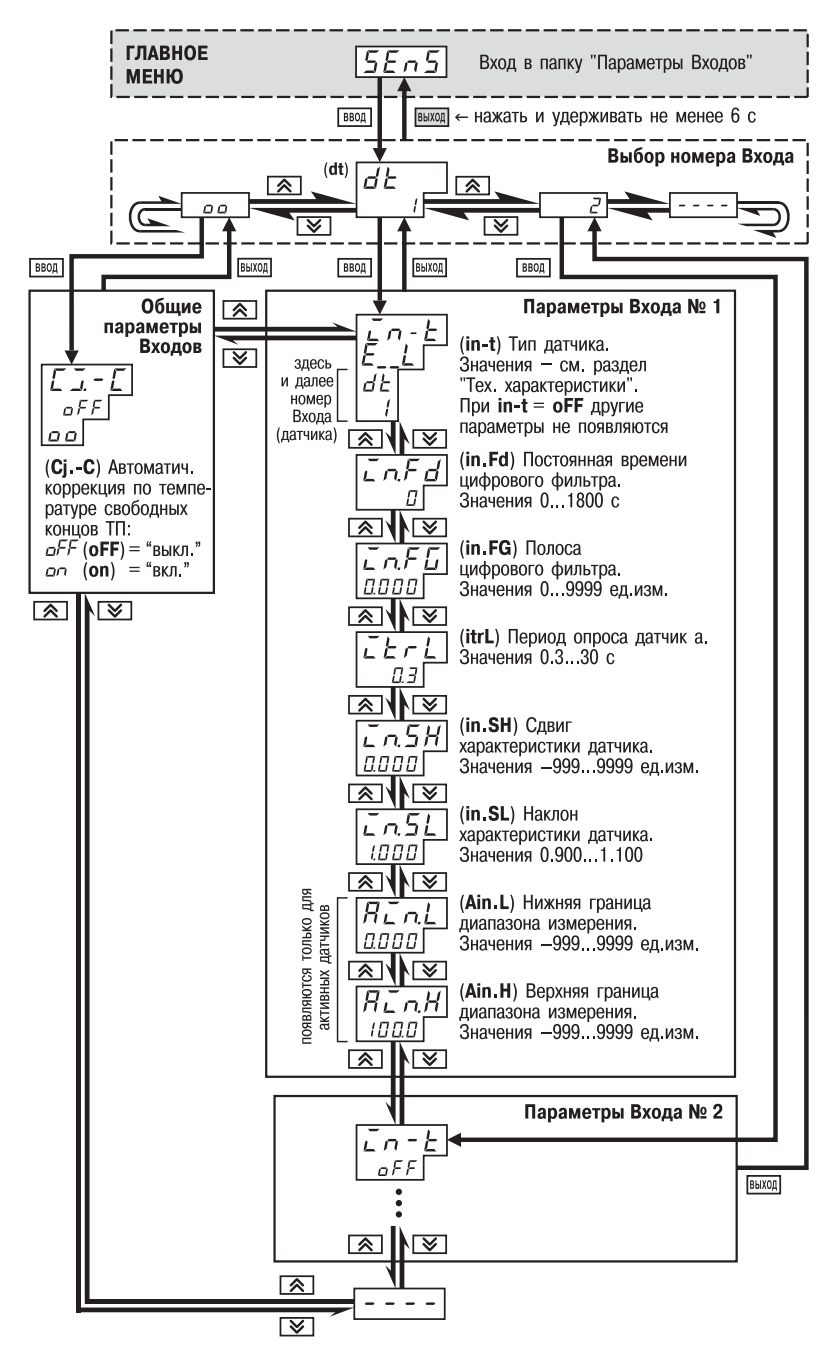

**Рис. 36. Схема задания параметров Входов**

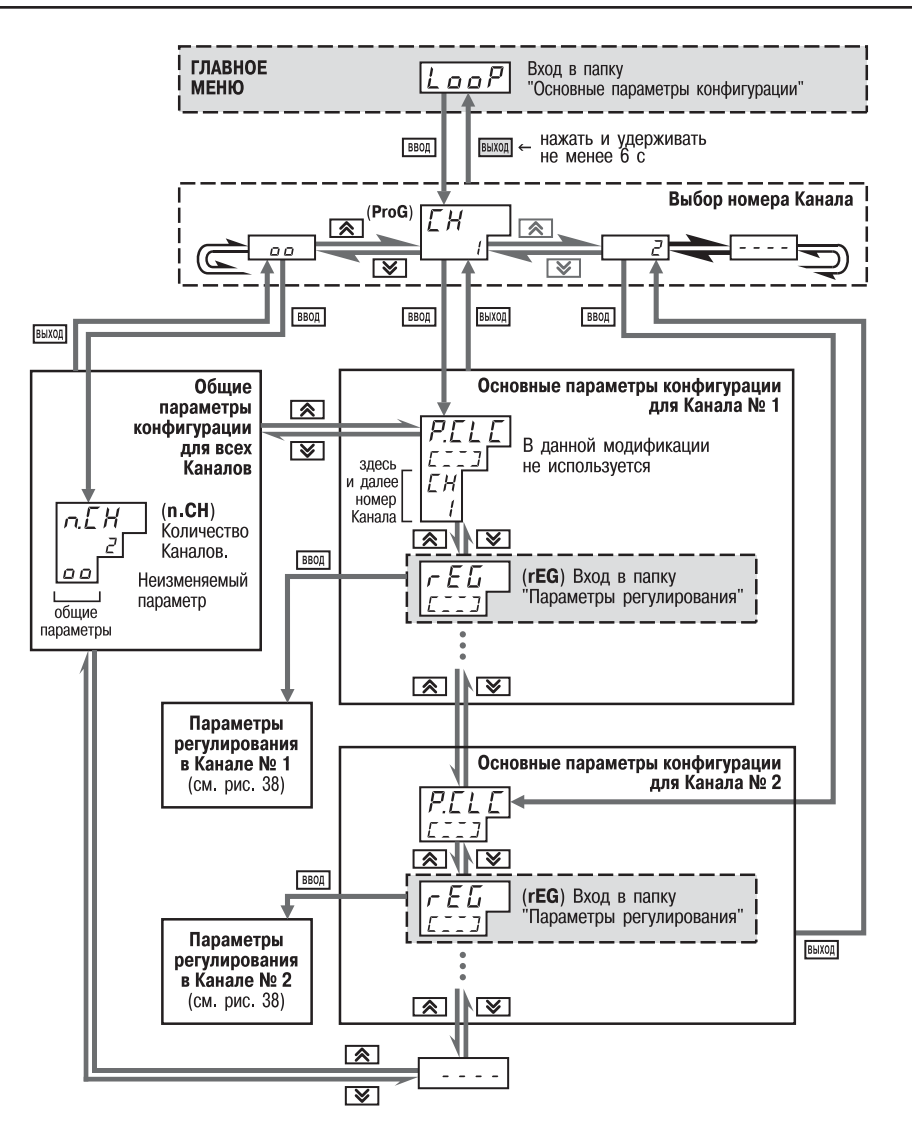

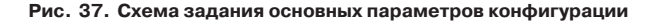

**Раздел 11**

Раздел

Схема задания основных параметров конфигурации

Схема задания основных параметров конфигурации

55

#### Программирование с помощью кнопок на лицевой панели прибора

**Раздел 11** ÷, Раздел

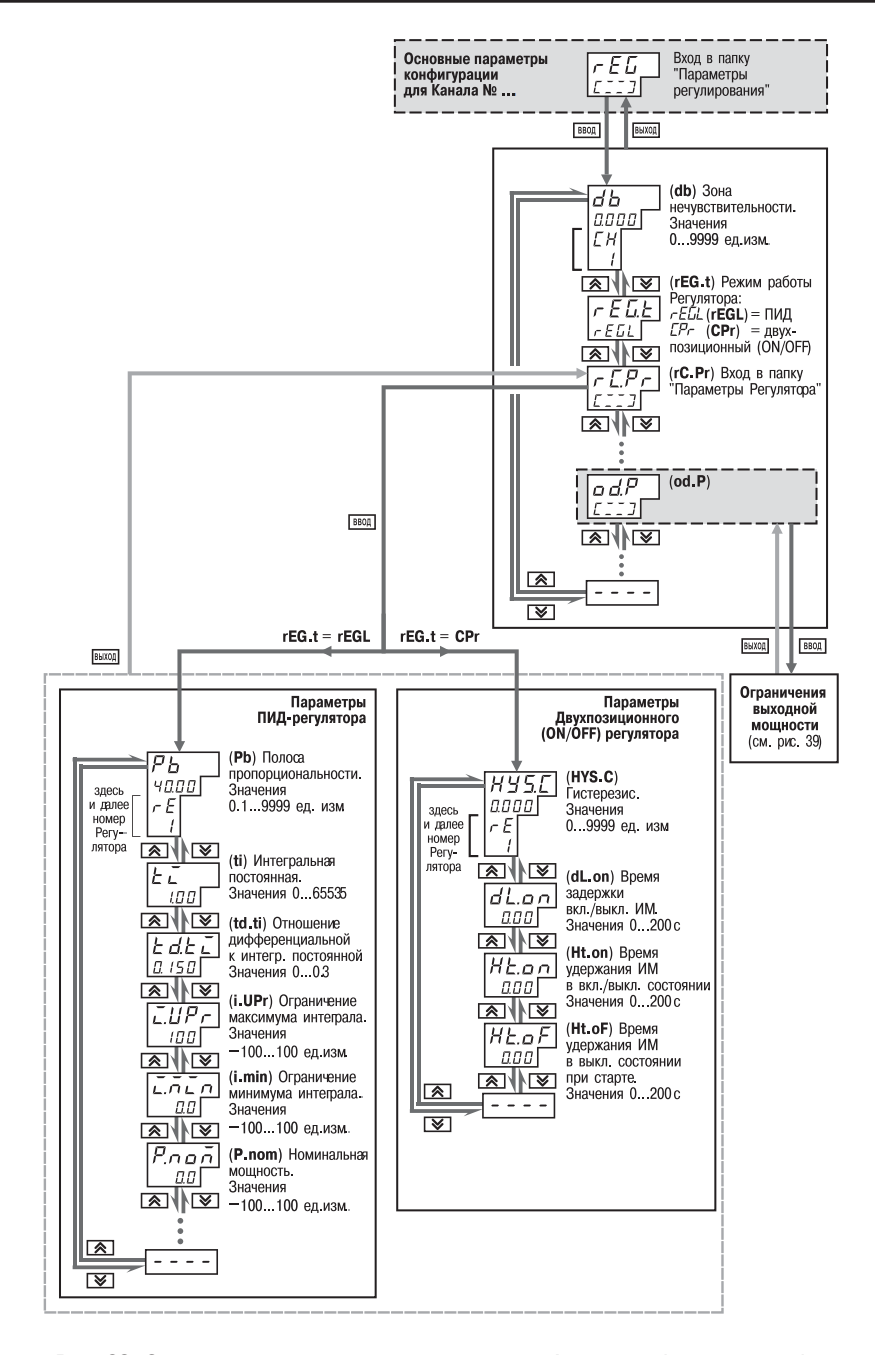

**Рис. 38. Схема задания основных параметров конфигурации (продолжение). Задание параметров регулирования**

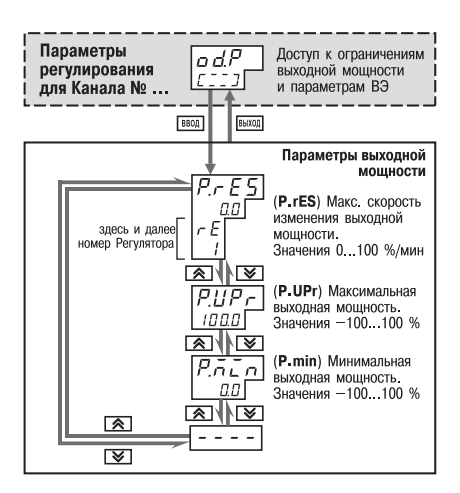

**Рис. 39. Схема задания основных параметров конфигурации (продолжение). Задание ограничений выходной мощности**

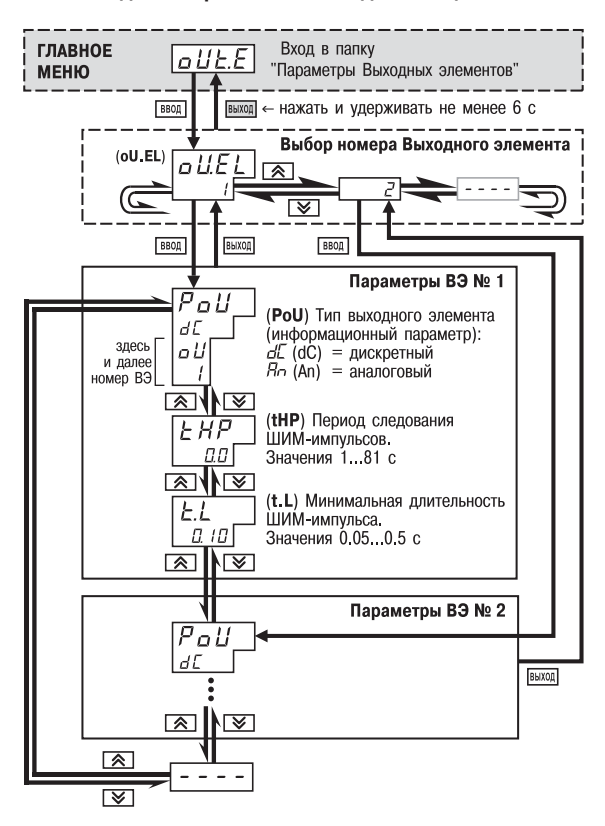

**Рис. 40. Схема задания параметров Выходных элементов**

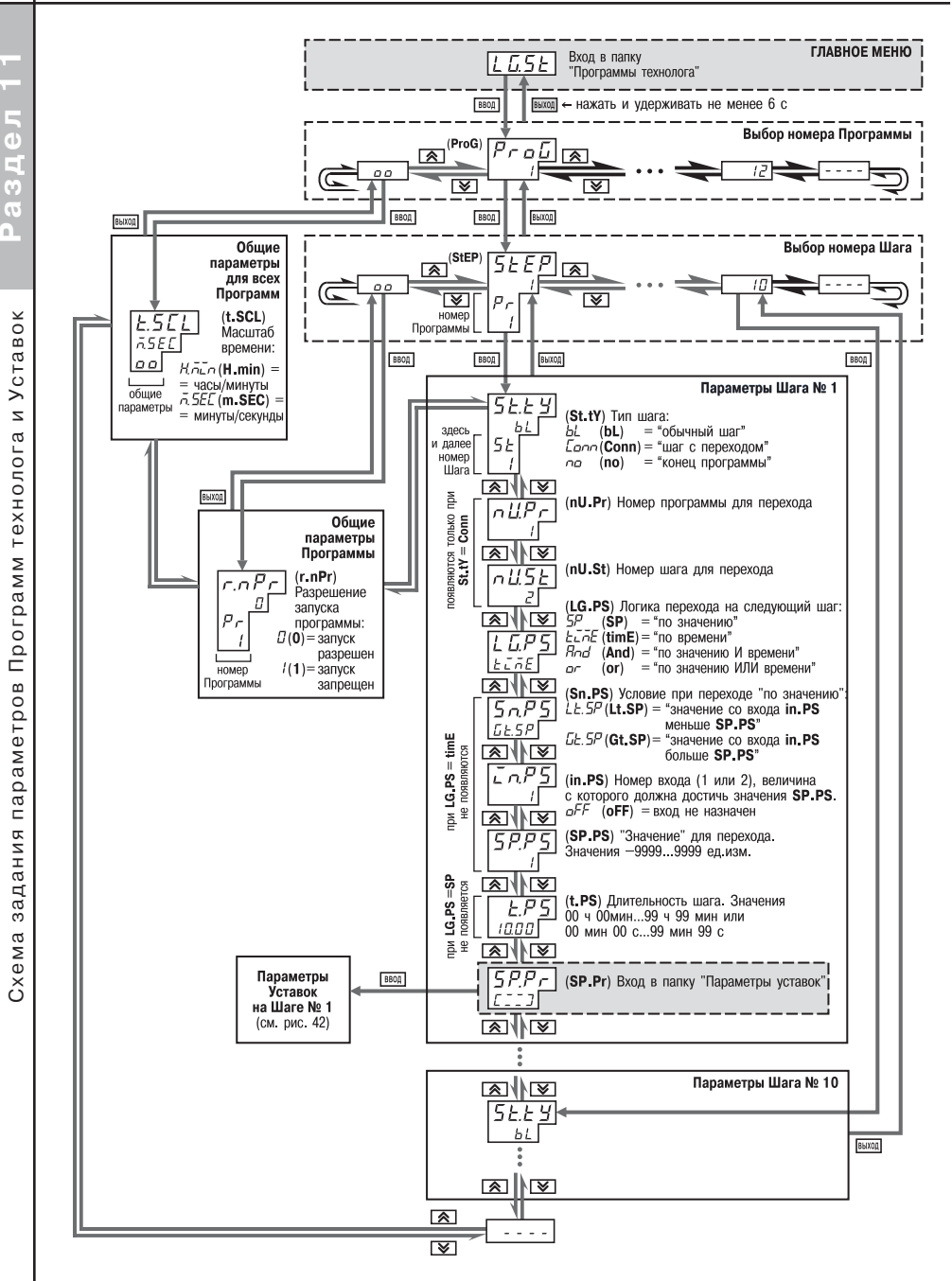

Рис. 41. Схема задания параметров Программ технолога и Уставок

58

÷

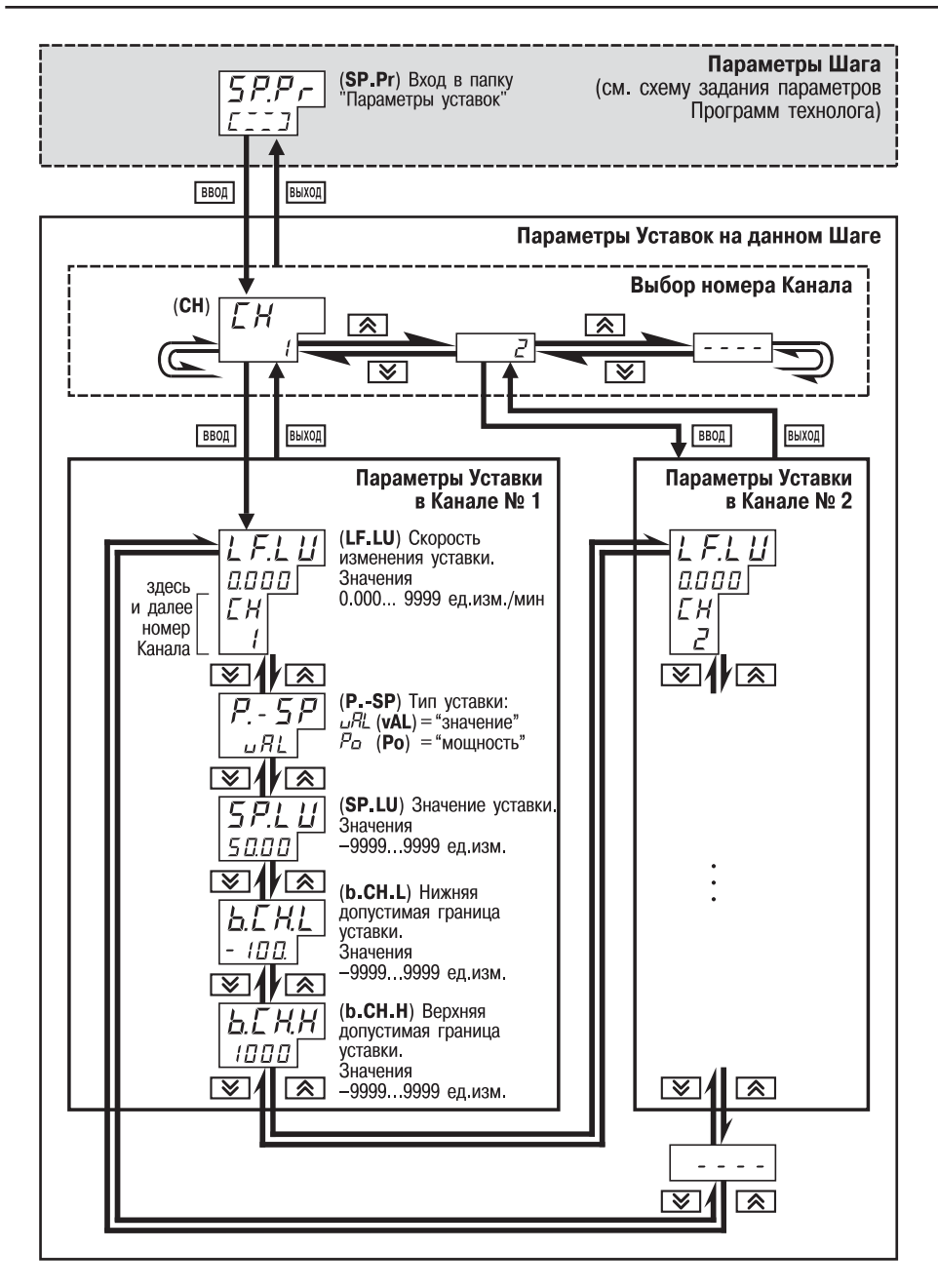

**Рис. 42. Схема задания параметров Программ технолога и Уставок (продолжение). Задание параметров Уставок на данном Шаге Программы**

Раздел

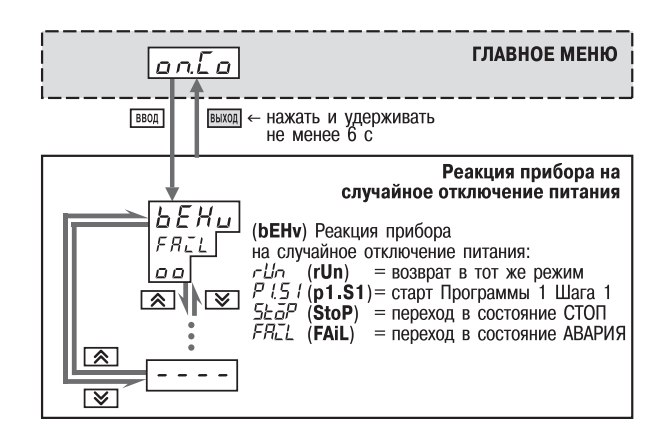

**Рис. 43. Схема задания реакции на случайные отключения питания**

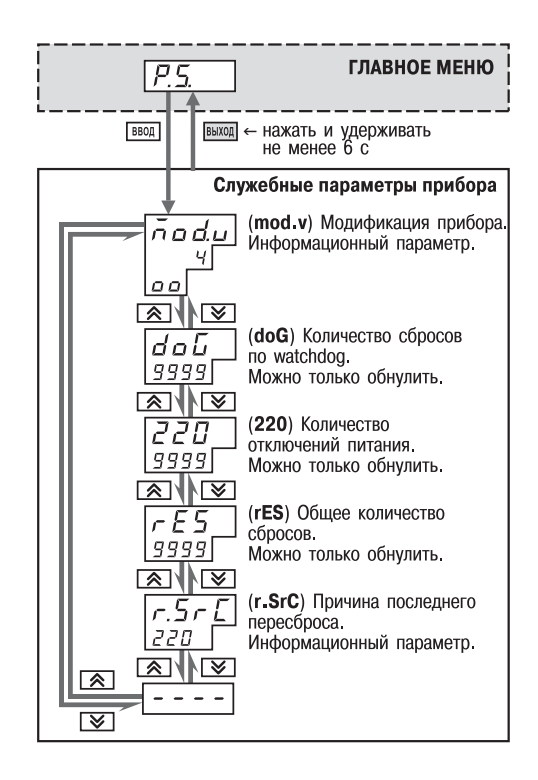

**Рис. 44. Схема доступа к служебным параметрам прибора**

# **12. ЭКСПЛУАТАЦИЯ ПРИБОРА ТРМ151-01**

## *12.1. ВКЛЮЧЕНИЕ ПРИБОРА*

После включения в сеть прибор переходит в режим, который описан параметром Поведе. ние после появления пропавшего питания **bEHv** (см. п. 3.9).

При первом включении прибор находится в режиме СТОП, для выполнения автоматически установлена первая Программа и первый Шаг.

## *12.2. ВЫБОР ТЕКУЩЕЙ ПРОГРАММЫ И ТЕКУЩЕГО ШАГА ДЛЯ ВЫПОЛНЕНИЯ*

В ТРМ151-01 на ЦИ4 всегда отображаются через точку номера текущих Программы и Шага. Именно текущая Программа, начиная с текущего Шага, будет запущена на выполнение при нажатии кнопки  $\frac{|\text{rvcK}|}{|\text{cron}|}$ .

Для того, чтобы выбрать необходимые для выполнения Программу и Шаг, последовательно сделать следующее:

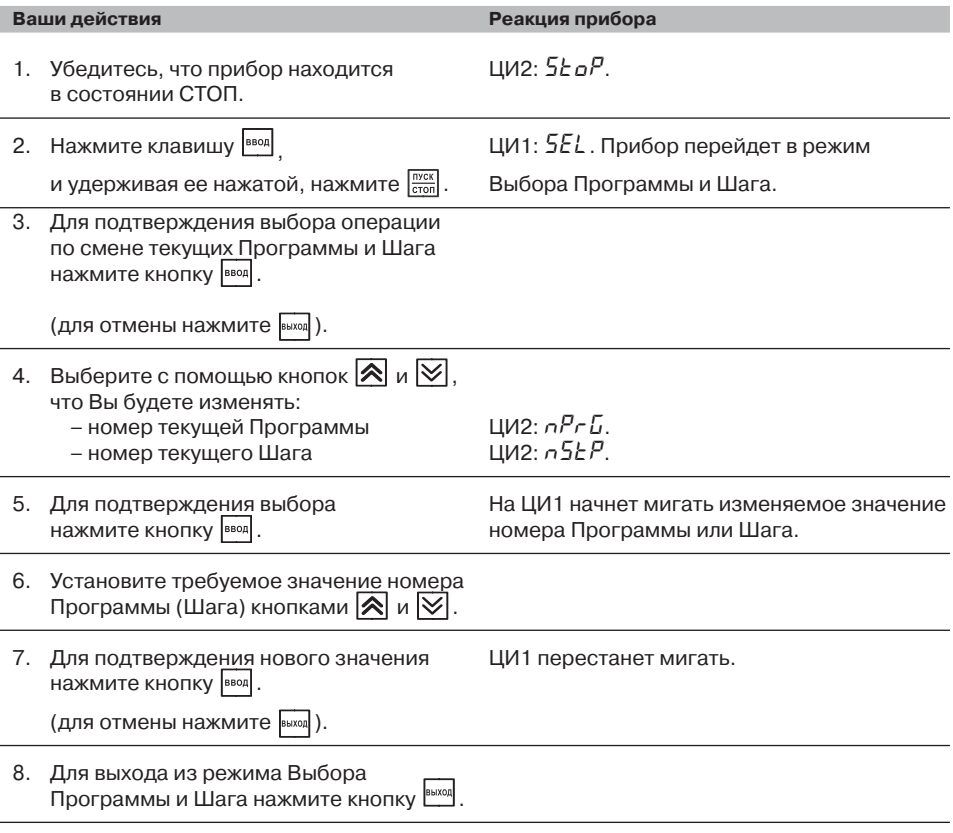

**Примечание.** При выборе номера программы (*NPRG* ) прибор разрешает выбрать только программы, запуск которых разрешен (установлено значение «Разрешен» в параметре *RNPR*).

## *12.3. ЗАПУСК И ОСТАНОВКА ПРОГРАММЫ ТЕХНОЛОГА*

Независимо от того, выполняется Программа или нет, прибор считывает текущие измерения с подключенных датчиков и отображает их на ЦИ1.

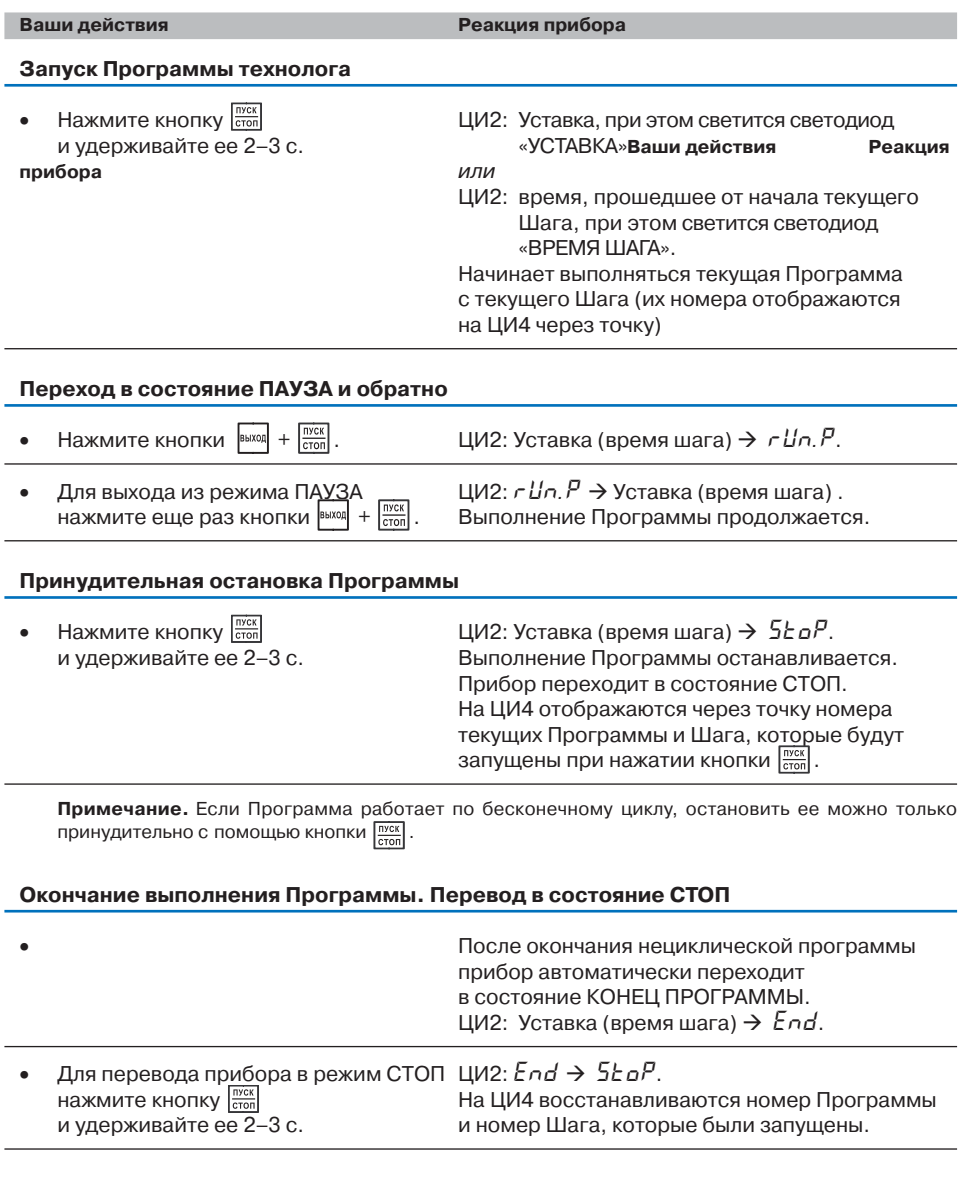

## *12.4. РЕЖИМ РУЧНОГО УПРАВЛЕНИЯ УСТАВКОЙ*

Чтобы ручное изменение Уставки стало лоступным, снимите блокировку режима Ручного управления. Для этого установите для параметра Ручное управление **bL.rU** значение «разрешено» (см. также схему на рис. 45).

## **ПАРАМЕТРЫ ПРИБОРА Служебные параметры прибора** 9 Ручное управление **bL.rU**

#### *Ручное управление уставкой*

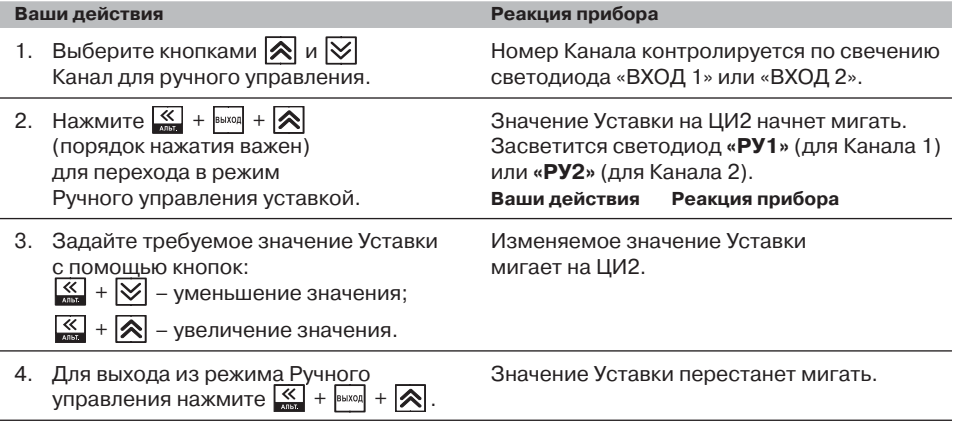

Вы можете перевести в режим Ручного управления Уставкой два Канала одновременно. Для этого выполните указанные действия последовательно для каждого Канала.

Значение Уставки, которое Вы устанавливаете в режиме Ручного управления, должно находиться в границах, заданных параметрами **b.Ch.L** и **b.Ch.H**. Если Вы установите значение Уставки, лежащее вне этих границ, то через 3 секунды после отпускания кнопок<br> $\boxed{\leq} + \boxed{\geq}$  или  $\boxed{\leq} + \boxed{\geq}$  прибор ав-

 $+ \nabla$  или  $\leq 0$  +  $\infty$  прибор автоматически восстановит то значение Уставки, которое задано при конфигурировании прибора.

Заданное вручную значение Уставки не заносится в энергонезависимую память. При повторном запуске Программы восстанавливается исходное значение, заданное при конфигурировании прибора.

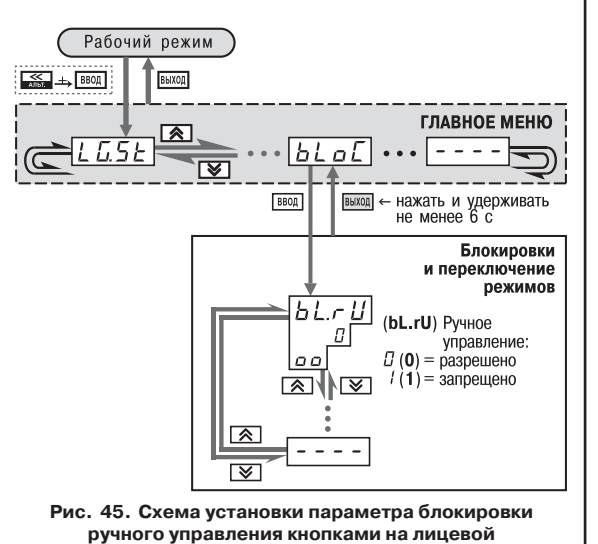

**панели прибора**

## *12.5. РЕЖИМ РУЧНОГО УПРАВЛЕНИЯ ВЫХОДНОЙ МОЩНОСТЬЮ*

Чтобы ручное изменение выходной мощности Регулятора стало доступным, снимите блокировку режима Ручного управления. Для этого установите для параметра Ручное управление **bL.rU** значение «разрешено» (см. также схему на рис. 45).

 **ПАРАМЕТРЫ ПРИБОРА Служебные параметры прибора** 9 Ручное управление **bL.rU**

**ВНИМАНИЕ!** Регулятор автоматически отключается при переходе в режим Ручного управления выходной мощностью.

### *Ручное управление выходной мощностью*

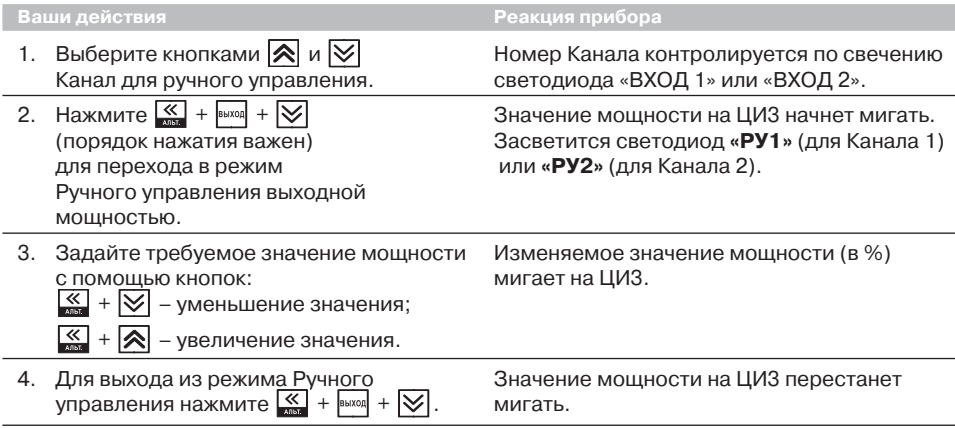

Вы можете перевести в режим Ручного управления выходной мощностью два Канала одновременно. Для этого выполните указанные действия последовательно для каждого Канала.

## 12.6. АВТОМАТИЧЕСКАЯ НАСТРОЙКА ПИД-РЕГУЛЯТОРОВ

Задачей настройки ПИД-регуляторов (АНР) является определение приблизительных параметров настройки Регулятора, которые используются в последующем процессе регулирования.

Особенностью АНР является то, что в ходе ее выполнения возможно регулирующее воздействие на объект в большом диапазоне и <sup>с</sup> большой скоростью изменения. Это может привести к выходу из строя объекта регулирования, например вследствие гидравлических ударов или недопустимых температурных напряжений.

## 12.6.1. Общие правила проведения автонастройки ПИД-регулятора

12.6.1.1. Процесс автонастройки проходит непосредственно на объекте, поэтому для ее осуществления необходимо иметь сконфигурированный прибор с подключенными к нему датчиками и исполнительными механизмами.

12.6.1.2. Условия, в которых проводится автонастройка, должны быть максимально приближены к реальным условиям эксплуатации объекта.

12.6.1.3. Автонастройка ведется для каждого Канала в отдельности.

12.6.1.4. В случае если технические условия эксплуатации объекта не допускают изменения регулирующего воздействия в широком диапазоне и со значительными скоростями изменения, то автонастройку следует выполнить в ручном режиме (см. Приложение Ж.2).

 $\neg$  Параметры прибора

**≥ Регулятор № ...** 

7 Автонастройка

**Параметры настройки** 

√ Уставка автонастройки УО

### 12.6.2. Порядок проведения Автонастройки Регулятора

## Конфигурирование прибора для проведения АНР

- 1. Сконфигурируйте прибор в соответствии с подключаемыми к нему датчиками и исполнительными механизмами.
- 2. Установите в Конфигураторе (или с лицевой панели прибора, см. рис. 46) значения параметров автонастройки **YO** и **YdoP** для выбранного Канала регулирования.

В процессе автонастройки регулируемая вели-

чина будет колебаться около Уставки **YO**  $\mathbf{C}$ амплитудой **YdoP.** Слишком большое значение YdoP может привести к недопустимому воздействию на управляемый объект. Напротив. при слишком малом значении YdoP воздействие на объект будет недостаточным, и его параметры будут определены неточно. При регулировании температуры оптимальное значение YdoP находится в диапазоне 5...30 °С.

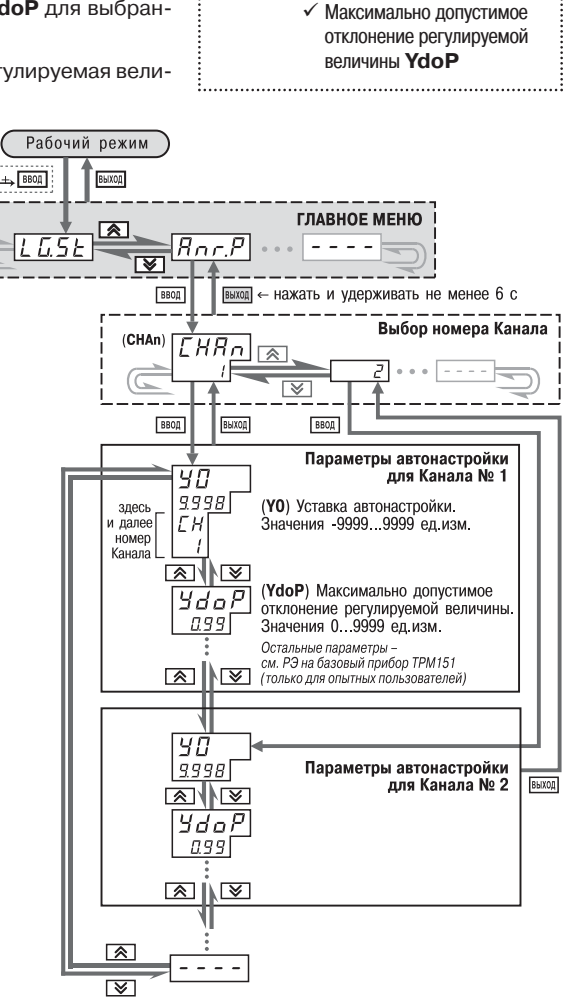

Рис. 46. Схема задания параметров Автонастройки с помощью кнопок на лицевой панели прибора

### *Операции, выполняемые на объекте*

**ВНИМАНИЕ!** При запуске автонастройки прибор должен находиться в состоянии СТОП (на ЦИ2 отображается слово «5*E о<sup>Р</sup>»*).

- 1. Войдите в режим Автонастройки. Для этого одновременно нажмите кнопки  $|\mathbb{V}|$ (порядок нажатия важен). На ЦИ1 отобразится слово «*ANR*». Нажмите **ВВОД** для подтверждения.
- 2. Выберите на ЦИ1 Канал, в котором находится настраиваемый Регулятор, кнопками  $\mathbb R$  и  $\mathbb V$ . Нажмите  $\mathbb P$  для подтверждения.
- 3. Наблюдайте за процессом изменения регулируемой величины по ЦИ1 и выходного сигнала регулятора по ЦИ2. Прибор должен работать в режиме двухпозиционного регулирования, когда выходной сигнал регулятора переключается между максимальным  $P_{\text{max}}$  = 100 % и минимальным  $P_{\text{min}}$  = 0 % уровнями.
- 4. Дождитесь завершения настройки, на что укажет мигающее «*donE*» на ЦИ2. **Нажмите <b>PEXCALL**, Прибор возвратится из режима Автонастройки в состояние СТОП.

### **12.6.3. Индикация параметров автонастройки**

Во время проведения автонастройки на ЦИ1 и ЦИ2 по умолчанию отображаются текущие значения регулируемой величины и выходного сигнала Регулятора. Нажатием кнопки  $|\hat{\mathbb{X}}|$  можно отобразить на ЦИ1 и ЦИ2 текущие значения других параметров (см. рис. 47).

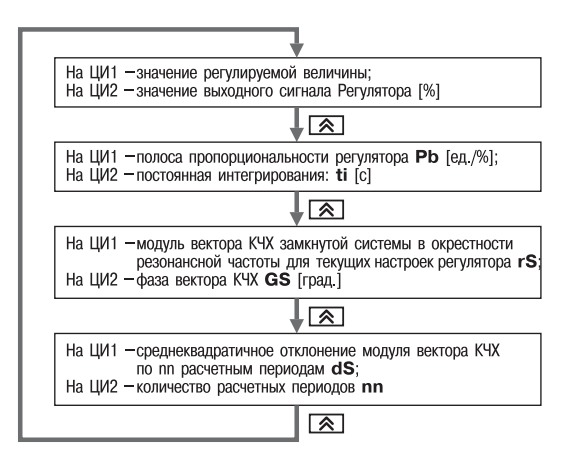

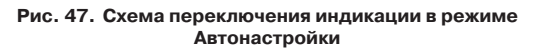

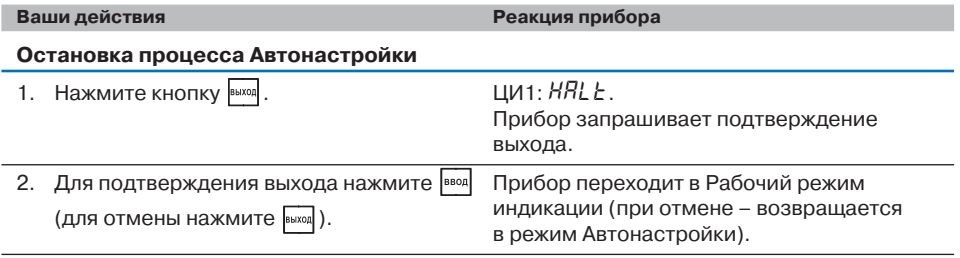

## **12.6.4. Остановка автонастройки**

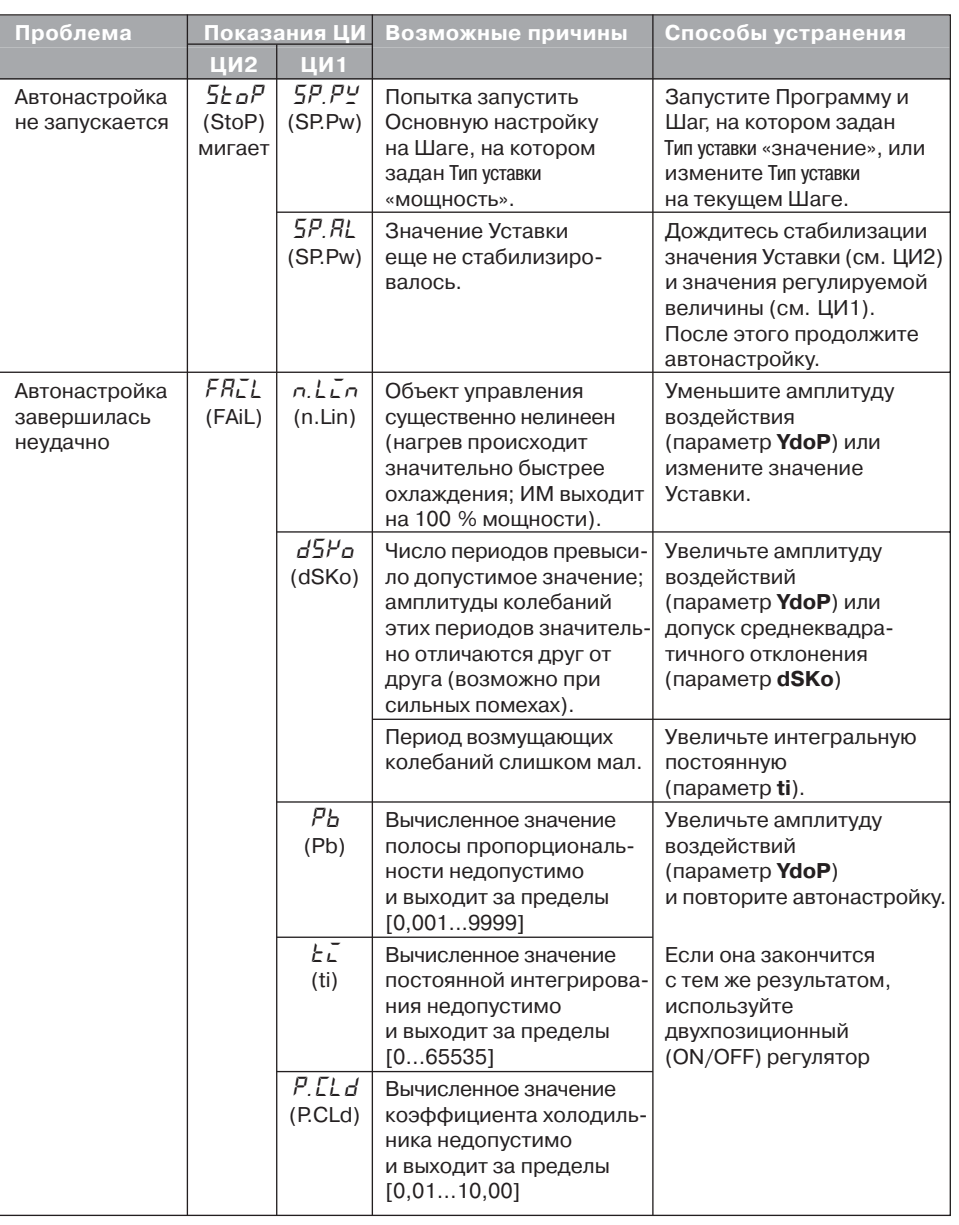

## 12.6.5. Возможные проблемы при проведении автонастройки

Pas Aen 12

## *12.7. АВАРИЙНЫЕ СИТУАЦИИ И ИХ ВОЗМОЖНЫЕ ПРИЧИНЫ*

ТРМ151-01 различает два вида АВАРИИ: Критическую и Некритическую.

## **12.7.1. Критическая АВАРИЯ**

Критическая АВАРИЯ подразумевает невозможность дальнейшей работы Программы. Пример – обрыв термодатчика в канале регулирования температуры.

О Критической АВАРИИ сигнализируют:

- сообщение «*FAIL*» на ЦИ2;
- непрерывное свечение светодиода «АВАРИЯ».

После устранения причины АВАРИИ возможно возобновление работы (переключение в состояние, предшествовавшее наступлению АВАРИИ). Для этого нажмите кнопку  $\frac{|\text{succ}|}{|\text{core}|}$ . Если причина АВАРИИ не была корректно устранена, то прибор автоматически вернется в состояние АВАРИЯ.

Для того чтобы принудительно перевести прибор из состояния АВАРИЯ в состояние СТОП (STOP), нажмите кнопку **манали**.

Схема управления прибором в состоянии Критической АВАРИИ показана на рис. 11.

### **12.7.2. Некритическая АВАРИЯ**

При Некритической АВАРИИ Программа продолжает выполняться. Прибор выдает предупреждение, и у оператора есть возможность оперативно устранить неисправность до того момента, когда АВАРИЯ станет критической.

О Некритичной АВАРИИ сигнализируют:

- сообщение « $R$ <sup>L</sup>», периодически (с периодом ~2 с) высвечивающееся на ЦИ4;
- мигание светодиода «АВАРИЯ».

Сброс индикации о некритической аварии осуществляется кнопкой  $\vert_{\textrm{\tiny{BuXOM}}}$ .

## **12.7.3. Выяснение причины АВАРИИ**

Для того, чтобы выяснить причину любой АВАРИИ (Критической или Некритической), нажмите и удерживайте кнопку  $\overline{\mathbb{K}}$ . На ЦИ2 отобразится Код АВАРИИ.

Перечень Кодов АВАРИИ приведен в таблице 14.

Таблица 14

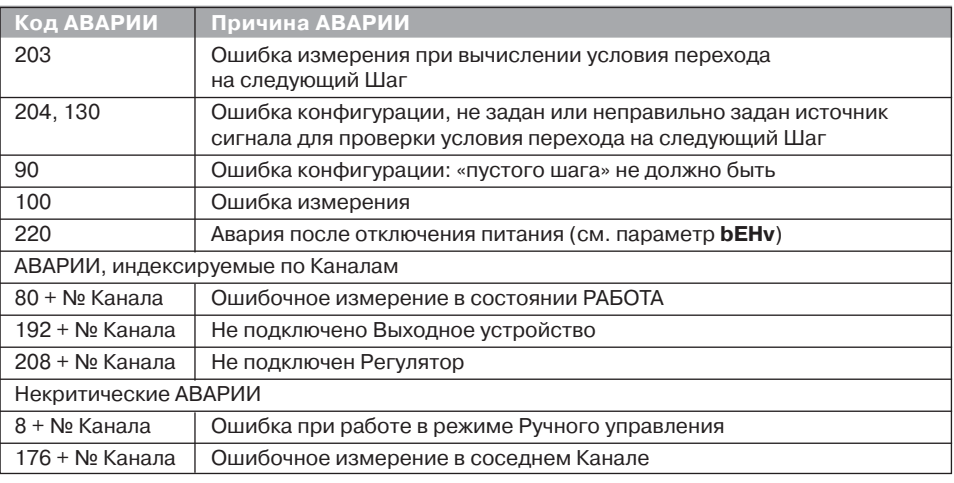

### **Возможные причины аварий**

## 12.8. ИНФОРМАЦИОННЫЕ СООБЩЕНИЯ НА ЦИФРОВЫХ ИНДИКАТОРАХ

В процессе работы прибор может выводить на цифровые индикаторы информационные сообщения, список которых прелставлен в таблице 15.

Таблица 15

### Список информационных сообщений на цифровых индикаторах

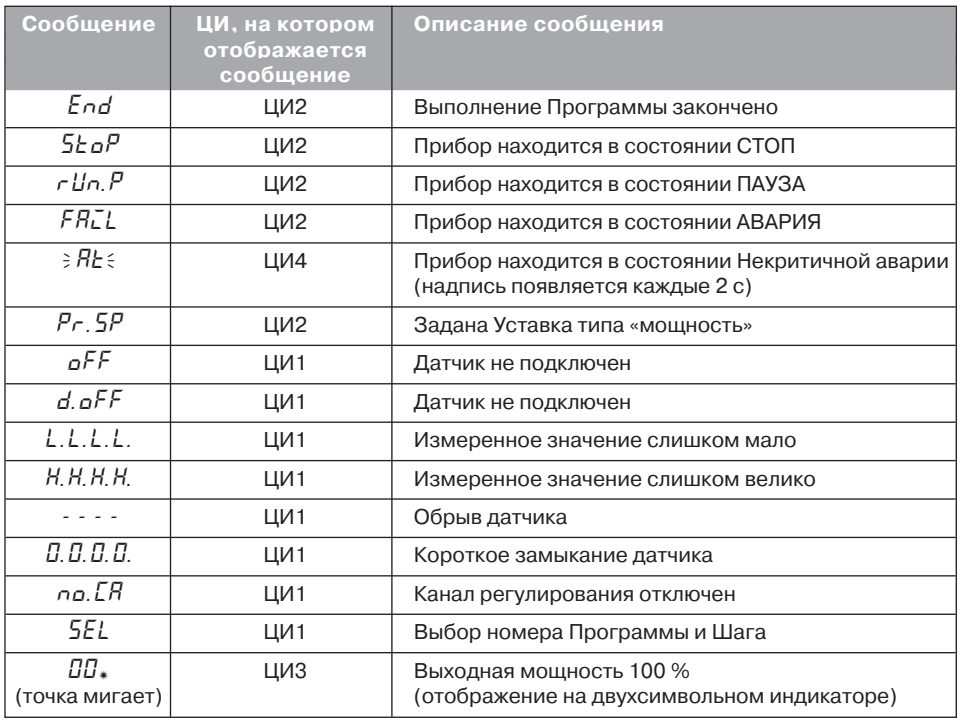

## 12.9. ПРИНУДИТЕЛЬНАЯ ПЕРЕЗАГРУЗКА ПРИБОРА

Если Вы обнаружили, что прибор ТРМ151-01 начал в каких-либо режимах работать некорректно (это может случиться, например, при сильных помехах или после переконфигурирования), Вы можете осуществить его перезагрузку

Для перезагрузки прибора нажмите одновременно кнопки  $\frac{1}{2}$  $+$  Ввод

Примечание. Обычное отключение прибора от питающей сети не приведет к перезагрузке, так как информация о состоянии прибора сохраняется в его памяти в течение примерно 2-х часов.

Если прибор «завис», не перезагружается от нажатия  $\frac{1}{2}$  $\ddot{+}$ <sup>Ввод</sup>, то выключите питание прибора на 3 часа, и после включения питания прибор восстановит работоспособность.

# **13. ТЕХНИЧЕСКОЕ ОБСЛУЖИВАНИЕ**

13.1. Обслуживание ТРМ151 при эксплуатации заключается в его техническом осмотре. При выполнении работ соблюдайте меры безопасности (глава «Меры безопасности»).

13.2. Технический осмотр прибора проводится обслуживающим персоналом не реже одного раза в 6 месяцев и включает в себя выполнение следующих операций:

- очистку корпуса прибора, а также его клеммных колодок от пыли, грязи и посторонних предметов;
- проверку качества крепления прибора;
- проверку качества подключения внешних связей.

Обнаруженные при осмотре недостатки следует немедленно устранить.

## **14. МАРКИРОВКА И УПАКОВКА**

При изготовлении на прибор наносятся:

- наименование прибора и вариант его модификации;
- класс точности прибора;
- изображение знака утверждения типа;
- изображение знака соответствия требованиям нормативно-технической документации;
- –товарный знак предприятия-изготовителя;
- уникальный штрих-код (заводской номер);
- год изготовления;
- допустимый диапазон напряжения питания и потребляемая мощность.

Упаковка прибора производится в потребительскую тару, выполненную из гофрированного картона.

## **15. ПРАВИЛА ТРАНСПОРТИРОВАНИЯ И ХРАНЕНИЯ**

Прибор должен транспортироваться в упаковке при температуре от минус 25°С до +55 °С и относительной влажности воздуха не более 95 % (при 35 °С).

Транспортирование допускается всеми видами закрытого транспорта.

Транспортирование на самолетах должно производиться в отапливаемых герметизированных отсеках.

Условия хранения ТРМ151 в транспортной таре на складе потребителя должны соответствовать условиям 1 по ГОСТ 15150-69.

Воздух помещения не должен содержать агрессивных паров и газов.

## **16. КОМПЛЕКТНОСТЬ**

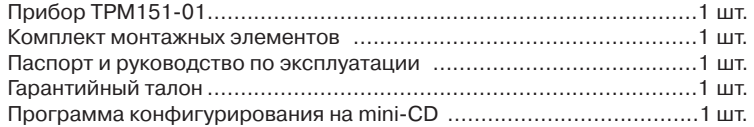
## **17. ГАРАНТИЙНЫЕ ОБЯЗАТЕЛЬСТВА**

17.1. Изготовитель гарантирует соответствие прибора требованиям ТУ при соблюдении потребителем условий транспортирования, хранения, монтажа и эксплуатации. 17.2. Гарантийный срок эксплуатации - 24 месяца со дня продажи.

17.3. В случае выхода прибора из строя в течение гарантийного срока при условии соблюдения потребителем правил транспортирования, хранения, монтажа и эксплуатации, а также при наличии заполненной Ремонтной карты предприятие-изготовитель обязуется осуществить его бесплатный ремонт.

Для отправки в ремонт необходимо:

- –заполнить Ремонтную карту в Гарантийном талоне;
- вложить в коробку с прибором заполненный Гарантийный талон;
- отправить коробку по почте или привезти по адресу:

#### 109456, г. Москва, 1-й Вешняковский пр., д. 2. **Тел.: (495) 7424845, email: rem@owen.ru**

- **ВНИМАНИЕ!** 1. Гарантийный талон не действителен без даты продажи и штампа продавца.
	- 2. Крепежные элементы вкладывать в коробку не нужно.
	- 3. В гарантийном талоне указать, надо ли сохранять конфигурацию прибора или восстановить заводские настройки. При некоторых видах неисправностей сохранение конфигурации прибора может быть невозможно.

## **ГАБАРИТНЫЕ ЧЕРТЕЖИ**

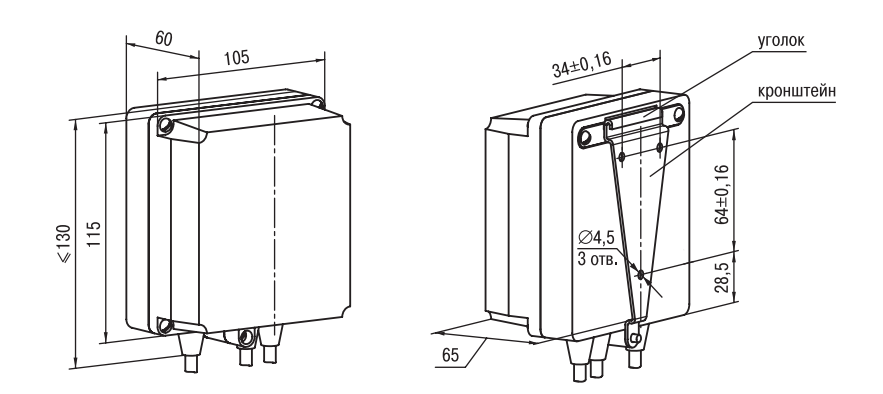

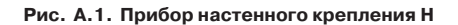

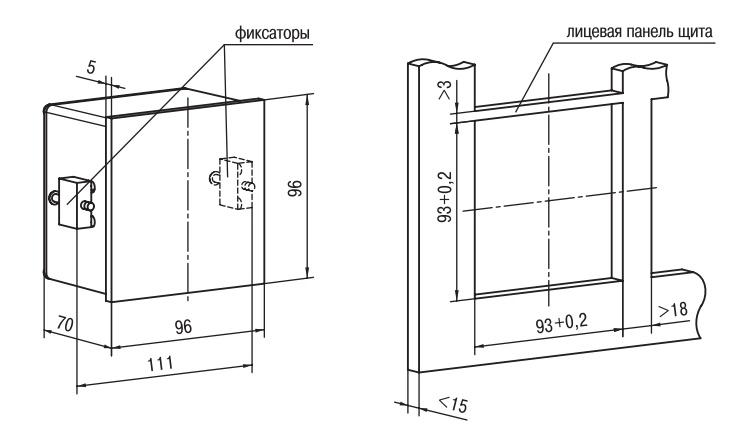

**Рис. А.2. Прибор щитового крепления Щ1**

## **СХЕМЫ ПОДКЛЮЧЕНИЯ**

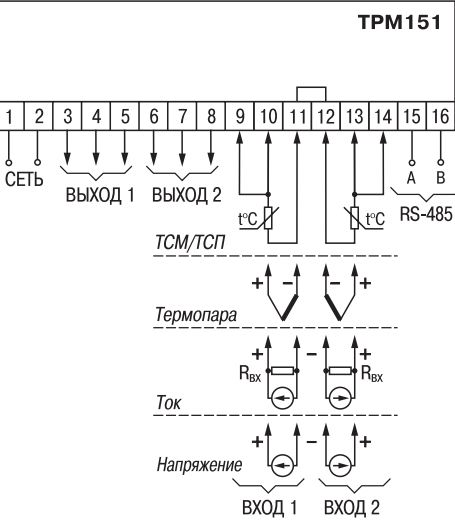

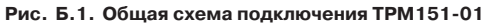

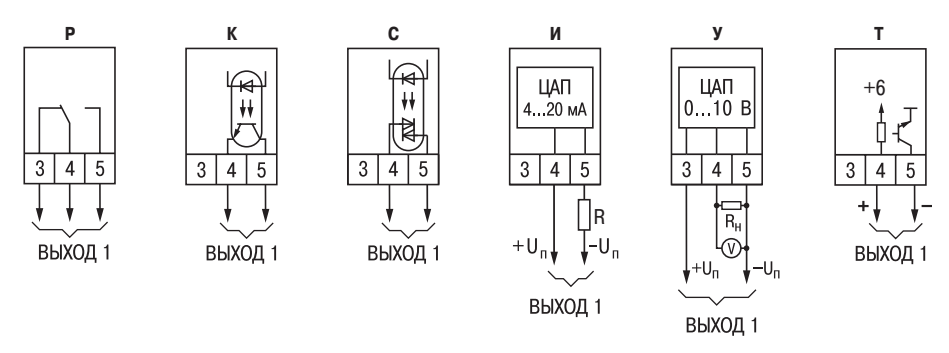

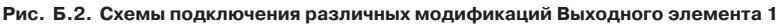

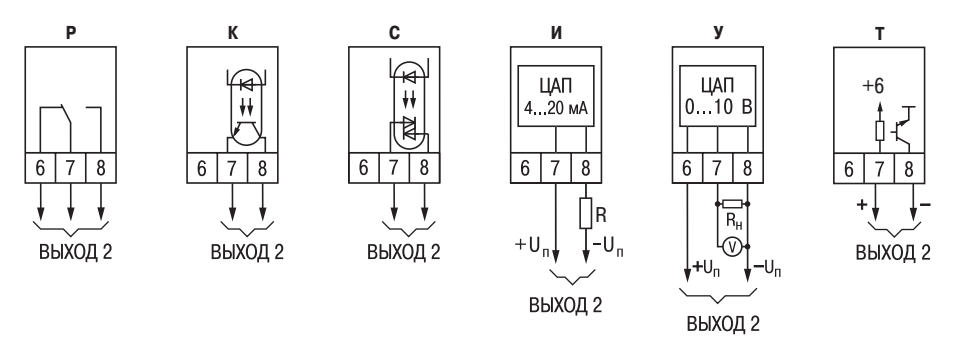

**Рис. Б.3. Схемы подключения различных модификаций Выходного элемента 2**

# ПЕРЕЧЕНЬ ПРОГРАММИРУЕМЫХ ПАРАМЕТРОВ

Таблица В.1

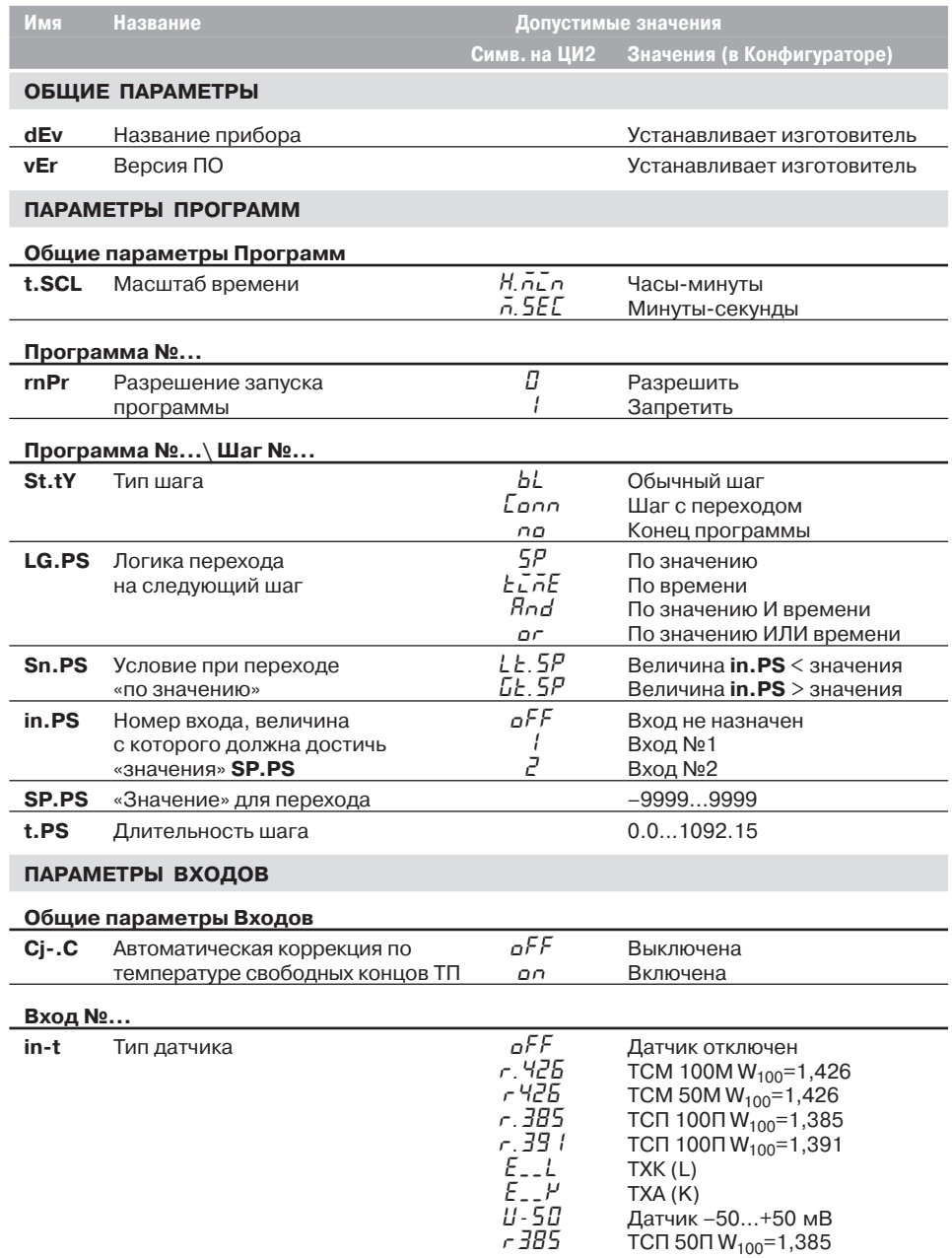

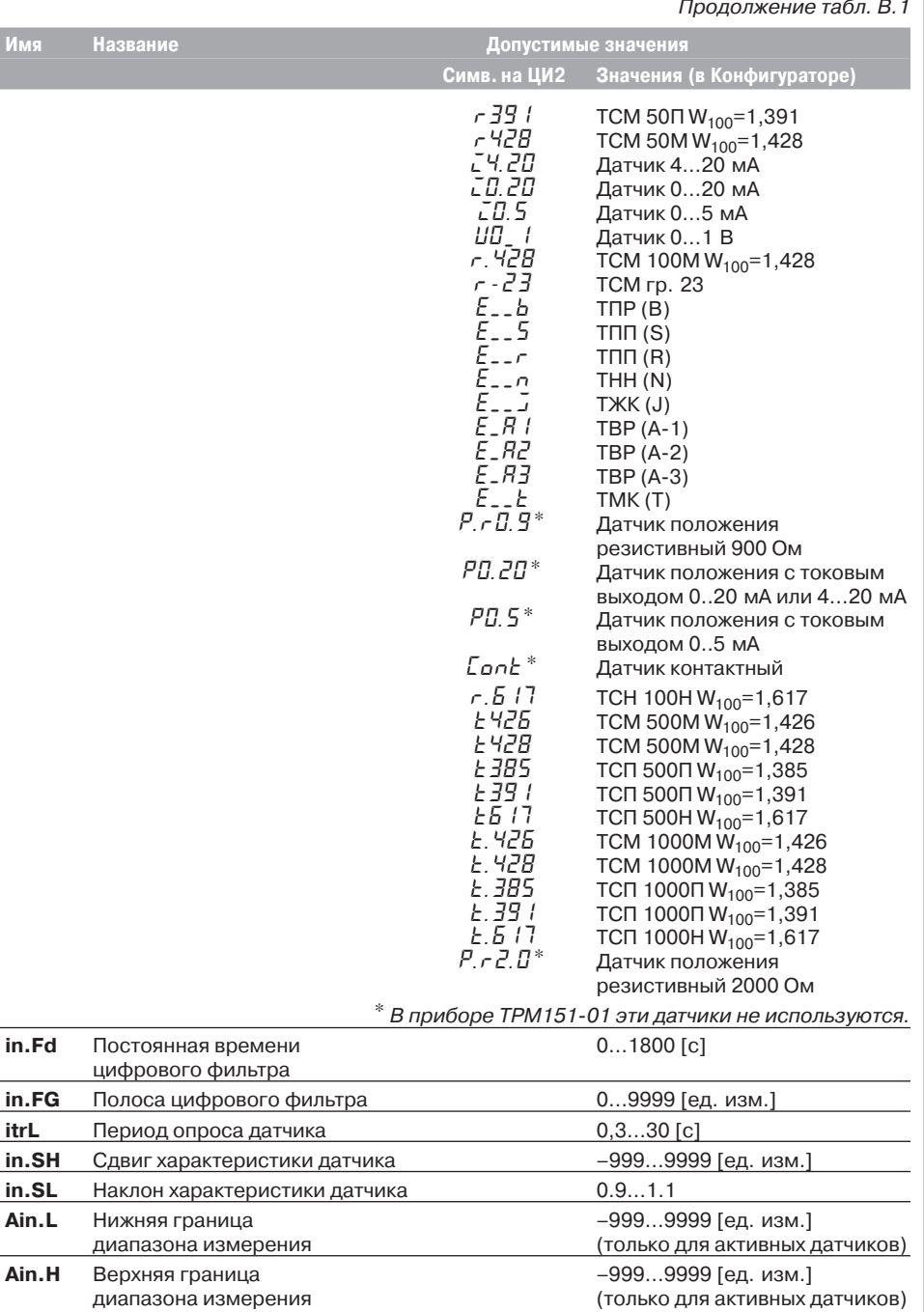

 $\overline{a}$ 

 $\overline{a}$ 

## Список программируемых параметров

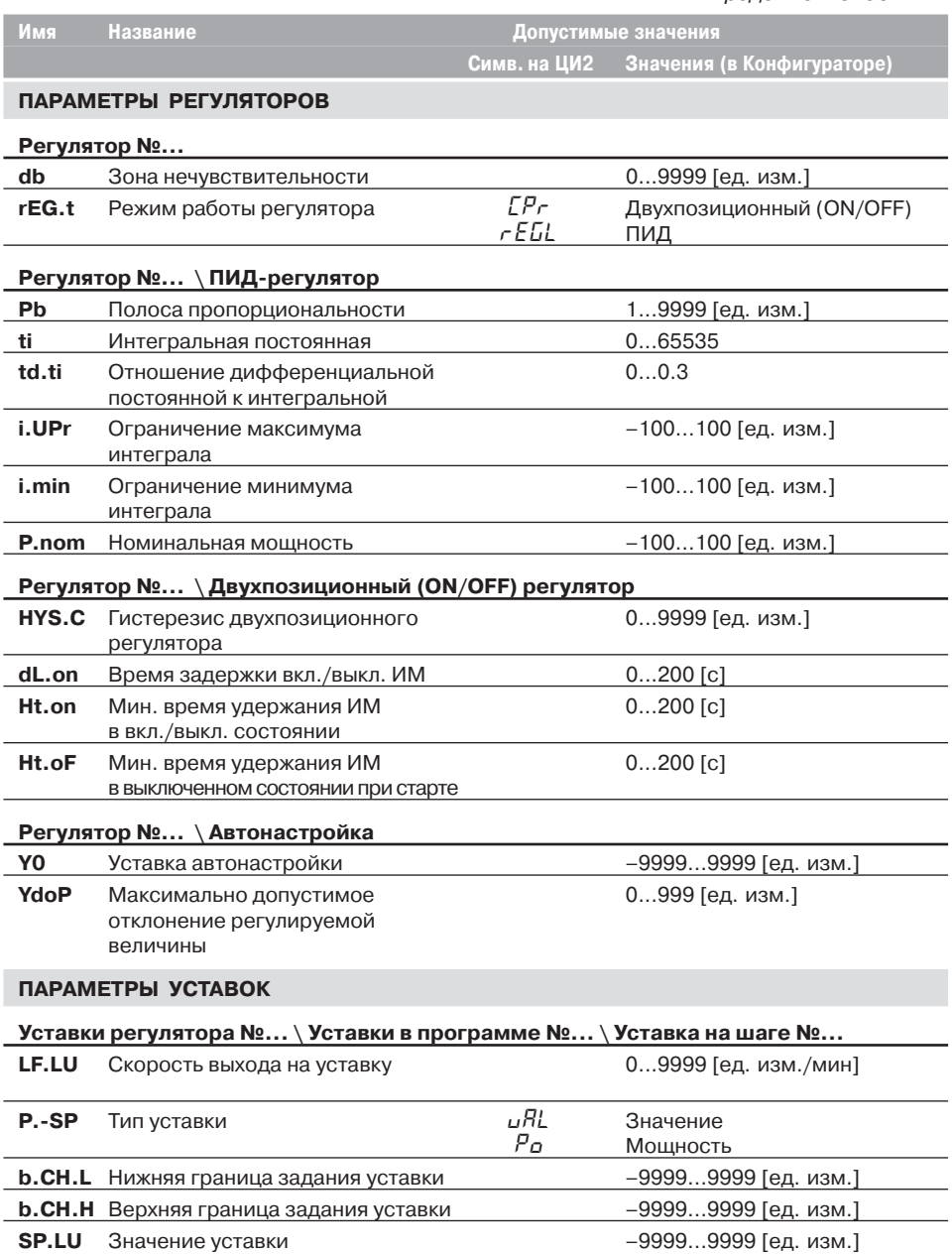

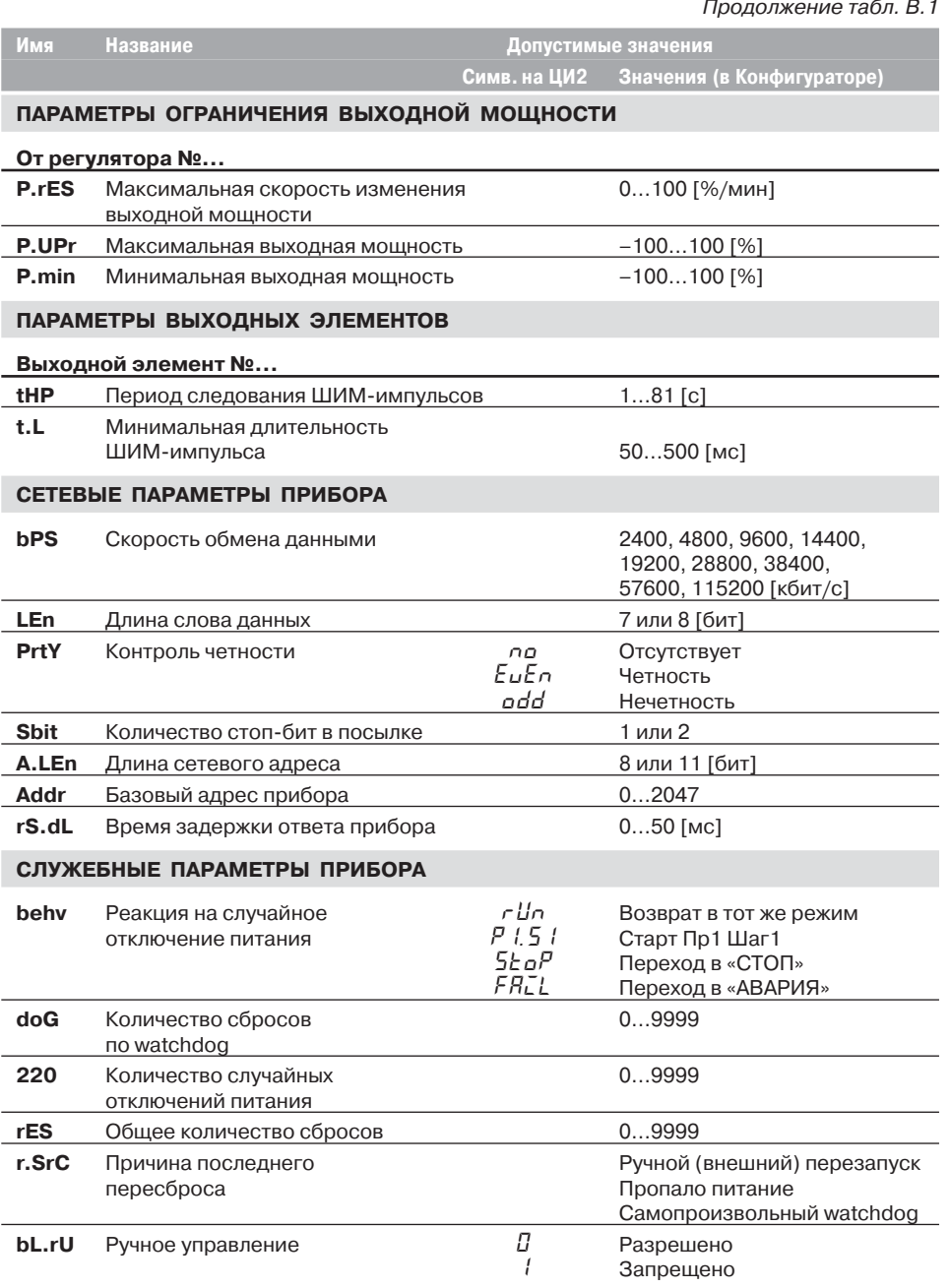

Приложение В

## НЕКОТОРЫЕ ТИПЫ ПЕРВИЧНЫХ ПРЕОБРАЗОВАТЕЛЕЙ

## Г.1 ТЕРМОПРЕОБРАЗОВАТЕЛИ СОПРОТИВЛЕНИЯ

Термопреобразователи сопротивления (ТС) применяются для измерения температуры окружающей среды в месте установки датчика. Принцип действия таких датчиков основан на существовании у ряда металлов воспроизводимой и стабильной зависимости активного сопротивления от температуры. В качестве материала для изготовления ТС в промышленности чаще всего используется специально обработанная медная (для датчиков ТСМ) или платиновая (для датчиков ТСП) проводока.

Выходные параметры ТС определяются их номинальными статическими характеристиками (НСХ). стандартизованными ГОСТ Р 50353-92. Основными параметрами НСХ являются: начальное сопротивление датчика R<sub>0</sub>, измеренное при температуре 0 °С, и температурный коэффициент сопротивления W<sub>100</sub>, определяемый как отношение сопротивления датчика, измеренного при температуре 100 °С, к его сопротивлению, измеренному при 0 °С. В связи с тем, что НСХ термопреобразователей сопротивления - функции нелинейные (для TCM в области отрицательных температур, а для TCП во всем диапазоне), в приборе предусмотрены средства для линеаризации показаний.

Во избежание влияния сопротивлений соединительных проводов на результаты измерения температуры, подключение датчика к прибору следует производить по трехпроводной схеме. При такой схеме

к одному из выводов ТС подключаются одновременно два провода, соединяющих его с прибором, а к другому выводу - третий соединительный провод (см. рис. Г.1). Для полной компенсации влияния соединительных проводов на результаты измерений необходимо, чтобы их сопротивления были равны друг другу (достаточно использовать одинаковые провода равной длины).

В некоторых случаях возникает необходимость подключения ТС не по трехпроводной, а по двухпроводной схеме, например с целью использования уже имеющихся на объекте линий связи. Такая схема соединения также может быть реализована, но при условии обязательного выполнения работ по Приложению Г.

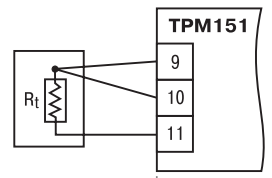

Рис. Г.1. Полключение ТС по трехпроволной схеме

## Г.2. ТЕРМОЭЛЕКТРИЧЕСКИЕ ПРЕОБРАЗОВАТЕЛИ (ТЕРМОПАРЫ)

Термоэлектрические преобразователи (термопары) ТП так же, как и термопреобразователи сопротивления, применяются для измерения температуры. Принцип действия термопар основан на эффекте Зеебека, в соответствии с которым нагревание точки соединения двух разнородных проводников вызывает на противоположных концах этой цепи возникновение электродвижущей силы - термоЭДС. Величина термоЭДС изначально определяется химическим составом проводников и, кроме этого, зависит от температуры нагрева.

НСХ термопар различных типов стандартизованы ГОСТ Р 8.585-2001. Так как характеристики всех термопар в той или иной степени являются нелинейными функциями, в приборе предусмотрены средства для линеаризации показаний.

Точка соединения разнородных проводников называется рабочим спаем термопары, а их концы свободными концами или иногда «холодным спаем». Рабочий спай термопары располагается в месте, выбранном для контроля температуры, а свободные концы подключаются к измерительному прибору. Если полключение свободных концов непосредственно к контактам ТРМ151 не представляется возможным (например, из-за их удаленности друг от друга), то соединение термопары с прибором необходимо выполнять при помощи компенсационных термоэлектродных проводов или кабелей, с обязательным соблюдением полярности их включения. Необходимость применения

таких проводов обусловлена тем, что ЭДС термопары зависит не только от температуры рабочего спая, но и от температуры ее свободных концов, величину которой контролирует специальный датчик, расположенный в приборе. При этом использование термоэлектродных кабелей позволяет увеличить длину проводников термопары и «перенести» ее свободные концы к клеммнику ТРМ151.

Пример схемы подключения ТП к входу 1 прибора представлен на рис. Г.2.

ВНИМАНИЕ! Для работы с прибором могут быть использованы только термопары с изолированными и незаземленными рабочими спаями, так как отрицательные выводы их свободных концов объединены межлу собой на вхоле в ТРМ151.

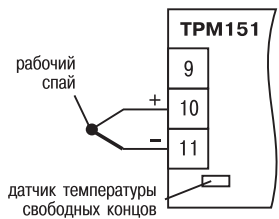

Рис. Г.2. Подключение термопары

## **ПОДКЛЮЧЕНИЕ ТЕРМОПРЕОБРАЗОВАТЕЛЕЙ СОПРОТИВЛЕНИЯ ПО ДВУХПРОВОДНОЙ СХЕМЕ**

Д.1. Как указывалось ранее, применяемые в качестве датчиков термопреобразователи сопротивления должны соединяться с входами ТРМ151-01 по трехпроводной схеме, использование которой нейтрализует влияние сопротивления соединительных проводов на результаты измерения. Однако в технически обоснованных случаях (например, когда установка прибора производится на объектах, оборудованных ранее проложенными монтажными трассами) такое соединение может быть выполнено и по двухпроводной схеме.

При использовании двухпроводной схемы следует помнить, что показания прибора <sup>в</sup> некоторой степени будут зависеть от изменения температуры среды, окружающей линию связи «датчик–прибор».

Пример подключения термопреобразователя сопротивления к контактам «Вход 1» приведен на рис. Д.1.

При использовании двухпроводной схемы перед началом эксплуатации прибора необходимо выполнить действия, указанные в п. Д.2…Д.8.

Д.2. Произвести подключение датчика по двухпроводной схеме к соответствующему входу прибора, аналогично тому, как это указано в примере на рис. Д.1.

Д.3. Подключить к линии связи «датчик–прибор» (к противоположным от прибора концам линии) вместо термопреобразователя магазин сопротивления типа Р4831 (или подобный ему с классом точности не хуже 0,05).

Д.4. Установить на магазине значение, равное сопротивлению термопреобразователя при температуре 0 °С (50,000 или 100,000 Ом в зависимости от типа применяемого датчика).

Д.5. Подать питание на прибор и на соответствующем канале по показаниям индикатора ЦИ1 зафиксировать величину отклонения температуры от значения 0,0 °С. Полученное отклонение всегда должно иметь положительное значение, а величина его будет зависеть от сопротивления линии связи «датчик–прибор».

Д.6. Установить для данного датчика параметром Сдвиг характеристики **in.SH** коэффициент коррекции, равный значению, зафиксированному при выполнении работ по п. Д.5 (отклонение показаний ЦИ1 от 0,0 °С), но взятому с противоположным знаком, т. е. со знаком «минус».

**Пример.** После подключения к входу второго канала термопреобразователя сопротивления по двухпроводной схеме и выполнения работ по п. Г.5 на индикаторе ЦИ1 зафиксированы показания 12,6 °С. Для компенсации сопротивления линии связи значение программируемого параметра **in.SH** датчика третьего канала следует установить равным –012,6.

Д.7. Проверить правильность задания коррекции, для чего, не изменяя сопротивления на магазине, перевести прибор в режим РАБОТА и убедиться, что показания на соответствующем канале индикатора ЦИ1 равны 0 °С (с абсолютной погрешностью не хуже 0,2 °С).

Д.8. Отключить питание прибора. Отсоединить линию связи «датчик-прибор» от магазина сопротивления и подключить ее к термопреобразователю.

Д.9. Если ко второму входу прибора также необходимо подсоединить термопреобразователь сопротивления по двухпроводной схеме, выполните п. Д.2–Д.8 для входа 2.

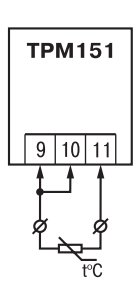

**Рис. Д.1. Подключение термопреобразователя сопротивления по двухпроводной схеме ко Входу 1**

## ЦИФРОВАЯ ФИЛЬТРАЦИЯ И КОРРЕКЦИЯ ИЗМЕРЕНИЙ

### Е. 1. ЦИФРОВАЯ ФИЛЬТРАЦИЯ ИЗМЕРЕНИЙ

Е.1.1. Для ослабления влияния внешних импульсных помех на эксплуатационные характеристики прибора в программу его работы введена цифровая фильтрация результатов измерений.

Фильтрация осуществляется независимо для каждого Входа и проводится в два этапа.

Е.1.2. На первом этапе фильтрации из текущих

измерений входных параметров отфильтровываются значения, имеющие явно выраженные «провалы» или «выбросы».

Для этого прибор вычисляет разность между результатами измерений входной величины, выполненных в двух последних циклах опроса, и сравнивает ее с заданным значением. называемым Полосой фильтра. Если вычисленная разность превышает заданный предел, то производится повторное измерение. В случае помехи этот факт подтвердится повторным измерением и ложное измерение аннулируется. Такой алгоритм позволяет защитить прибор

от воздействия единичных импульсных и коммутационных помех, возникающих на производстве при работе силового оборудования.

Полоса фильтра задается в единицах измеряемой величины параметром *in.FG* для каждого Входа.

Следует иметь в виду, что чем больше значение Полосы фильтра, тем лучше помехозашишенность измерительного канала. но при этом (из-за возможных повторных измерений) хуже реакция прибора на быстрое фактическое изменение входного параметра. Поэтому при задании Полосы фильтра следует учитывать максимальную скорость изменения контролируемой величины, а также установленную для данного Датчика периодичность опроса.

При необходимости данный фильтр может быть отключен установкой нулевого значения параметра *in.FG*.

Е.1.3. На втором этапе фильтрации осуществляется сглаживание (демпфирование) сигнала с целью устранения шумовых составляющих.

Основной характеристикой сглаживающего фильтра является Постоянная времени фильтра - интервал, в течение которого сигнал достигает 0.63 от значения каждого измерения.

Постоянная времени фильтра задается в секундах параметром *in.FD* для каждого Входа.

Следует помнить, что увеличение значения Постоянной времени фильтра улучшает помехозащищенность канала измерения,

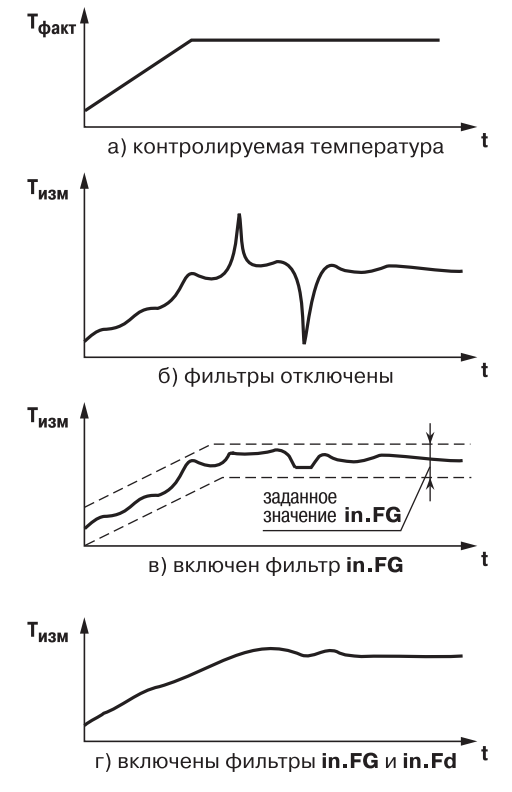

Рис. Е.1. Временные диаграммы работы Цифровых фильтров

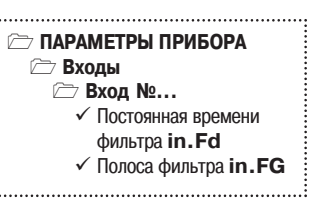

но одновременно увеличивает его инерционность, т. е. реакция прибора на быстрые изменения входной величины замедляется.

При необходимости данный фильтр может быть отключен установкой нулевого значения параметра in.FD.

Временные диаграммы работы цифровых фильтров представлены на рис. Е.1.

### Е.2. КОРРЕКЦИЯ ИЗМЕРИТЕЛЬНОЙ ХАРАКТЕРИСТИКИ ДАТЧИКОВ

Е.2.1. Для устранения начальной погрешпреобразования входных сигналов ности и погрешностей, вносимых соединительными проводами, измеренные и отфильтрованные прибором значения могут быть откорректирова-

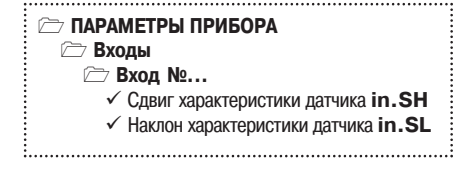

ны. В ТРМ151 для каждого Входа есть два типа коррекции, с помощью которых можно осуществлять сдвиг и изменение наклона измерительной характеристики.

Е.2.2. Сдвиг характеристики осуществляется путем прибавления к измеренной величине значения, заданного параметром *in.SH* для данного Входа. Значение Сдвига характеристики датчика задается в единицах измерения физической величины и служит для устранения влияния начальной погрешности первичного преобразователя (например, значения  $R_0$ у термопреобразователей сопротивления).

Примечание. При работе с платиновыми термопреобразователями сопротивления на заданное в параметре **in.SH** значение сдвига накладывается также коррекция нелинейности НСХ датчика, заложенная в программе обработки измерений.

Пример сдвига измерительной характеристики графически представлен на рис. Е.2.

Е.2.2. Изменение наклона характеристики осуществляется путем умножения измеренной величины на поправочный коэффициент а, значение которого задается для каждого Датчика параметром in.SL. Данный вид коррекции может быть использован для компенсации погрешностей самих Датчиков (например, при отклонении у термопреобразователей сопротивления параметра  $W_{100}$  от стандартного значения) или погрешностей, связанных с разбросом сопротивлений шунтирующих резисторов (при работе с преобразователями, выходным сигналом которых является ток).

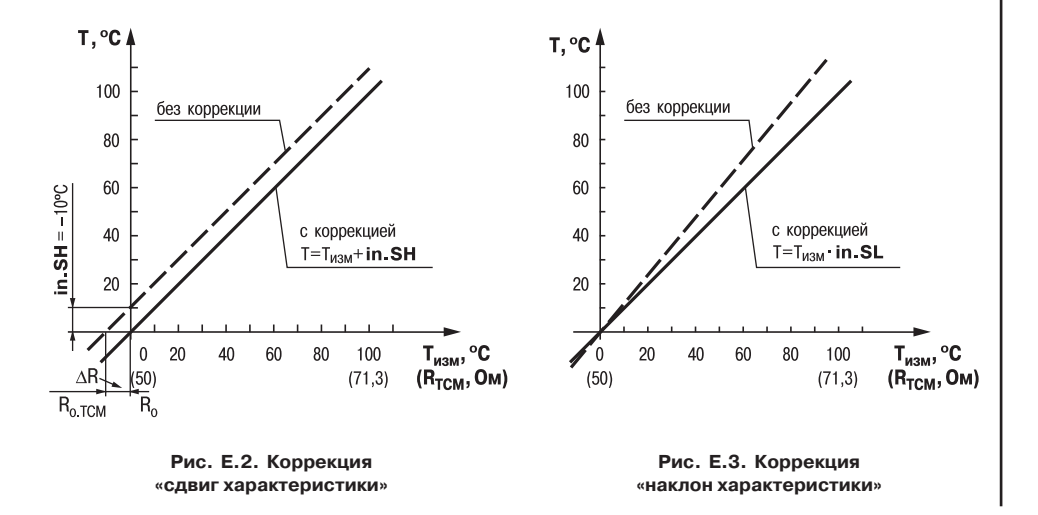

Значение поправочного коэффициента о задается в безразмерных единицах в диапазоне 0,900...1,100 и перед установкой может быть определено по формуле:

$$
\alpha = \Pi_{\Phi a \kappa \tau} : \Pi_{\text{M3M}},
$$

где  $\alpha$ - значение поправочного коэффициента, устанавливаемого параметром in.SL;

П<sub>факт</sub> - фактическое значение контролируемой входной величины;

П<sub>изм</sub> - измеренное прибором значение той же величины.

Пример изменения наклона измерительной характеристики графически представлен на рис. Е.З.

Определить необходимость введения поправочного коэффициента можно, измерив максимальное или близкое к нему значение параметра, где отклонение наклона измерительной характеристики наиболее заметно.

ВНИМАНИЕ! Задание корректирующих значений, отличающихся от заводских установок (in.SH = 000.0 и in.SL = 1.000), изменяет стандартные метрологические характеристики ТРМ151 и должно производиться только в технически обоснованных случаях квалифицированными специалистами.

## ПИД-РЕГУЛЯТОР И ПАРАМЕТРЫ ЕГО НАСТРОЙКИ

### Ж.1. ОБЩИЕ ПРИНЦИПЫ ПИД-РЕГУЛИРОВАНИЯ. ПАРАМЕТРЫ ПИД-РЕГУЛЯТОРА

## Ж.1.1. ПИД-регулятор и его коэффициенты

ПИД-регулятор (пропорционально-интегрально-дифференциальный регулятор) выдает аналоговое значение выходного сигнала, направленное на уменьшение отклонения текущего значения контролируемой величины от Уставки.

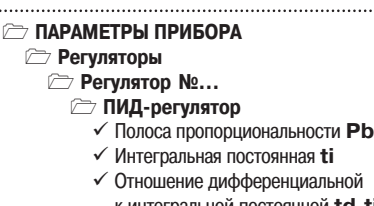

к интегральной постоянной td.ti

Выходной сигнал ПИД-регулятора Улрассчитывается по формуле:

$$
Y_i = \frac{1}{X_p} \cdot \left[ E_i + \tau_{\pi} \cdot \frac{\Delta E_i}{\Delta t_{\text{H3M}}} + \frac{1}{\tau_{\text{H}}} \sum_{i=0}^n E_i \Delta t_{\text{H3M}} \right],
$$

где

 $\tau_{\rm{m}}$ 

- полоса пропорциональности;

- разность между Уставкой и текущим значением  $T_i$  контролируемой величины, или рассогласование;
- дифференциальная постоянная:

- разность между двумя соседними измерениями  $E_i$  и  $E_{i-1}$ ;

- время между двумя соседними измерениями  $T_i$  и  $T_{i-1}$ ;  $\Delta t_{\tiny\rm{M}3M}$ 
	- интегральная постоянная;

 $\sum E_i$  – накопленная в i-й момент времени сумма рассогласований (интегральная CVMMa).

Как видно из формулы, сигнал управления является суммой трех составляющих:

- пропорциональной (1-е слагаемое):
- интегральной (3-е слагаемое);
- дифференциальной (2-е слагаемое).

Пропорциональная составляющая зависит от рассогласования Е; и отвечает за реакцию на мгновенную ошибку регулирования.

Интегральная составляющая содержит в себе накопленную ошибку регулирования  $\sum E_i \Delta t_{\textsc{hsm}}$  и позволяет добиться максимальной скорости достижения уставки.

Дифференциальная составляющая зависит от скорости изменения рассогласования  $\Delta E_i/\Delta t_{\text{usM}}$  и позволяет улучшить качество переходного процесса.

Для эффективной работы ПИД-регулятора необходимо подобрать для конкретного объекта регулирования значения коэффициентов ПИД-регулятора  $X_0$ ,  $\tau_M$  и  $\tau_n$  (соответственно, параметры Pb, ti и td.ti, последний задается как отношение  $\tau_n/\tau_n$ ).

Настройку ПИД-регулятора рекомендуется выполнять в автоматическом режиме (см. п. 12.6). При настройке вручную Вы можете определить приблизительные значения параметров ПИД-регулятора по Приложению Ж.2.

### **Ж.1.2. Номинальная выходная мощность. Ограничение накопления интегральной составляющей**

Рассмотрим поведение объекта при классическом ПИД-регулировании (см. рис. Ж.1, черная кривая).

Как видно, при длительном выходе на уставку ПИД-регулятор производит «перерегулирование» объекта. «Перерегулирование» связано с тем, что в процессе выхода на уставку накопилось очень большое значение интег **ПАРАМЕТРЫ ПРИБОРА Регуляторы Регулятор №... ПИД-регулятор**  $\checkmark$  Верхнее отклонение от номинальной выходной мощности **i.UPr** 9 Нижнее отклонение от номинальной выходной мощности **i.min** 9 Номинальная мощность **P.nom**

ральной составляющей в выходном сигнале регулятора (мощности).

После «перерегулирования» начинается уменьшение значения интегральной составляющей, что, в свою очередь, приводит к провалу ниже уставки – «недорегулированию». Только после одного-двух таких колебаний ПИД-регулятор выходит на требуемое значение мощности.

Во избежание «перерегулирования» и «недорегулирования» необходимо ограничить сверху и снизу значение накопленной интегральной составляющей.

Пример. Имеется печь, для которой из опыта известно, что для поддержания определенной уставки требуется мощность от 50 % до 70 %. Разброс мощности в 20 % вызван изменениями внешних условий, например температуры наружного воздуха. Тогда, вводя ограничение интегральной составляющей, т. е. задав параметры **i.min** <sup>=</sup> 50 % и  $i.UPr = 70$  %, мы можем уменьшить «перерегулирование» и «недорегулирование» в системе (см. рис. Ж.1, синяя кривая).

ВАЖНО! Следует понимать, что ограничения параметров **i.min** и **i.UPr** распространяются только на интегральную составляющую. Конечное значение выходной мощности, полученное как сумма пропорциональной, дифференциальной и интегральной составляющих, может лежать вне пределов, заданных **i.min** <sup>и</sup>**i.UPr**. Ограничение конечного значения выходной мощности в системе задается параметрами **P.min** <sup>и</sup>**P.UPr** (см. п. 3.5.3).

Для уменьшения колебаний при переходных процессах можно также задать номинальную мошность. Номинальная мощность – это средняя мощность, которую надо подать в объект регулирования для достижения требуемой уставки. В нашем примере номинальную мощность **P.nom** нужно задать равной 60 %. Тогда при работе к значению выходной мощности, рассчитанной ПИД-регулятором, будет прибавляться номинальная мошность. При задании номинальной мошности параметры ограничения интеграла необходимо задать от значения **P.nom**. В нашем примере для достижения значения интегральной составляющей от 50 % до 70 % и при **P.nom** <sup>=</sup> 60 % необходимо задать **i.min** <sup>=</sup> –10 %, а **i.UPr** = +10 %.

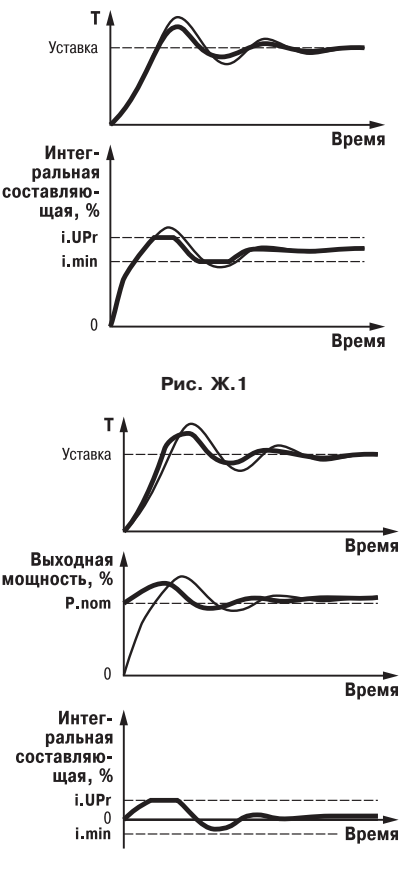

**Рис. Ж.2**

Работа системы с заданной номинальной мощностью и ограничениями интегральной составляющей показана на рис. Ж2. Как видно из рисунка, переходный процесс протекает несколько быстрее, т .к. значение выходной мощности сразу начинает расти от **P.nom**, а не от нулевого значения.

Также задание P.nom необходимо при использовании ПД-регулятора.

### Ж.2. ОПРЕДЕЛЕНИЕ ПАРАМЕТРОВ ПРЕДВАРИТЕЛЬНОЙ НАСТРОЙКИ РЕГУЛЯТОРА

Приведенный ниже метод позволяет определить приблизительные параметры настройки регулятора для обеспечения возможности последующего применения Точной автонастройки. Это бывает необходимо в случае, если проведение предварительной настройки в автоматическом режиме недопустимо.

Грубая оценка параметров регулятора основана на временных характеристиках переходной функции объекта регулирования. Для снятия переходной функции объект выводят в рабочую область в ручном режиме, дожидаются стабилизации регулируемой величины и вносят возмущение изменением управляющего воздействия на ДР, [% от диапазона изменения управляющего воздействия]. Строят график переходной функции (см. рис. Ж.3). Используя график, вычислить:

$$
t_{06} = t_1 - \tau;
$$
  
\n
$$
v_{0b} = (T_2 - T_1)/(t_{06} \cdot \Delta P);
$$
  
\n
$$
\tau_i = 4 \cdot \tau;
$$
  
\n
$$
X_a = 2 \cdot \tau \cdot v_{0b}.
$$

 $-$  полоса пропорциональности, где  $X_{D}$ [ед. изм./%]; τ - постоянная запаздывания, [с] - постоянная времени объекта, [с];  $t_{\sf off}$ 

максимальная скорость изменения  $V_{\alpha h}$  $$ регулируемой величины при изменении задания на один процент, [ед. изм./%/с];

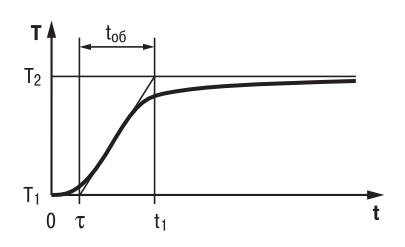

Рис. Ж.З. График переходной функции

- интегральная постоянная, [с];  $\tau_i$
- $T<sub>2</sub>$ - установившееся значение регулируемой величины, [ед. изм.];
- начальное значение. Гед. изм. 1:  $T_1$
- $AP$ изменение управляющего воздействия, [%].

Коэффициент т<sub>л</sub>/т<sub>и</sub> (параметр td.ti), определяющий долю дифференциальной составляющей, выбирается из интервала [0,1...0,25].

Конкретное значение т<sub>л</sub>/т<sub>и</sub> задается с учетом реальных условий эксплуатации и характеристик используемых технических средств. Для того, чтобы определить оптимальное значение  $\tau_n/\tau_n$ , необходимо сопоставить работу системы в реальных условиях эксплуатации при двух-трех различных значениях  $\tau_{\mu}/\tau_{\mu}$  (например, при  $\tau_{\mu}/\tau_{\mu} = 0.1$ ; 0.15 и 0.25).

По умолчанию введено значение  $\tau_n/\tau_u = 0.15$ .

## **ЗАДАНИЕ ЗАДЕРЖЕК ДЛЯ ДВУХПОЗИЦИОННОГО РЕГУЛЯТОРА**

Залание задержек для Двухпозиционного (ON/OFF) регулятора используются при управлении технологическим оборудованием, к которому предъявляются жесткие требования по режиму работы.

Примером может быть насос или компрессор, который нельзя включать слишком часто или нельзя выключать, если он не проработал заданное время, или нельзя включать, если он не «отдохнул» необходимое время.

Также используя задержки Двухпозиционного регулятора, можно при старте системы обеспечить включение одного оборудования после того, как другое запустится и выйдет на требуемый режим работы.

### *З.1. ЗАДЕРЖКА ВКЛЮЧЕНИЯ/ВЫКЛЮЧЕНИЯ ИСПОЛНИТЕЛЬНОГО МЕХА НИЗМА*

Залержка включения/выключения исполнительного механизма исключают кратковременные и ложные срабатывания Регулятора и тем самым предотвращают пиковые включения ИМ.

Для Двухпозиционного регулятора можно задать задержку включения/выключения в параметре **dL.on**.

В момент, когда Регулятор должен переключить состояние ИМ, начинается отсчет времени задержки и переключение блокируется. По истечении времени задержки **dL.on** производится проверка выходного сигнала Регулятора, и если его значение не изменилось, то состояние ИМ переключается.

Работа Двухпозиционного регулятора с задержками показана на рис. З.1.

#### **ПАРАМЕТРЫ ПРИБОРА**

### **Регуляторы**

- **Регулятор №...**
	- **Двухпозиционный (ON/OFF)**
		- 9 Время задержки вкл./выкл. ИМ **dL.on**
		- $\checkmark$  Минимальное время удержания ИМ в вкл./выкл. состоянии **Ht.on**
		- $\checkmark$  Время удержания ИМ в выкл. состоянии при старте **Ht.oF**

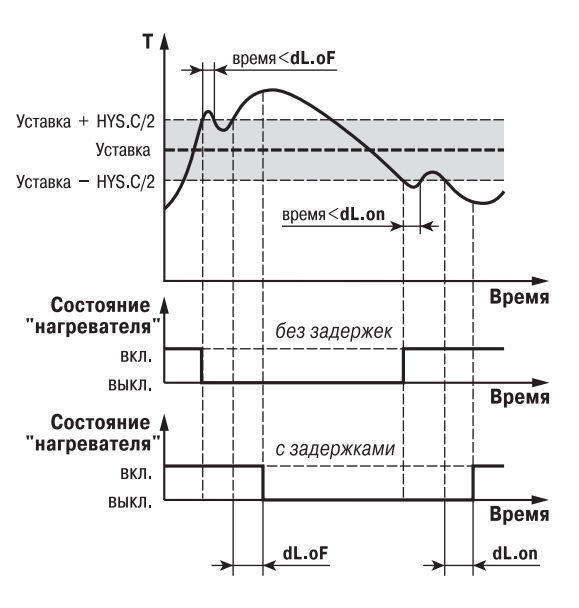

**Рис. З.1. Работа Двухпозиционного регулятора <sup>с</sup> задержками включения/выключения ИМ**

### *З.2. УДЕРЖАНИЕ ИСПОЛНИТЕЛЬНОГО МЕХАНИЗМА ВО ВКЛЮЧЕННОМ/ВЫКЛЮЧЕННОМ СОСТОЯНИИ*

Удержание ИМ во включенном или выключенном состоянии может использоваться для защиты тех исполнительных механизмов, которые по своим техническим характеристикам не могут запускаться, пока не простояли определенного времени, или тех, которые не могут выключаться, не отработав определенное время.

Для двухпозиционного регулятора можно задать время удержания во включенном/выключенном состоянии в параметре **Ht.on**.

В момент, когда состояние ИМ переключается, начинается отсчет времени удержания, в течение которого обратное переключение ИМ блокируется. Если по истечении времени удержания **Ht.oF** (**Ht.on**) значение выходного сигнала Регулятора изменилось, то состояние ИМ переключается.

Работа Двухпозиционного регулятора <sup>с</sup> удержанием показана на рис. З.2.

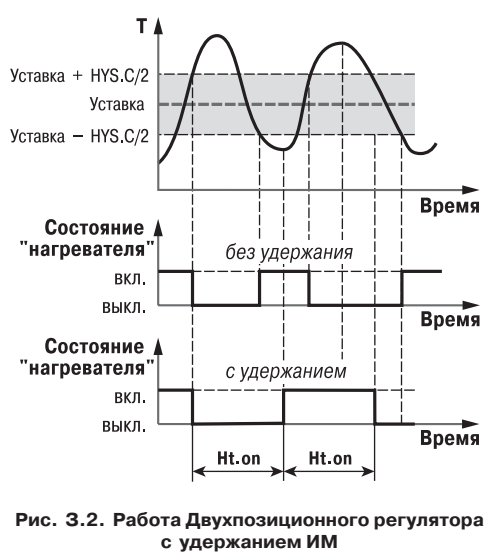

**во включенном/выключенном состоянии**

**Если Вы задали время задержки переключения** (см. п. 3.1), то отсчет времени удержания начинается с момента реального переключения ИМ, т. е. с учетом задержки **dL.on**.

Обратное переключение ИМ по истечении времени удержания также происходит с учетом задержки.

При старте программы технолога, а также при переходе с шага на шаг иногда требуется удержание ИМ в выключенном состоянии. Это бывает необходимо для выхода на режим дополнительного оборудования.

Время удержания ИМ в начальном состоянии при старте или переходе на новый шаг задается в параметре **Ht.oF.**

### **ВНИМАНИЕ!**

Работа параметра **Ht.oF** распространяется на переход с выключенного состояния при заданной зоне нечувствительности в параметре **db.** Подробнее о работе параметров **Ht.oF** <sup>и</sup> **dL.oF** смотри в полном руководстве по эксплуатации ТРМ151.

## **КРАТКОЕ ОПИСАНИЕ МОДИФИКАЦИЙ ПРИБОРА ТРМ151**

Прибор ТРМ151 выпускается в нескольких модификациях. Смена модификации прибора осуществляется с помощью программы «Конфигуратор ТРМ151» путем записи <sup>в</sup> прибор соответствующего файла (см. п. 10.7.2). При этом следует учитывать, что лицевые панели приборов разных модификаций могут отличаться.

Кроме того, Вы можете создать заказную конфигурацию прибора ТРМ151, сочетающую в себе элементы разных модификаций. Вы можете сделать это самостоятельно или воспользоваться услугами компании ОВЕН, обратившись по адресу trm151@owen.ru.

Перед созданием собственной модификации необходимо изучить описание базового прибора ТРМ151 на CD, поставляемом в комплекте с прибором.

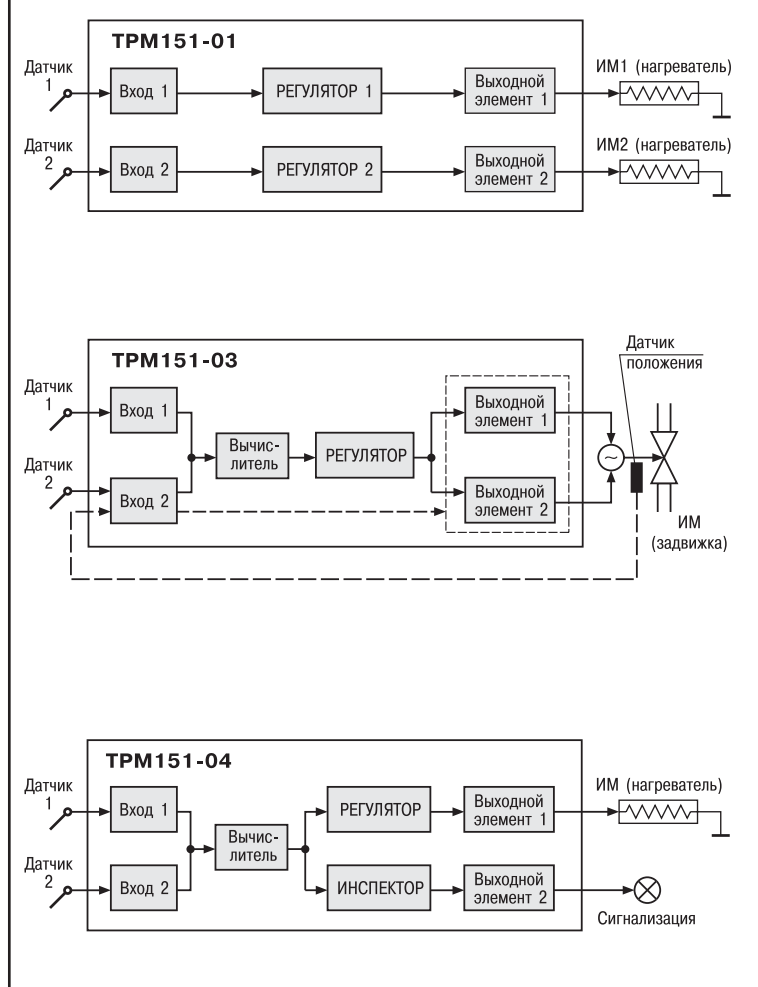

#### ТРМ<sub>151-01</sub>

2 Канала пошагового ре. гулирования по измерен. ной величине, каждый Ка. нал подключен к своему Выходному элементу. Регулятор может работать в режимах ПИД и ON/OFF.

#### ТРМ151-03

Одноканальное пошаго. вое регулирование за. движкой с датчиком поло. жения или без.

#### ТРМ151-04

Одноканальное пошаговое регулирование по изме. ренной или вычисленной величине. Имеется блок контроля нахождения ве. личины в допустимых гра. ницах (Инспектор). Сиг. нал от Инспектора пода. ется на Выходной эле. мент 2, к которому под. ключается средство ава. рийной сигнализации (лампа, звонок и т. д.).

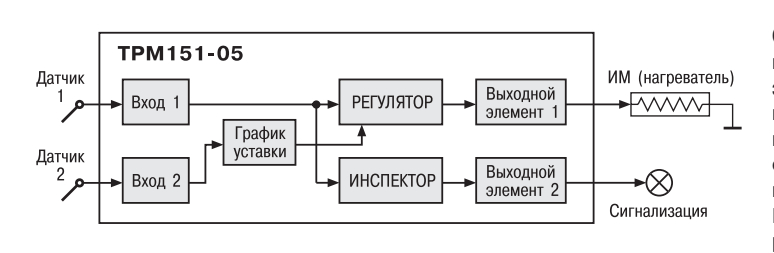

### **ТРМ151-05**

Одноканальное пошаго. вое регулирование, при этом Уставка Регулятора может быть скорректиро. вана по определенной функции от значения, из. меренного на Входе 2. Имеется блок Инспекто. ра, соединенный с ВЭ2.

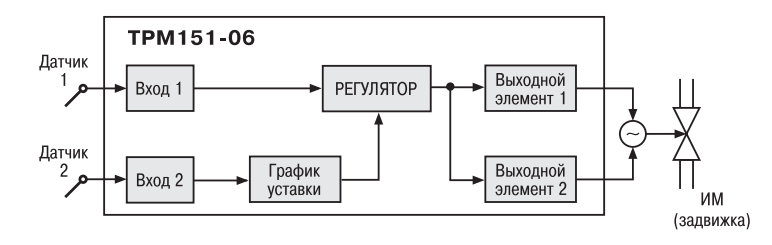

### ТРМ<sub>151-06</sub>

Одноканальное пошаго. вое регулирование зад. вижкой без датчика поло. жения. При этом Уставка Регулятора может быть скорректирована по опре. деленной функции от зна. чения, измеренного на Входе 2.

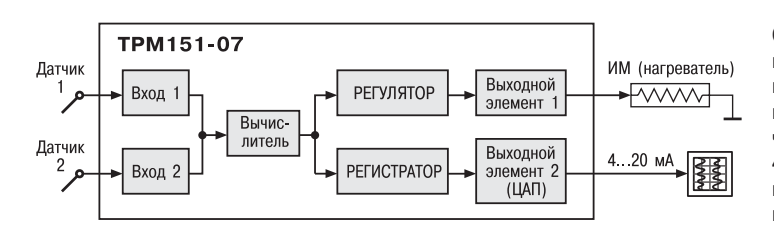

#### TPM151-08 ИМ1 (нагреватель) Датчик Выходной Вход 1 **РЕГУЛЯТОР** <del>Fwww</del> элемент 1 Датчик Вычис-ИМ2 (напр., Выхолной  $\overline{c}$ РЕГУЛЯТОР 2 Вход 2 литель  $3200$ HKa элемент 2 влажности подачи пара) ÷,

#### **ТРМ151-07**

Одноканальное пошаго. вое регулирование по из. меренной или вычислен. ной величине. Эта вели. чина дублируется на ЦАП 4…20 мА, к которому под. ключается аналоговый ре. гистратор.

#### ТРМ<sub>151-08</sub>

Одновременное пошаго. вое регулирование тем. пературы и влажности. Вычисление влажности производится психромет. рическим методом по температуре «сухого» и «влажного» термометров.

### Краткое описание модификаций прибора ТРМ151

**Приложение И** Триложение

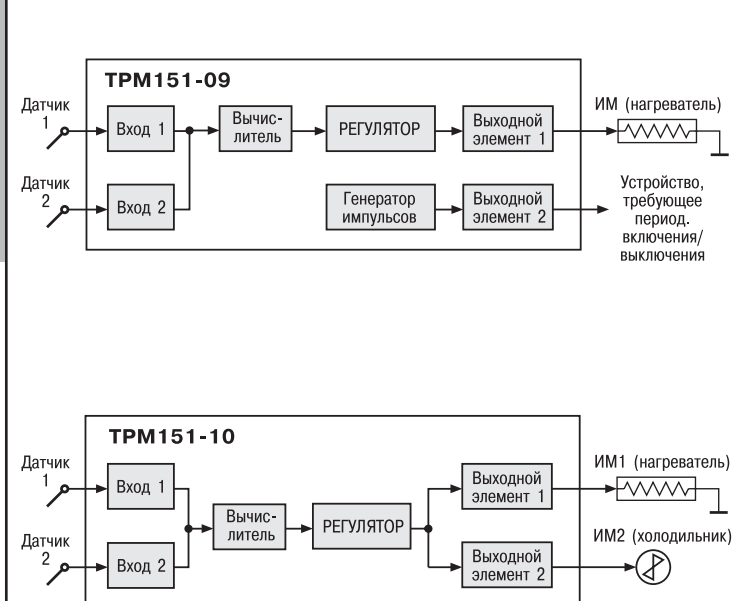

### **ТРМ151-09**

Одноканальное пошаго. вое регулирование по из. меренной или вычислен. ной величине. На второй выход прибора можно на определенном шаге про. граммы подать периоди. ческие импульсы для включения дополнитель. ного оборудования или сигнализации о ходе тех. нологического процесса.

### **ТРМ15110**

Одноканальное пошаговое регулирование с помо. щью системы «нагрева. тель – холодильник» по измеренной или вычис. ленной величине.

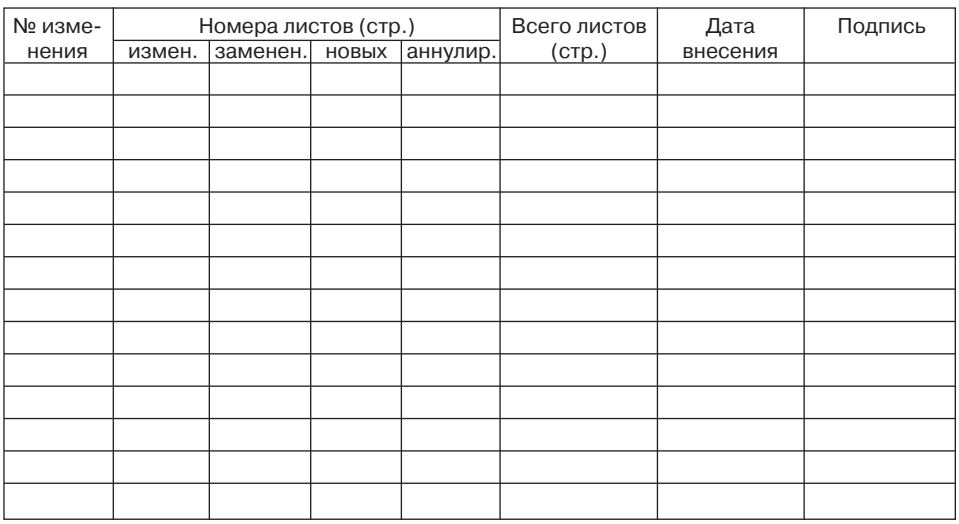

## ЛИСТ РЕГИСТРАЦИИ ИЗМЕНЕНИЙ

## СВИДЕТЕЛЬСТВО О ПРИЕМКЕ И ПРОДАЖЕ

Прибор ТРМ151-

01, заводской номер

соответствует паспортным данным и признан годным к эксплуатации.

Штамп ОТК Плавное Польщики Польщики Предажи Плавитель Дата продажи